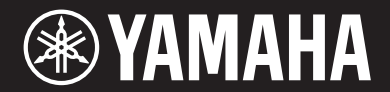

音乐合成器

# **MODX6+** 11100メプト 而口心义百十

使用说明书

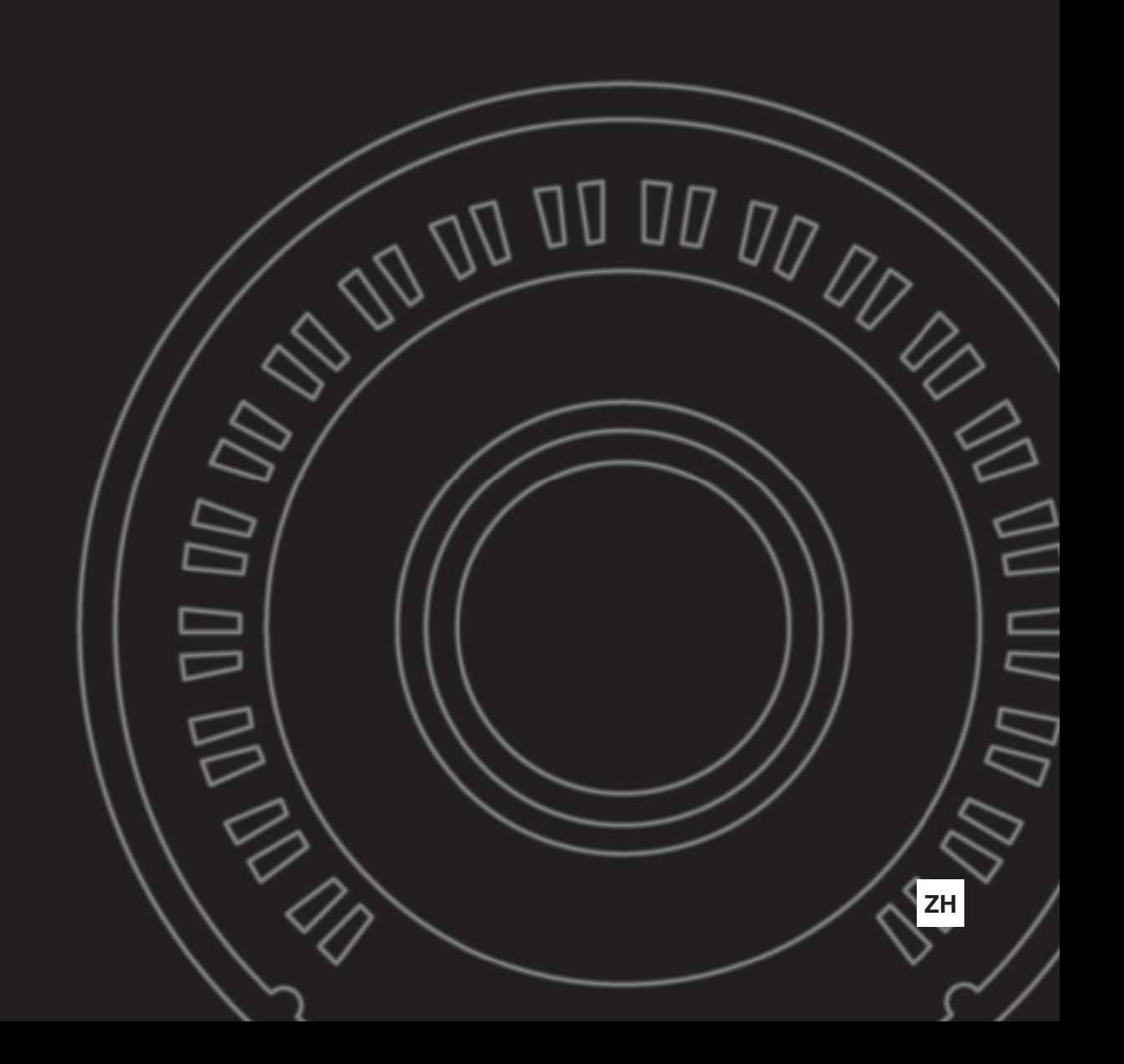

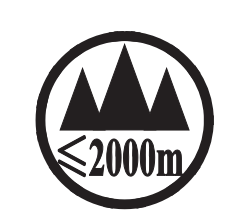

仅适用于海拔 2000m 以下地区安全使用。  $2000m$  ਸਿੰ $\checkmark$  ਅਗਰਜ਼ਾਨਿ ਸਿਰਿਗਿਸ਼ $\checkmark$  ਅਤੇ ਪੁੰਜਸਤੀ ਸਿਰਚ $\checkmark$  60 ਸਿਰਜ਼ੋਰਿਤ ਤਿਜ਼ਤੀਨਰ ਰਹੀ ਜੋ $\checkmark$  ਅਰਤਿਜ $\checkmark$ ਸ਼ '' कु अर्केंदि मॅबायबा अर्धे कम् श्ले 2000अत् 'ग्रु'बालुयाये तमा लेव ओम् मेम् श्लेम् स्राप्तुबा द्वुबा دېڭىز يۈزىدىن 2000 مېتر تۆۋەن رايونلاردىلا بىخەتەر ئىشلەتكىلى بولىدۇ Dan hab yungh youq gij digih haijbaz 2 000m doxroengz haenx ancienz sawjyungh.

这个符号位于本机的背部或底部。

(ccc sea level 01)

ह्यावा वद्दे वस्रुवा कवा रता स्वाग्री कुरा स्वा स्ता देवा स्वा वा यत्

بۇ بەلگە مۇشۇ ماشىنىنىڭ دۈمبە قىسمىغا ياكى تەگ قىسمىغا جايلاشتۇرىلىدۇ.

Aen mai de veh youq laeng gei roxnaeuz daix gei.

保护环境 如果需要废弃设备时,请与本地相关机构联系,获取正确的废弃方法。 请勿将设备随意丢弃或作为生活垃圾处理。

## 产品中有害物质的名称及含量

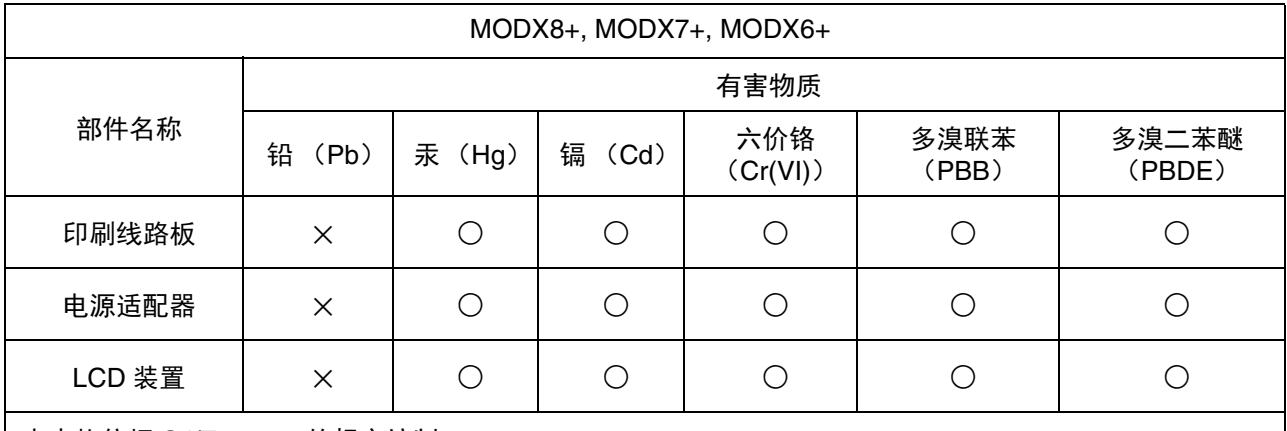

本表格依据 SJ/T 11364 的规定编制。

○:表示该有害物质在该部件所有均质材料中的含量均在 GB/T 26572 规定的限量要求以下。

×:表示该有害物质至少在该部件的某一均质材料中的含量超出 GB/T 26572 规定的限量要求。

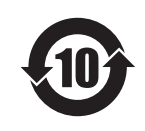

此标识适用于在中华人民共和国销售的电器电子产品。 标识中间的数字为环保使用期限的年数。

# 注意事项

<span id="page-3-0"></span>请在操作使用前,首先仔细阅读下述内容 请将本说明书存放在安全且便于取阅的地方,以便将来随时参阅。

# 关于**AC**电源适配器

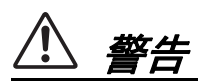

- 本 AC 电源适配器专为 Yamaha 电子乐器设计。请勿用作 其它用途。
- 仅限室内使用。请勿在潮湿环境中使用。

注意

• 安装设置时,请确认 AC 电源插座伸手可及。如果发生问 题或者故障,请立即断开本乐器的电源开关,并从电源 插座中拔出 AC 电源适配器。当 AC 电源适配器连接到 AC 电源插座时,切记即使关闭电源开关,仍有微量电流。 当长时间不使用本乐器时,请务必将电源线插头从壁式 交流插座中拔出。

# 关于**MODX+**

警告

为了避免因触电、短路、损坏、火灾或其它危险可能导致的严重受伤甚至死亡,请务必遵守下列基本注意事 项。这些注意事项包括但不限于下列情况:

## 电源 **/AC** 电源适配器

- 请勿将电源线放置在取暖器或暖气片附近。此外,请勿 过分弯折、损伤电源线,或在其上加压重物。
- 只能使用本乐器所规定的额定电压。所要求的电压被印 在本乐器的铭牌上。
- 只能使用规定的适配器 (第 72 [页\)](#page-73-0)。使用不适当的适配 器可能会损坏乐器或使乐器过热。
- 定期检查电插头,擦除插头上积起来的脏物或灰尘。

## 请勿打开

• 本乐器不含任何用户可自行修理的零件。请勿打开本乐 器或试图对其内部组件进行任何方式的拆解或改造。若 出现异常,请立即停止使用,并请有资质的 Yamaha 维修 人员进行检修。

## 防水警告

- 请勿让本乐器淋雨或在水附近及潮湿环境中使用,或将 盛有液体的容器 (如花瓶、瓶子或玻璃杯)放在其上, 否则可能会导致液体溅入任何开口。如果任何液体如水 渗入本乐器,请立即切断电源并从 AC 电源插座拔出电源 线。然后请有资质的 Yamaha 维修人员对乐器进行检修。
- 切勿用湿手插拔电源线插头。

## 防火警告

• 请勿在乐器上放置燃烧着的物体,比如蜡烛。燃烧的物 体可能会倾倒并引发火灾。

## 当意识到任何异常情况时

- 当出现以下任何一种问题时,请立即关闭电源开关并从 电源插座中拔出电源线插头。然后请有资质的 Yamaha 维 修人员进行检修。
	- 电源线或插头出现磨损或损坏。
	- 散发出异常气味或冒烟。
	- 一些物体掉入乐器中。
	- 使用乐器过程中声音突然中断。

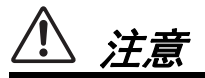

为了避免您或周围他人可能发生的人身伤害、乐器损坏或财产损失,请务必遵守下列基本注意事项。这些注意 事项包括但不限于下列情况:

## 电源 **/AC** 电源适配器

- 请勿使用多路连接器把乐器连接到电源插座。否则会降 低声音质量,或者可能使插座过热。
- 当从本乐器或电源插座中拔出电源线插头时,请务必抓 住插头而不是电源线。直接拽拉电源线可能会导致损坏。
- 当长期不使用本乐器或发生雷电时,请从电源插座中拔 出电源线插头。

## 安放位置

- 请勿将本乐器放在不稳定的地方,否则可能会导致突然 翻倒。
- 请勿把乐器靠在墙上 (允许和墙壁相距至少 3 cm/1 英 寸),否则会引起空气流通不足,可能使乐器过热。
- 当运输或移动本乐器时, 请务必由两个或两个以上的人 进行。独自一人搬动乐器可能损伤背部,导致其它伤害 或者对产品本身造成损坏。
- 搬动乐器之前,请务必拔出所有的连接线缆,以防止损 坏线缆或绊倒他人造成人身伤害。
- 安装本产品时,请确认要使用的 AC 电源插座伸手可及。 如果发生问题或者故障,请立即断开电源开关并从电源 插座中拔出插头。即使关闭电源开关,仍有极少量的电 流流向本产品。预计长时间不使用本产品时,请务必从 壁式 AC 电源插座中拔出电源线。

## 连接

- 将本乐器连接到其它设备之前,请关闭所有设备的电源 开关。在打开或关闭所有设备的电源开关之前,请将所 有音量都调到最小值。
- 务必将所有设备的音量调到最小值,并且在演奏乐器时 逐渐提高音量,以达到理想的听觉感受。

## 小心操作

- 请勿在乐器的间隙中插入手指或手。
- 请勿在面板或键盘上的间隙内插入或掉落纸张、金属或 其它物体。否则可能对您或他人造成人身伤害、对乐器 或其它物品造成损坏,或发生操作故障。
- 请勿将身体压在本乐器上或在其上放置重物,操作按钮、 开关或插孔时要避免过分用力。
- 请勿长时间持续以很高或令人不适的音量使用本乐器 / 设备或耳机,否则可能会造成永久性听力损伤。若发生 任何听力损伤或耳鸣,请尽快就医。

对由于不正当使用或擅自改造本乐器所造成的损失、数据丢失或破坏, Yamaha 不负任何责任。

当不使用本乐器时,请务必关闭电源。 即使当 [ 心 ] (待机 / 开机)开关处在待机状态时 (显示屏关闭),仍有极少量的电流流向本乐器。 当长时间不使用本乐器时,请务必从壁式 AC 电源插座中拔出电源线。

## 须知

为避免本产品、数据或其它部件可能受到的损坏,请注意下 列事项。

## ■ 操作处理

- 请勿在电视机、收音机、立体声设备、移动电话或其他 电子设备附近使用本乐器。否则,本乐器、电视机或收 音机可能会产生噪声。本乐器连接iPad、 iPhone或iPod touch使用其中的应用时,我们建议将苹果设备上 "飞行 模式"设置为 "打开",以避免因通讯信号造成的噪音。
- 请勿将本乐器置于灰尘过多、摇晃较强或极寒极热的场 所 (如长时间置于直晒的日光下、取暖器附近或轿车 内),以防止产品面板变形而导致内部元件损坏或运行不 稳定。
- 请勿在乐器上放乙烯或塑料或橡胶物体,否则可能使面 板或键盘脱色。
- 清洁本乐器时,请使用柔软、干燥或略微沾湿的布。请 勿使用涂料稀释剂、溶剂、酒精、清洁液或浸了化学物 质的抹布。

## ■ 保存数据

## • 已编辑的演奏组数据

未保存而关闭本乐器电源时,已编辑的演奏组数据将丢 失。这种情况在电源被自动关机功能 (第[19](#page-20-0)页)关闭时 也会发生。

## • **MIDI**和系统设置

当对应设置画面切换到其他画面时,将自动存储MIDI设 置数据和系统设置数据。当未切换画面而关闭本乐器电 源时,数据将丢失。因自动关机功能关闭乐器电源时也 会发生这种情况。

• 务必将重要数据保存到本乐器或USB闪存 (第[60](#page-61-0)页)。 请切记,保存到本乐器的数据,可能由于某些故障、操 作失误等丢失。因此请将重要数据保存到USB闪存 [\(第](#page-61-0) [60](#page-61-0)页)。使用USB闪存之前,请确保参见第[61](#page-62-0)页。

本产品的型号、序列号、电源要求等规格可能标在铭牌 上或铭牌附近,铭牌位于本机底部。请将该序列号填写 到下方的横线上,并妥善保存本说明书,以便在产品被 盗时作为永久购买凭证使用。

型号名称

序列号

## (1003-M06 plate bottom zh 01)

## 信息

## ■ 关于版权

- 除个人使用外,严禁复制作为商品的音乐作品数据,包 括但不限于MIDI数据和/或音频数据。
- 对于本产品中的附带及捆绑内容, Yamaha拥有版权或经 许可可以使用其它公司的版权。根据版权法和其它相关 法律规定,用户不得传播通过保存或录制这些内容所得 的媒体,或与本产品中此类内容相同或类似的媒体。 \*上述内容包括计算机程序、伴奏数据、 MIDI数据、 WAVE数据、音色录音数据、乐谱、乐谱数据等。 \* 用户可以传播使用这些内容进行演出或音乐制作所录制 的媒体,此类情况下无需Yamaha公司的许可。

## ■ 关于本乐器的功能/数据包

• 本设备能够使用各种类型/格式的音乐数据,将其预先优 化为便于本设备使用、正确的音乐数据格式。因此,在 播放这些音乐数据时,本设备可能无法精确地达到音乐 制作人或作曲家最初预想的程度。

## ■ 关于本说明书

- 为便于您理解使用说明书的内容,本公司已经依据国家 的相关标准尽可能的将其中的英文表述部分翻译成中文。 但是,由于 (音乐上旋律、节奏、曲目等的)专业性、 通用性及特殊性,仍有部分内容仅以原文形式予以记载。 如您有任何问题,烦请随时与本公司客服联系 (热线: 400-051-7700)。
- 本说明书中, MODX6+、 MODX7+和MODX8+统称为 " $MODX+$ "
- 方括号表示屏幕按钮、接口和控制面板中的按钮。
- Windows是Microsoft® Corporation在美国及其它国家的 注册商标。
- Apple、 macOS、 Mac、 iPhone、 iPad、 iPod touch和 Logic是Apple Inc.在美国和其它国家或地区的注册商标。
- Ableton是Ableton AG的商标。
- IOS是Cisco在美国和其他国家或地区的商标或注册商标 并具有使用许可证。
- 本使用说明书中所使用的公司名和产品名都是各自公司 的商标或注册商标。

Yamaha会时刻更新产品的固件,在功能和实用工具中 的改进恕不另行通知。为了全面利用本乐器的优势,我 们建议您将您的乐器升级到最新版本。可以从以下网址 下载最新版本的固件。 https://download.yamaha.com/ 进入Support网页 (或点击 "Firmware/Software")

后,输入相应的型号名称。

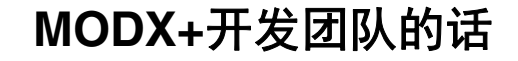

<span id="page-7-0"></span>感谢您购买Yamaha MODX+音乐合成器。我们在这款旗舰型合成器MONTAGE的设计过程中,实现了所有声音表达的 惊人方式,使其能够为更多弹奏者所用。

SCELINOUS 声音

**MUSIC SYNTHESIZER**

**EXAMAHA** 

MODX+具备动态控制合成引擎,与安装在MONTAGE中的声音处理系统相同。能带来高解析 度的AWM2声音和动态的FM-X声音,并且能够通过各种控制器无缝无瑕地进行控制。 同时, MODX+具有能够直接添加节奏模式的新功能,用户能够用动态节奏声部来创作自己的 音乐。通过这些功能,在 "动态控制系统"中创造节奏变换将更加便捷!

Derrign 设计

MODX+在设计上轻质便捷,同时又具备全功能的超级旋钮、大尺寸彩色LCD和其他控制器, 具有与MONTAGE相同的可操作性和外观。通过MODX+,可以将MONTAGE的声音运用在几 乎任何演奏中。

> 我们由衷地希望MODX+可以成为您音乐创作和音乐制作工作的得力助手。 开始享受音乐吧!

> > 此致! Yamaha MODX+开发团队

感谢您购买Yamaha产品。 本合成器为现场演奏和音乐制作使用而设计。 为了充分利用本乐器高级而又方便的功能,我们建议您仔细阅读本说明书。 也建议您将本说明书放置于安全便捷的地方,以便将来随时参阅。

# <span id="page-8-0"></span>关于本使用说明书

## 使用说明书 (本书)

本乐器基本功能的总体介绍。使用本使用说明书了解对MODX+基本操作的概述。如果您需要了解对指定功能的详细信 息或说明,请使用以下所述的参考说明书。

## **PDF**文件

## ■ 参考说明书

详细介绍内部结构和连接示例。如果您想要了解使用说明书中未涵盖的详细信息,请使用参考说明书。

### ■ 合成器参数说明书

通用的跨产品文件介绍所有合成器使用的参数、效果类型、效果参数和MIDI信息。请先阅读使用说明书和参考说明 书,然后在需要时使用本参数说明书,以便总体了解更多与Yamaha合成器相关的参数和术语。

#### **Data List**

提供了多种重要列表,如演奏列表、波形列表、效果列表、琶音类型列表和MIDI变形表。

### 如何使用**PDF**说明书

参考说明书、合成器参数说明书和Data List以PDF文档形式提供。上述PDF说明书可从Yamaha Downloads网页获 取。若要获取说明书,使用下列URL,选择国家或地区后选择 "Manual Library"(手册资料库)并在 "Model Name"(型号名称)区域输入"MODX+"然后点击"Search"(搜索)。

## Yamaha Downloads:

https://download.yamaha.com/

可在计算机上查看和阅读这些PDF文件。使用Adobe® Reader®查看PDF文件时,可搜索指定词语、打印指定页或 链接以便在说明书中打开所需部分。术语搜索和链接功能是浏览PDF文件时相当便捷的方法,推荐使用这2个功 能。可从以下URL下载最新版本的Adobe Reader。 http://www.adobe.com/products/reader/

# <span id="page-8-1"></span>附件

- AC电源适配器
- 使用说明书 (本书)
- Cubase AI Download Information

<span id="page-9-0"></span>主要功能

## ■ 音乐风格广泛、高品质、增强型声音 MODX+内置的AWM2和FM-X音源,可单独使用也可 组合使用。

- AWM2 (先进波形记忆)音源加载有总计5 GB (16位线性格式)的预置声音,与MONTAGE容量 相同。这意味着MODX+具有广泛声音,包括高度 真实的钢琴声音。MODX+配备内置1.75 GB用户闪 存,用于存储各种声音库,存储的声音可像预置声 音一样使用。
- FM-X音源使表现力范围更为广泛,为您提供标准 化FM和新一代FM声音。
- → 洗择演奏组 (第[22](#page-23-0)页)

### ■ 广泛效果处理

MODX+具备全面的效果系统,为您提供广泛的信号 处理选项。

- 每个声部都具有独立的效果 (最多12个声部加上 A/D部分),包括插入效果、插入效果之前的三频 段EQ和插入效果之后的两频段EQ。这些插入效果 包含多种声音处理选项,包括VCM (虚拟电路建 模)效果和专业声码器效果。
- 整体主控效果包括多频段压缩和五频段主EQ。
- 编辑设置 (第[37](#page-38-0)页)

#### ■ 动态控制系统以实现新的音乐潜力

动态控制系统是一种对动态 (节奏性的多维声音改 变)进行实时变化控制的全新功能。 动态控制系统有三个主要功能:

#### **1)** 超级旋钮:

用于创建多维音波变化,并以色彩丰富、持续移动 的光线变化来增强。

### **2)** 动态音序器:

用于持续可变的声音变化。

#### **3)** 包络跟随器:

将运动与音频输入和其他部分的速度和音量同步。

### ■ 节奏模式功能

MODX+具有强大的节奏模式功能,通过该功能可以 使用节奏声部动态地创建声音。您可以在动态控制系 统中使用包络跟随器直接分配节奏声部并创建节奏变 化。

## ■ 扩展、增强的琶音功能和动态音序

MODX+增强您的音乐表现力,通过将多种琶音类型 (超过10,000种)与动态音序功能相结合,随着时间 的推移产生动态的声音变化。您可以将所有内容-琶音类型、动态音序和声部音量等其他参数——作为 场景存储在一起,并将其分配到八个按钮,从而在演 奏时根据需要便捷有效地调出这些场景。

弹奏键盘 (第[26](#page-27-0)页)

### ■ 方便的现场演奏功能

MODX+具有现场设置功能,用以在台上演奏时轻松 调出演奏组。一旦以所需顺序存储演奏组,即可完全 专注于演奏,而无需在选择时措手不及。 MODX+还 具有SSS (无缝声音切换)功能,用于在演奏组之 间顺畅切换,不会切掉任何音符。

\*1:SSS功能至多对四个声部的演奏有效。

创建自己的现场设置 (第[35](#page-36-0)页)

## ■ 增强型用户界面

增强型用户界面提供了更好的创意控制和有效操作。 根据预期用途,提供两种不同的界面类型:直观操作 的触摸面板,或更加安全和快速控制的开关。这些开 关以三种方式点亮,可让您即时了解开关的当前状 态。

### ■ 紧凑的设计,真实又充满表现力的键盘

MODX+外观紧凑轻质,便于携带。尽管携带方便, MODX+依然具备真实自然的键盘,使用户能够愉悦 地弹奏:MODX6+具有61个琴键, MODX7+具有76 个琴键和半配重键盘, MODX8+具有88个琴键和高 品质GHS键盘。

### ■ 全面系统连接

MODX+配备内置4通道输入/10通道输出USB音频接 口,用于在Mac或Windows PC上录制MODX+的高品 质声音(44.1 kHz采样频率)——无需另外的设备! 这些连接也兼容iOS设备。

# 目录

 $\frac{18}{1}$ 

26

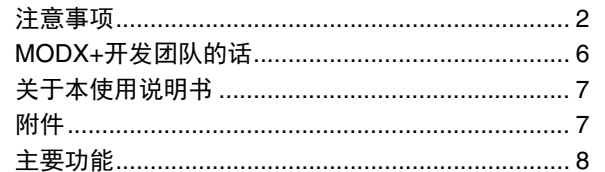

## 控制器和功能

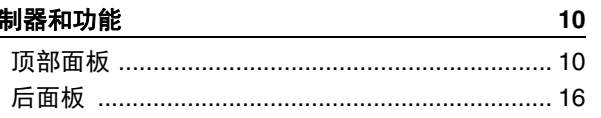

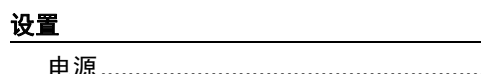

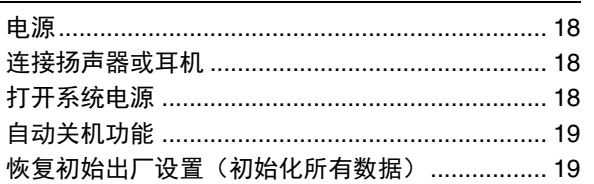

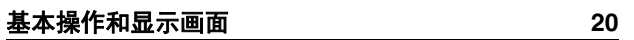

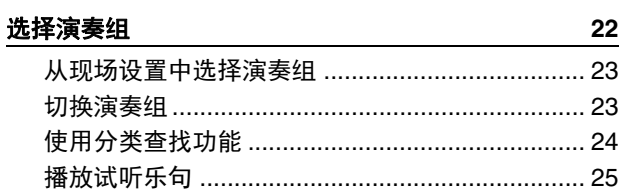

## 弹奏键盘

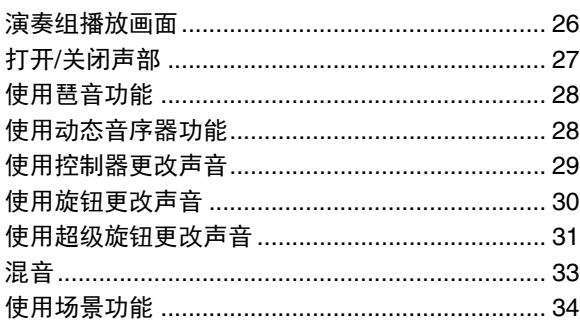

## 创建自己的现场设置

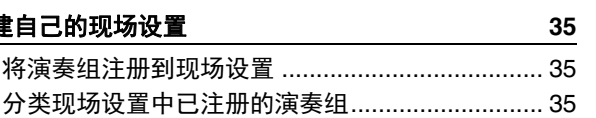

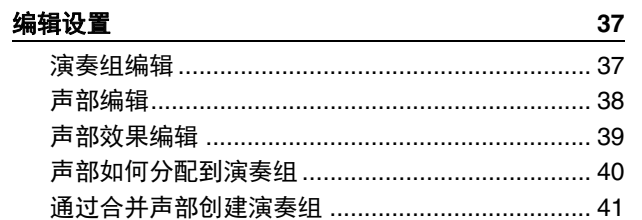

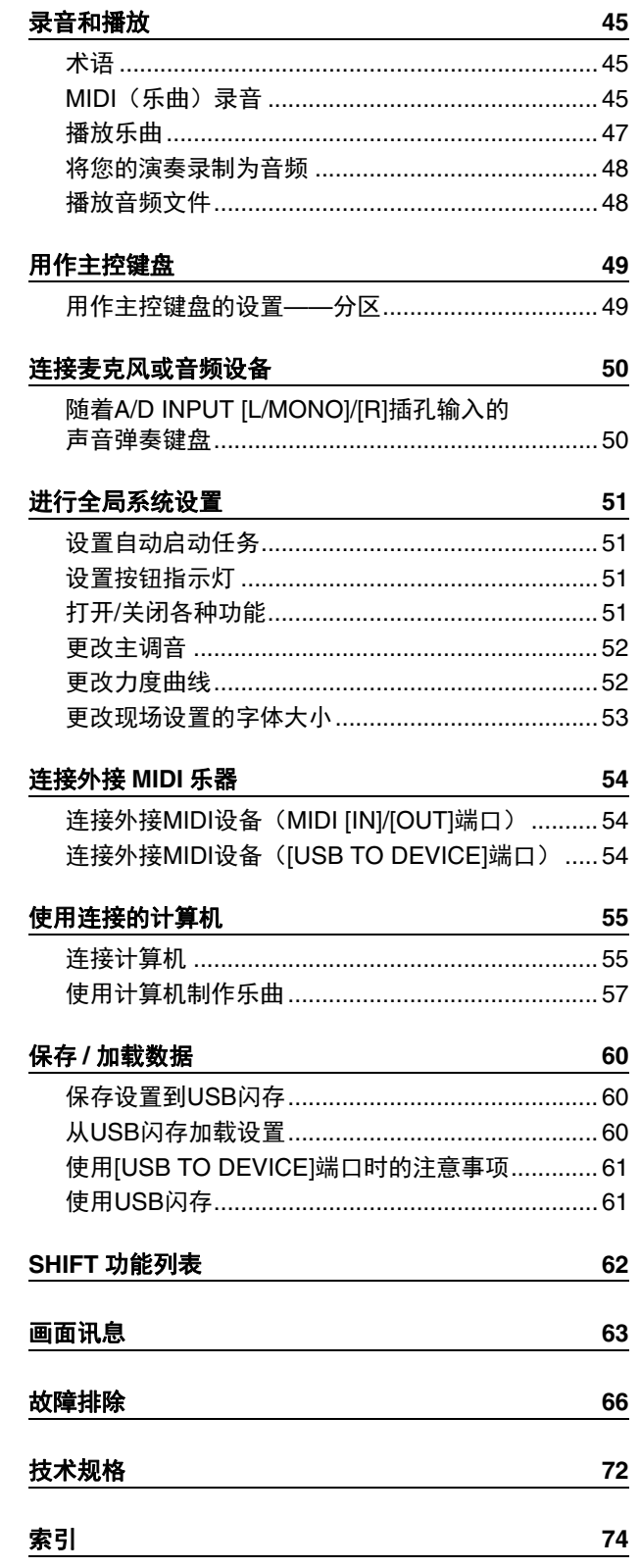

# 控制器和功能

## <span id="page-11-1"></span><span id="page-11-0"></span>顶部面板

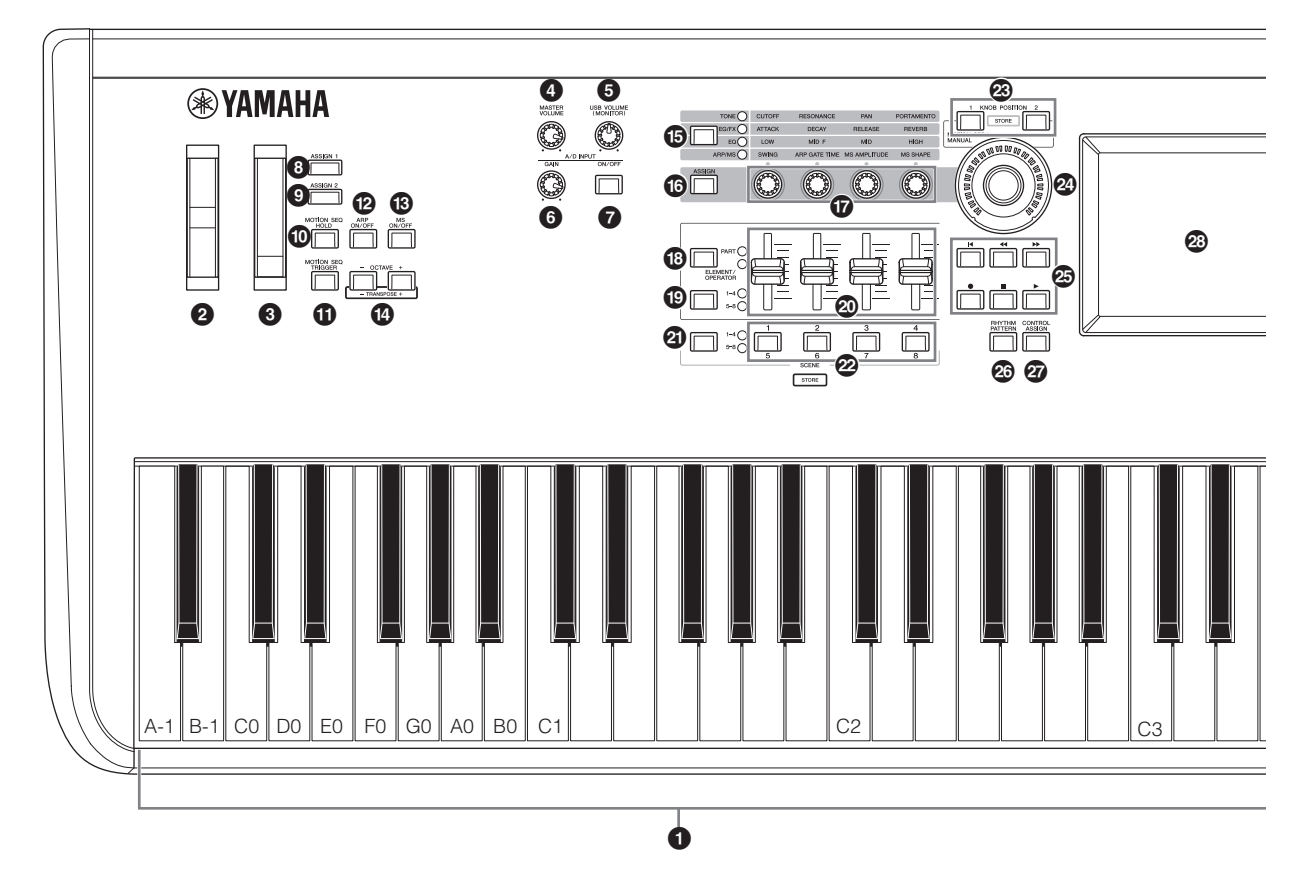

## 1 键盘

MODX6+配有61键的键盘, MODX7+配有76键的键盘, MODX8+配有88键的键盘。本乐器通过初始力度感知弹 奏琴键力度的强弱,并根据所选演奏组使用弹奏力度以 各种方式改变声音。

## 2 弯音轮

用于控制弯音效果。也可以将其它功能分配到此控制 器。

## 8 调制轮

用于控制调制效果。也可以将其它功能分配到此控制 器。

### 4 **[MASTER VOLUME]**旋钮

顺时针或逆时针转动旋钮控制OUTPUT [L/MONO]/[R]插 孔和[PHONES]插孔的输出电平。

## 注意

请勿长时间以高音量使用耳机。否则可能会造成听力损 伤。

### 5 **[USB VOLUME (MONITOR)]**旋钮

控制[USB TO HOST]插孔至OUTPUT [L/MONO]和[R]插 孔及[PHONES]插孔的音频输入音量。

## 6 **A/D INPUT [GAIN]**旋钮 (第**[50](#page-51-2)**页)

使用此旋钮可以调节 A/D INPUT [L/MONO]/[R]插孔中音频信号的输入增益。 顺时针转动旋钮将增加增益电平。

## 注

根据连接到A/D INPUT [L/MONO]/[R]插孔的外接设备的 输入电平,可能需要按照以下顺序更改设置:[UTILITY] → [Settings] → [Audio I/O] → [A/D Input]。当相连设备 (如麦克风、吉他或贝司)的输出电平较低时,将此参 数设置为 "Mic"。当相连设备 (如合成器键盘或CD播 放机)的输出电平较高时,将此参数设置为"Line"。

## 7 **A/D INPUT [ON/OFF]**按钮 (第**[50](#page-51-3)**页)

切换本乐器是否接收通过A/D INPUT [L/MONO]/[R]插孔 输入的音频信号。当启用A/D输入时,按钮点亮;禁用 时, 按钮熄灭。

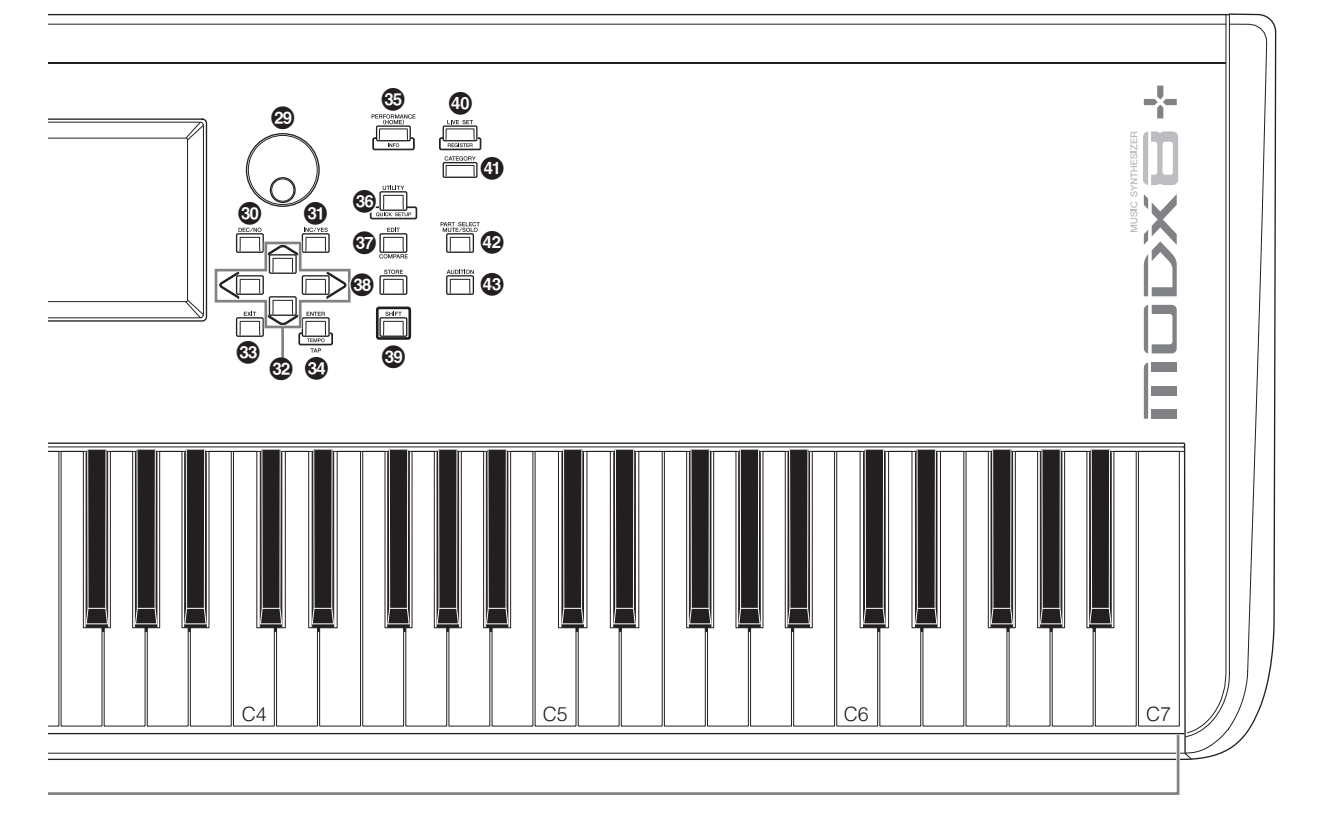

虽然插图显示 MODX8+,信息适用于所有型号。

## 8 **[ASSIGN 1]**和9 **[ASSIGN 2]**按钮 (可分配开关**1** 和**2**)

键盘演奏期间,可以通过这些按钮调出所选演奏组的指 定音素/操作器。此外,可以将其他功能分配到这些开 关。当打开效果之一时,对应按钮点亮,反之亦然。

## **<sup>6</sup>** [MOTION SEQ HOLD] (动态音序器保持)按钮

动态音序器播放时按下此按钮后,将使声音保持或定格 在按下按钮时音序的位置。保持效果打开时,按钮点 亮。

## ! **[MOTION SEQ TRIGGER]** (动态音序器触发) 按钮

当动态音序器的触发接收参数设置为ON时,按下该按钮 动态音序器开始播放。按下时按钮完全点亮。

#### @ **[ARP ON/OFF]** (琶音开**/**关)按钮

按下此按钮可以启用或禁用琶音的播放。如果所选声部 的琶音开关设置为关,按下该按钮也无效。当启用琶音 时,按钮点亮;禁用时,按钮熄灭。

## # **[MS ON/OFF]** (动态音序器开**/**关)按钮

决定是否启用动态音序器。如果所选声部或序列的动态 音序器开关设置为关,按下该按钮也无效。当启用动态 音序器时, 按钮点亮。

### \$ **OCTAVE [-]**和**[+]**按钮

使用这些按钮可改变键盘的八度范围。这些按钮也可用 作移调[-]和[+]按钮。若要以半音为单位提高或降低音符 的音高,按住[SHIFT]按钮并按下对应的[-]/[+]按钮。若 要恢复标准八度设置,同时按下两个按钮。根据八度设 置按钮以不同的方式点亮或闪烁。 有关详细说明,请参见参考说明书PDF文件。

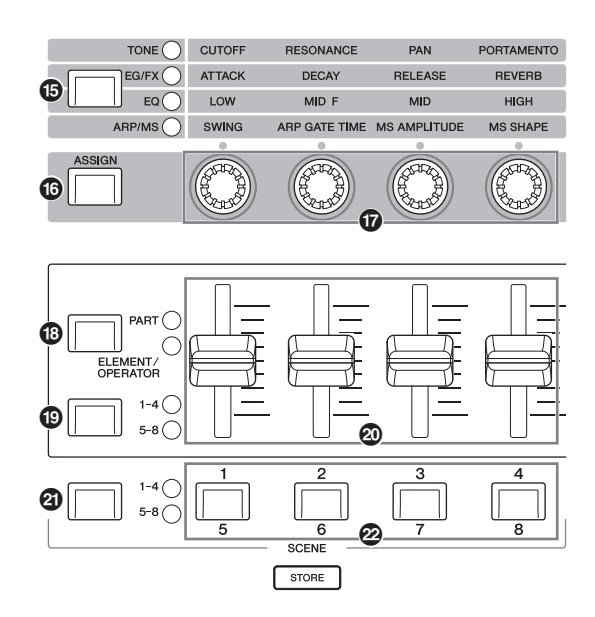

## % 旋钮功能**[TONE]/[EG/FX]/[EQ]/[ARP/MS]**按钮

使用该按钮选择分配至旋钮的功能。当前所使用参数旁 边的指示灯将点亮。

当乐器处于演奏组控制状态时 (第[30](#page-31-1)页),功能通常应 用至所有声部;当处于声部控制状态时 (第[30](#page-31-2)页), 功 能应用至选定声部。选定功能的指示灯将点亮。

## **<b>@ [ASSIGN]按钮**

切换旋钮功能为分配1–4或分配5–8。当乐器处于演奏组 控制状态时 (第[30](#page-31-1)页),功能通常应用至所有声部;当 处于声部控制状态时 (第[30](#page-31-2)页),功能应用至选定声 部。当选中分配1–4时按钮点亮;当选中分配5–8时按钮 闪烁。

### & 旋钮**1–4** (**5–8**)

面板上这四个多用途旋钮可以调节各个重要参数, 如当 前声部、琶音速度和动态音序器。

按下左上角的旋钮功能[TONE]/[EG/FX]/[EQ]/[ARP/MS] 按钮,或左侧的[ASSIGN]按钮更改分配到旋钮的功能。 当[ASSIGN]按钮点亮或闪烁时,作为可分配旋钮使用。

#### **<sup>6</sup> 滑杆功能[PART]/[ELEMENT/OPERATOR]按钮**

设置面板上的四个控制滑杆,用于控制声部或控制元 素。每次按下该按钮,滑杆功能在PART和ELEMENT/ OPERATOR之间交替。选定功能的指示灯点亮。

## ( 滑杆选择**[1–4] [5–8]**按钮

选择面板上的四个控制滑杆用作1–4或5–8。每次按下该 按钮,设置在1 - 4或5 - 8之间交替。当设置为1–4或5–8 时,选定设置的指示灯点亮。

当按住[SHIFT]按钮的同时按下滑杆选择按钮,可以设置 控制滑杆功能为9–12或13–16。当设置为9-12或13-16 时,选定设置的指示灯闪烁。

## A 控制滑杆**1–4** (**5–8 / 9–12 / 13–16**)

滑杆根据各个按钮的情况以不同方法调节16个声部 (1– 4/5-8/9-12/13-16) 的各个电平、标准声部 (AWM2) 的8个音素、一个标准声部 (FM-X)中的8个FM操作器 和鼓声部的8个键,从而控制声音的音量平衡。

## 注

- 如果所有控制滑杆均设置为最小音量,即使弹奏键盘 或乐曲,也可能无法听到来自本乐器的声音。如果发 生以上情况,将所有滑杆推到适当音量。
- [MASTER VOLUME]滑杆控制本乐器的整体音频输出 音量。另一方面,控制滑杆将声部各音素/键/操作器的 电平和演奏组各声部的音量作为参数进行控制。因此, 通过控制滑杆设置的值可作为演奏组数据进行存储。

#### B 场景选择**[1–4] [5–8]**按钮

选择面板上的四个SCENE按钮用作场景1–4或场景5–8。 每次按下该按钮,设置在1 - 4或5 - 8之间交替。选定功 能的指示灯点亮。

#### C **SCENE [1/5] [2/6] [3/7] [4/8]**按钮

可以将重要声部相关参数的不同 "快照"(如音轨静音 状态和基本混音设置)作为声部场景分配到每个SCENE 按钮。通过按下场景选择按钮,可以将按钮配置为场景 1–4或场景5–8。

当场景相关参数已编辑且按住[SHIFT]按钮的同时按下任 -SCENE [1/5]-[4/8]按钮时, 编辑内容会存储到当前所 选的[SCENE]按钮。按下所选按钮可恢复存储的信息。 当前所选按钮完全点亮,存储信息的按钮微弱点亮,没 有存储信息的按钮熄灭。

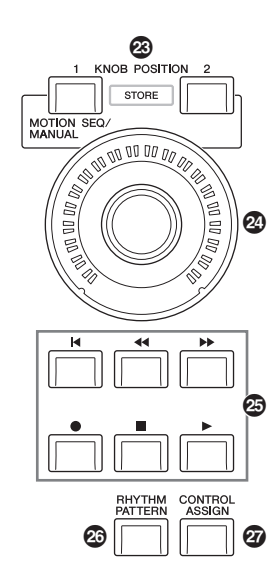

#### **<sup>2</sup>** KNOB POSITION [1]和[2]按钮

存储分配1–8的参数值。可在两个按钮之间快速切换。 在按住[SHIFT]按钮的同时按下KNOB POSITION [1]按 钮,可以存储数值1;在按下[SHIFT]按钮的同时按下 KNOB POSITION [2]按钮,可以存储数值2。同时按下 KNOB POSITION [1]和[2]可切换超级旋钮动态音序器 ON或OFF。

## 23 超级旋钮

同时控制分配到旋钮的参数 (分配1–8)。

#### 注

还可以用踏板控制器 (FC7)控制超级旋钮。详情,请参 见第[33](#page-34-1)页。

### **@ SEQ TRANSPORT按钮**

这些按钮用于控制乐曲音序数据的录音和播放。

## **[**T**]** (复位)按钮

立刻回到当前乐曲的开始处 (例如,第一小节的第 一拍)。

## [<<] (后退)按钮

每次快速按一下可后退一个小节。

## [▶▶] (前进) 按钮

每次快速按一下可前进一个小节。

### **[**I**]** (录音)按钮

按下此按钮可以调出录音设置画面。(按钮闪烁。) 按下[▶] (播放)按钮开始录制。([●] (录音)按 钮点亮。)

## **[■] (停止)按钮**

按下可停止录制或播放。即使琶音设置为释音后持续 播放 (琶音保持开关为ON),想要停止琶音播放 时,也可使用此按钮。也可以使用该按钮停止接收触 发信号的动态音序器。

#### **[▶] (播放) 按钮**

按下可开始播放或录制乐曲。录制或播放期间,按钮 以当前速度闪烁。

#### G **[RHYTHM PATTERN]**按钮

使用此按钮调出节奏模式画面。选择想要使用的节奏模 式,然后按下IPERFORMANCE (HOME)]按钮或[EXIT] 按钮设置选择。 再次按下该按钮取消选择并关闭节奏模式画面。

#### **@ [CONTROL ASSIGN]按钮**

当在画面上选择可分配到控制器的参数时,按下此按钮 并操作要用于分配的控制器。显示控制器设置画面。

## **<sup>2</sup>** 触摸面板LCD

LCD用来显示当前所选操作的数值和参数。可以通过触 摸画面进行操作。

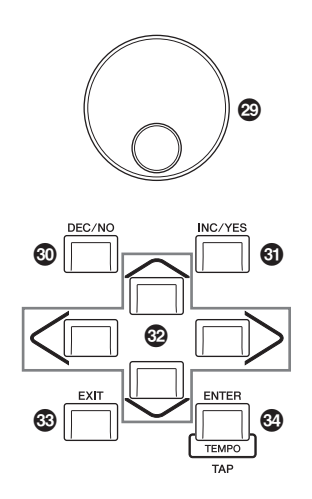

## **@ 数据轮**

用于编辑当前选择的参数。若要增加值,向右 (顺时 针)转动数据轮;若要减小值,向左 (逆时针)转动数 据轮。如果选择了数值范围较宽的参数,可以快速转动 数据轮以大幅度改变数值。

## **@ IDEC/NO1按钮**

用于减小当前所选参数的值 (DEC:减量)。此按钮也 可用于取消作业或存储操作。

在按住[SHIFT]按钮的同时按下[DEC/NO]按钮将以10级 快速减小参数值。

## **6 [INC/YES]按钮**

用于增大当前所选参数的值 (INC:增量)。此按钮也 可用于执行作业或存储操作。

在按住[SHIFT]按钮的同时按下[INC/YES]按钮以10级快 速增加参数值。

### M 光标按钮

光标按钮使 "光标"在画面四周移动,高亮显示并选择 各种参数。

### N **[EXIT]**按钮

MODX+的菜单和画面采用分级结构排列。按下此按钮可 从当前画面退出并返回到分级结构的前一级别。

## O **[ENTER]**按钮

使用此按钮可以调出所选菜单的画面,执行作业或存储 操作。

在按住[SHIFT]按钮的同时按下[ENTER]按钮可以调出速 度设置画面。

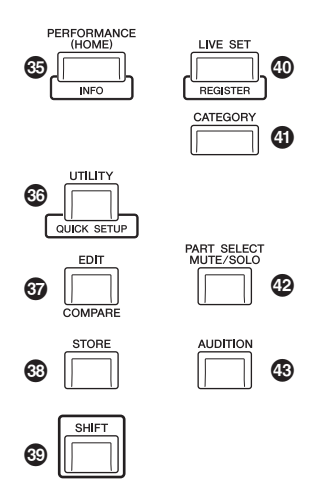

## **<sup>4</sup>** [PERFORMANCE (HOME)]按钮

使用此按钮可以返回演奏组播放画面。当显示演奏组播 放画面时,此按钮完全点亮。当显示工具画面时,此按 钮微弱点亮。

当显示演奏组播放画面且光标在演奏组名称上时,按下 该按钮显示或隐藏详细信息,通过触摸屏幕上的[View] 按钮也可看到相同的信息。

在按住[SHIFT]按钮的同时按下[PERFORMANCE (HOME)]按钮可以调出概览画面。

## Q **[UTILITY]**按钮

使用此按钮可以调出工具画面进行整体系统设置。当显 示工具画面时,此按钮完全点亮;当显示其他画面时, 此按钮微弱点亮。

在按住[SHIFT]按钮的同时按下[UTILITY]按钮可以调出 快速设置画面。

当按下[PART SELECT MUTE/SOLO]按钮的同时按下该 按钮,打开触摸面板校正画面。

### R **[EDIT]**按钮

使用此按钮可以调出用于编辑演奏组 (第[22](#page-23-0)页)和现场 设置 (第[35](#page-36-0)页) 的画面。此外, 在编辑演奏组参数时按 下此按钮,将在刚编辑的声音和原始、未编辑状态之间 切换,以便试听编辑效果 (比较功能)。当显示编辑画 面时,此按钮点亮;当启用比较功能时,此按钮闪烁。

## **<sup>6</sup>** [STORE]按钮

使用此按钮可以调出存储画面。当显示存储画面时,此 按钮完全点亮;当显示其他画面时,此按钮微弱点亮。

### T **[SHIFT]**按钮

与其它按钮一起按下该按钮可执行各种命令。详情请参 见 "SHIFT功能列表"(第[62](#page-63-1)页)。

## a **[LIVE SET]**按钮

使用此按钮可以将所有喜爱且常用的演奏组存储在一个 易于访问的位置并调用。

在按住[SHIFT]按钮的同时按下[LIVE SET]按钮可以调出 现场设置画面,用于将当前所选演奏组存储到现场设 置。这是一种更加有效的方法,可以在现场演奏组的情 况下在所需的演奏组之间快速切换。

当显示现场设置画面时,此按钮完全点亮。如果不显示 现场设置画面,当启用现场设置功能时,此按钮微弱点 亮;当不启用现场设置功能时,此按钮熄灭。

### **4** [CATEGORY]按钮

使用此按钮可以访问分类查找功能 (第[24](#page-25-1)页)。 当显示演奏组播放画面时使用此按钮可以调出用于选择 整个演奏组的演奏组分类查找画面。当光标位于演奏组 播放画面中的声部名称上时,在按住[SHIFT]按钮的同时 按下ICATEGORYI按钮可以调出声部分类查找画面,允 许选择当前所选声部的声音类型。当显示分类查找画面 时,此按钮完全点亮。如果不显示分类查找画面,当启 用分类查找功能时,此按钮微弱点亮,当不启用分类查 找功能时,此按钮熄灭。

#### c **[PART SELECT MUTE/SOLO]**按钮

使用该按钮选择一个声部或将Mute或Solo设为ON/ OFF。在演奏组播放画面按下该按钮打开声部选择窗 口。

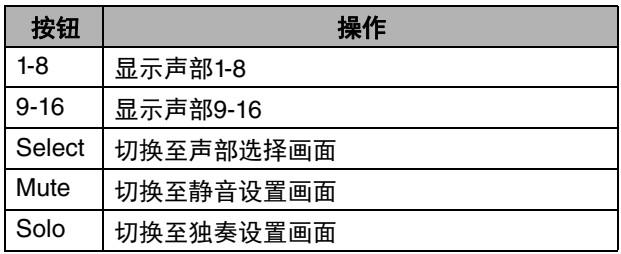

静音声部显示字母 "M",独奏声部显示字母 "S"。

若要关闭声部选择窗口,再次按下该按钮或触摸屏幕上 的 "x"标记。

当屏幕上显示声部选择窗口时,按钮完全点亮;当声部 选择窗口未显示时,按钮微弱点亮。在工具画面、现场 设置画面或其它任何无需声部选择的画面中按钮熄灭。

## **<sup>49</sup>** [AUDITION]按钮

使用此按钮 (在演奏组播放、现场设置或分类查找画面 中)可以播放或停止样本乐句演示所选演奏组声音。此 演奏组的样本乐句被称为 "试听乐句"。当其为ON时, 此按钮完全点亮;在分类查找等画面启用试听功能时, 此按钮微弱点亮。

此按钮还可让您锁定/解锁面板控制,以防止在演奏过程 中发生意外或多余操作。 要使用此功能,当显示演奏组 播放画面或现场设置画面时,按住[SHIFT]按钮并同时按 下此按钮。

### 注

当面板控制被锁定时,只能进行部分操作 (键盘、踏 板、 MASTER VOLUME、超级旋钮、弯音轮、面板解 锁)。其他所有操作,包括触摸面板操作,均被禁用。

# <span id="page-17-1"></span><span id="page-17-0"></span>后面板

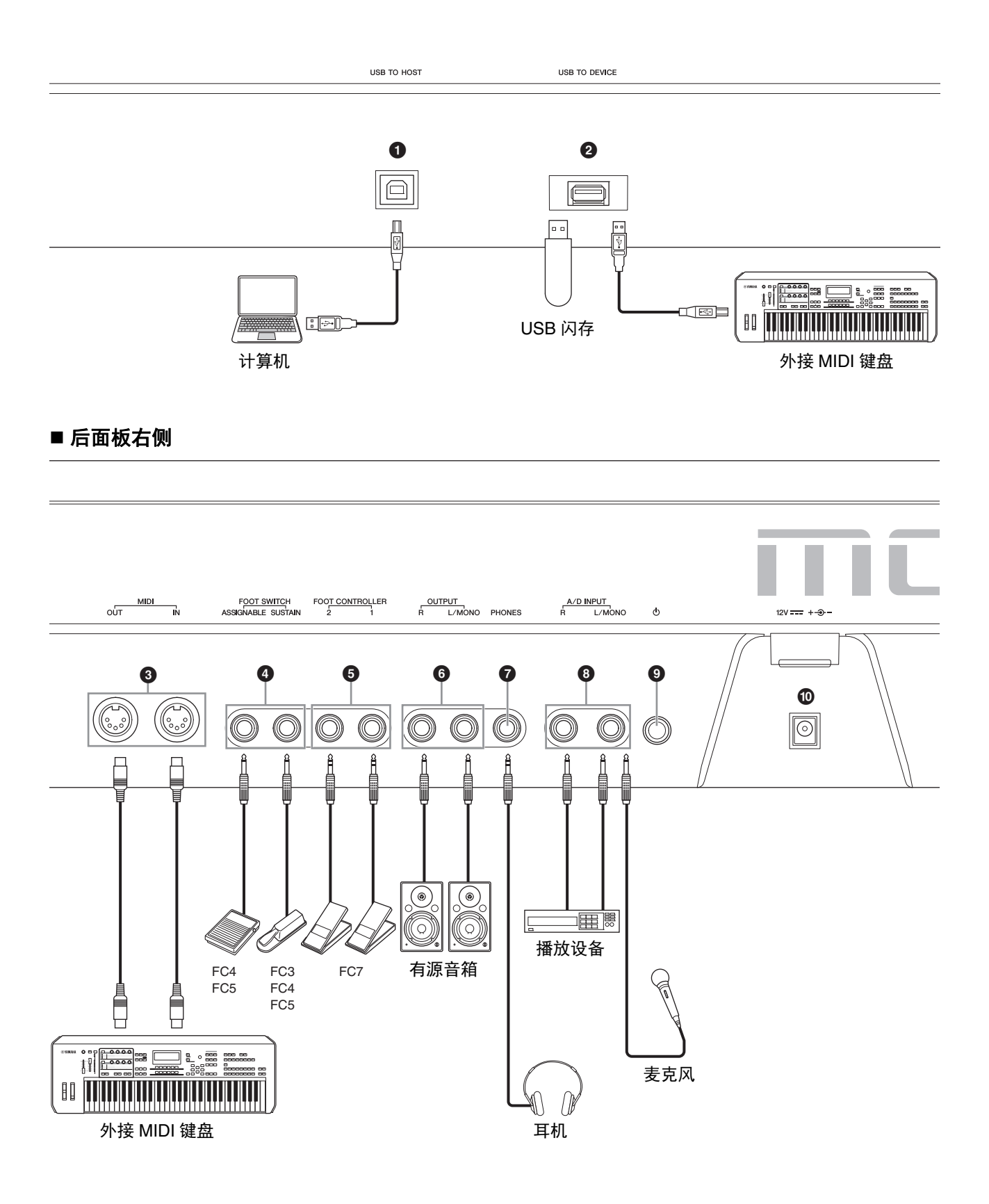

## ■ 后面板左侧

### 1 **[USB TO HOST]**端口

用于通过USB线缆将本乐器连接到计算机,并在设备之 间传输MIDI数据和音频数据。与MIDI不同, USB通过一 根线缆即可操作多个端口 (第[56](#page-57-0)页)。有关MODX+如 何操作端口的信息,请参见第[56](#page-57-0)页。

#### 注

本乐器的音频数据发送能力最多10通道 (5个立体声通 道);音频数据接收能力最多4通道 (2个立体声通 道)。

## 2 **[USB TO DEVICE]**端口

用于将本乐器连接到USB闪存 (第[61](#page-62-3)页)或外接MIDI设 备 (第[54](#page-55-3)页)。

连接USB闪存可将在本乐器上创建的数据保存到USB闪 存,也可将数据从USB闪存加载到本乐器。可执行保存/ 加载操作: [UTILITY] → [Contents] → [Store/Save]或 [Load]。

## 注

- 不可使用其他USB设备 (如硬盘驱动器、光驱和USB 集线器)。
- 本乐器支持USB 1.1至3.0标准。但是,传输速度因数 据类型和本乐器的状态而异。

## ■ 后面板右侧

## 3 **MIDI [IN]**、 **[OUT]**端口

MIDI [IN]用于从外接音序器等其他MIDI设备接收控制或 演奏组数据,可让您从连接的单独MIDI设备控制本乐 器。

MIDI [OUT]用于将本乐器的所有控制、演奏组和播放数 据发送到外接音序器等其他MIDI设备。

当"MIDI IN/OUT"设置 (第[54](#page-55-4)页) 为"USB"时, 这 些端口可用于将外接MIDI设备连接到计算机 (第[56](#page-57-0) [页\)](#page-57-0)。

## 4 **FOOT SWITCH [ASSIGNABLE]/[SUSTAIN]**插 귀.

用于将另售的FC3/FC4/FC5脚踏开关连接到[SUSTAIN] 插孔并将FC4/FC5脚踏开关连接到[ASSIGNABLE]插孔。 连接到[SUSTAIN]插孔时,脚踏开关控制延音。连接到 [ASSIGNABLE]插孔时,脚踏开关控制各种可分配功能 之一。

## 注

- 本使用说明书中的术语 "FC3"是FC3和其他兼容FC3 的脚踏开关 (如FC3A) 的统称。
- 本使用说明书中的术语 "FC4"是FC4和其他兼容FC4 的脚踏开关 (如FC4A) 的统称。

#### 5 **FOOT CONTROLLER [1]/[2]**插孔

用于连接另售的踏板控制器 (FC7等)。此插孔可持续 控制声部编辑中各种不同可分配功能中的一种,如音 量、音调、音高或其它声音特性 (请参见参考说明书的 PDF文件)。

### 6 **OUTPUT [L/MONO]**和**[R]**插孔

通过这些标准耳机插孔输出线路等级音频信号。对于单 声道输出,只使用[L/MONO]插孔。

## **@ [PHONES] (耳机) 插孔**

此标准立体声耳机插孔用于连接一副立体声耳机。此插 孔与OUTPUT [L/MONO]和[R]插孔输出相同的音频信 号。

## 8 **A/D INPUT [L/MONO]/[R]**插孔

可通过这些耳机插孔 (1/4"单声道耳机插头)输入外接 音频信号。麦克风、 CD播放机或合成器等各种设备可连 接到这些插孔,且设备的音频输入信号可用作音频声 部。

此外,通过将麦克风连接到[L/MONO]插孔并将声音输入 麦克风,可以使用专用声码器功能。

还可以使用包络跟随器和ABS (音频节拍同步) 功能。 包络跟随器功能用于检测输入信号波形的音量包络并动 态改变声音。

## 注

- 可直接连接具备有源拾音器的吉他或贝司。但是, 使 用无源拾音器时,需通过效果器连接本乐器。
- 从所有声部输出, 不仅仅从A/D INPUT [L/MONO]/[R] 插孔控制声码器/包络跟随器。

ABS (音频节拍同步) 功能用干检测从这些插孔输入的 音频信号的节拍,并与动态音序器或琶音同步节拍。 使用1/4"单声道耳机插头。对于立体声信号 (如来自音 频设备的信号),使用[L/MONO]/[R]插孔。对于单音信 号 (如来自麦克风或吉他的信号),仅使用[L/MONO]插 孔。

有关包络跟随器和ABS功能的详细说明,请参见参考说 明书的PDF文件。

## 9 **[**P**]** (待机**/**开机)开关

按下可设置为开机或待机。

## ) **[DC IN]**

插上本乐器附带的AC电源适配器。

# 设置

## <span id="page-19-1"></span><span id="page-19-0"></span>电源

按照以下顺序连接附带的AC电源适配器。

- **1** 请确保将本乐器上的**[**P**]** (待机**/**开机)开关设置 到待机 (量)位置。
- **2** <sup>将</sup>**AC**电源适配器的**DC**输出线缠绕在线缆夹上 (如下图所示),然后将适配器的插头连接至后面 板的DC IN (直流输入)插孔。

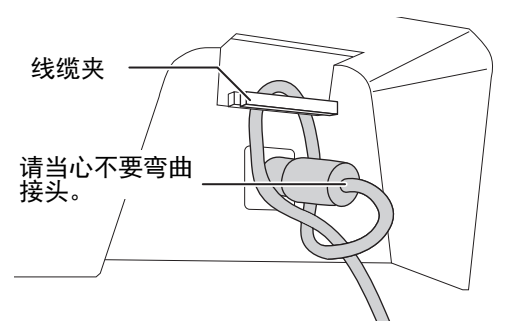

### 注

使用线缆夹可防止操作中意外拔出线缆。将线缆绕在 线缆夹上时,请确保避免将线缆绷得过紧或用力拉 拽,以防造成线缆磨损或线夹损坏。

### **3** <sup>将</sup>**AC**电源适配器的另一端连接到**AC**电源插座。

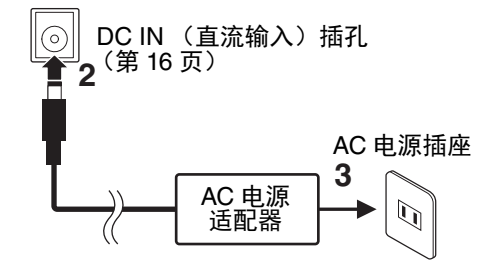

## 注

当断开AC电源适配器时,逆向操作上述步骤。

## 警告

- **•** 只能使用规定的**AC**电源适配器 (第**[72](#page-73-0)**页)。使用不适 当的适配器可能会导致本乐器损坏或过热。
- **•** 当使用带有可移动插头的**AC** 电源适配器时,请确保插头 附属于**AC**电源适配器。单独 使用插头可能造成触电或火 灾。

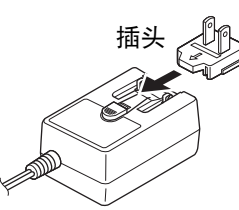

**•** 安装插头时请牢记不要碰触 金属部分。为避免触电、短 路或设备损坏,注意**AC**电源 适配器和插头之间不要有灰 尘。

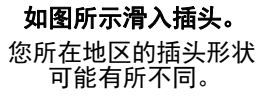

## 注意

- **•** 安装本产品时,请确认要使用的交流电源插座伸手可 及。如果发生问题或者故障,请立即断开电源开关并 从电源插座中拔下插头。
- **•** 即使**[**P**]** (待机**/**开机)开关设置到待机位置,本乐器 仍保持充电并消耗少量电能。因此,如果长时间不使 用本乐器,务必从壁式插座中拔出电源线。

## <span id="page-19-2"></span>连接扬声器或耳机

由于本乐器没有内置扬声器,用户必须使用外接设备对 本乐器的声音进行监听。如下图所示连接一副耳机、有 源音箱或其它播放设备。连接时,务必保证电缆的额定 值适当。

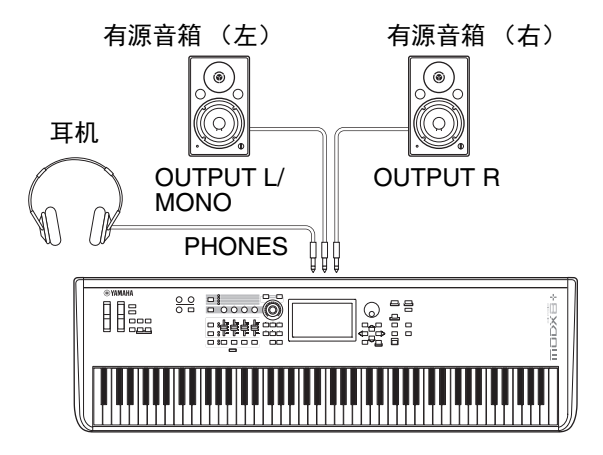

## <span id="page-19-3"></span>打开系统电源

在开启电源之前,务必将本乐器和外接设备 (如有源音 箱)的音量调至最低值。将本乐器连接到有源音箱时, 按照以下顺序开启各个设备的电源开关。

## 打开电源时:

首先是本乐器 (显示屏打开且按钮点亮),然后是连接 的有源音箱。

## 关闭电源时:

首先是连接的有源音箱,然后是本乐器 (显示屏关闭且 按钮熄灭)。

请切记, [b] (待机/开机) 开关位于本乐器后面板DC IN (直流输入)插槽的左侧 (从键盘侧看)。

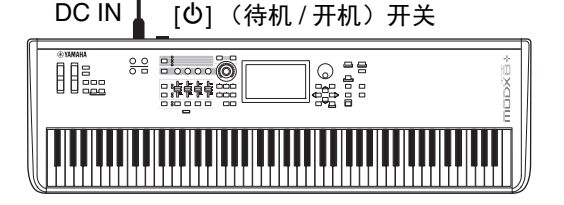

## <span id="page-20-1"></span><span id="page-20-0"></span>自动关机功能

为避免不必要的电力消耗,本乐器配有自动关机功能, 设备处于不操作状态一段时间后,能够自动关闭电源。

## 自动关机设置

可设置电源自动关机前经过的时间长度。

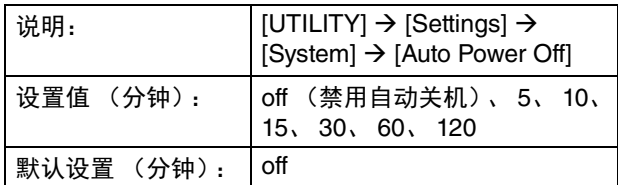

## 禁用自动关机功能 (简单方法)

按住键盘上的最低音琴键的同时,打开电源。这时会出 现提示信息 "Auto power off disabled",自动关机功能 即被禁用。即使关闭电源,该设置也将保留。

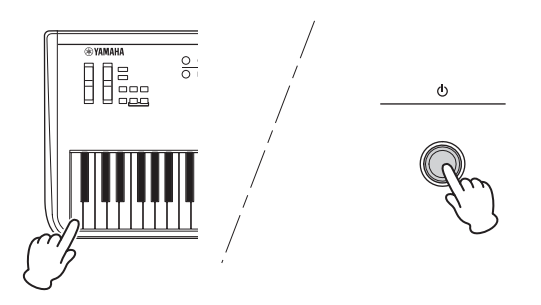

#### 须知

- **•** 即使本乐器的电源已经关闭,也会有少量的电流通向 本乐器。若要完全断电,请务必将电源线插头从壁式 交流插座中拔出。
- **•** 根据本乐器状态的不同,即使指定的计时时间已经消 耗过去,电源也可能无法自动关闭。不使用乐器时总 是手动关闭电源。
- **•** 连接着诸如放大器、扬声器或计算机等外接设备时, 如果一定时间之内不操作本乐器,确保按照使用说明 书中的说明以正确顺序关闭本乐器及所连接设备的电 源,以保护设备不会损坏。如果设备连接时不需要自 动关闭电源功能,请禁用自动关机功能。
- 如果电源关闭前没有备份, 设置将其恢复为默认值。
- **•** 当自动关机设置为 "**off**"时,即使将保存在其它设备 上的备份数据载入本乐器,值也将保留下来。当自动 关机设置为 "off"以外时, 加载的数据将覆盖该值。

#### 注

- 设置的时间为近似值。
- 若要在执行自动关机后开启电源, 请按下[d] (待机/ 开机)开关将开关设置到待机 (量)位置并再次按 下。
- 恢复出厂设置时,设置时间将变为默认值 (off)。

<span id="page-20-2"></span>恢复初始出厂设置 (初始化所有数 据)

## 须知

当执行初始化所有数据操作时,所有演奏组、乐曲以及 在工具画面上创建的任何系统设置都将被删除。请勿覆 盖重要数据。执行本操作之前,请务必将所有重要数据 保存到**USB**闪存中 (第**[60](#page-61-0)**页)。

- **1** 按下**[UTILITY]**按钮或触摸屏幕右上方的**UTILITY** 图标调出工具画面。
- **2** 触摸屏幕左侧的**[Settings]**选项卡,然后触摸 **[System]**选项卡。 显示整个系统设置画面。
- **3** 触摸屏幕右下方的**[Initialize All Data]**。 画面将提示进行确认。若要取消该操作,请触摸屏幕 上的[Cancel No]或按下面板上的[DEC/NO]按钮。
- **4** 触摸屏幕中的**[Yes]**,或按下**[INC/YES]**按钮执行 初始化所有数据的操作。

# 基本操作和显示画面

<span id="page-21-0"></span>MODX+备有方便的触摸屏。直接触摸屏幕即可操作各种设置和选择所需参数。此外,还可使用数据轮和其他按钮进行 画面操作。

## 显示屏 (触摸面板)配置

本节说明显示屏所有类型的导航栏和画面选择选项卡的 通用操作。对于插图,以MODX+打开时显示MODX+的 现场设置画面和演奏组播放画面 (主画面)为示例。

#### 注

可以更改开机画面 (打开电源时首个显示的画面)。有 关设置的详细信息,请参见第[51](#page-52-4)页。

### 现场设置画面

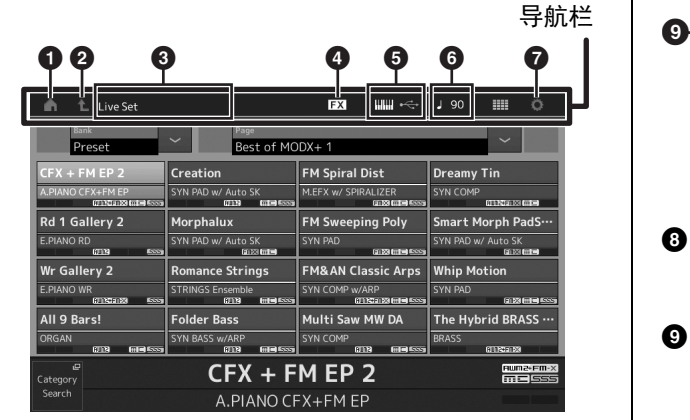

## **6 HOME图标**

移至演奏组播放画面。

### **@ EXIT图标**

功能与面板上的[EXIT]按钮相同。按下此图标可以从 当前显示级别返回到前一显示级别。

## **<sup>3</sup>** INFORMATION区域

显示帮助信息,包括当前选择的画面名称。

## 4 **EFFECT**图标

触摸此图标可以调出效果开关画面。当任一效果模块 (插入、系统或主控)关闭时,此图标熄灭。

### **6 QUICK SETUP图标**

显示本地控制ON/OFF和MIDI IN/OUT的设置。 当本地控制设置为ON时,键盘形状图标点亮;当本 地控制设置为OFF时,键盘形状图标熄灭。 当MIDI IN/OUT设置为MIDI时,将显示MIDI接口形状 图标。当MIDI IN/OUT设置为USB时,将显示USB接 口形状图标。 触摸所需图标可以调出对应的快速设置画面。

## 6 **TEMPO SETTING**图标

显示当前所选演奏组的速度。触摸此图标可以调出速 度设置画面。

## 7 **UTILITY**图标

触摸此图标可以调出工具画面中最后打开的画面。

#### 演奏组播放画面 (主画面)

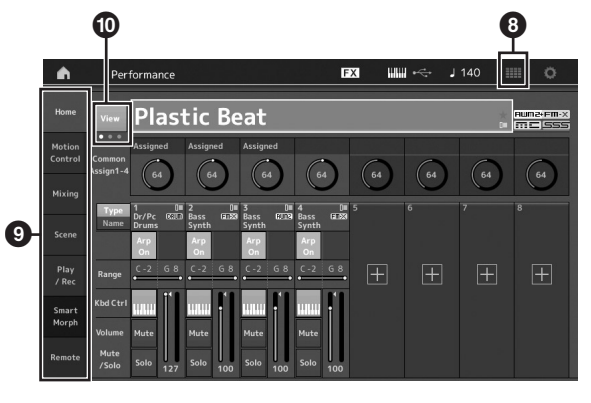

## **8 LIVE SET图标**

触摸此图标可以调出现场设置画面。

#### 9 画面选择选项卡

触摸所需选项卡可以调出对应的画面。

#### ) **View**按钮

决定每个声部的详细信息是 (On)否 (Off)显示。 显示的信息根据光标位置或滑杆功能设置有所不同。

## 移动光标

使用这四个按钮浏览画面,在屏幕中的各种可选项目和 参数间移动光标。选定以后,相关项目将高亮显示 (光 标形状变为黑色块,字符变为反色)。可以使用数据轮、 [INC/YES]和[DEC/NO]按钮更改光标所在处的项目 (参 数)值。

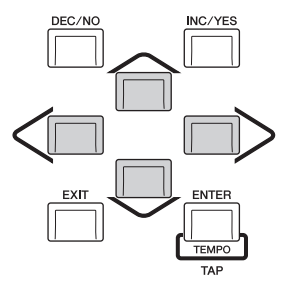

## 改变 (编辑)参数值

向右 (顺时针)旋转数据轮增加数值;向左 (逆时针) 旋转减小数值。

按下[INC/YES]按钮可将参数值增大一档;按下[DEC/ NO]按钮可减小一档。

对于大数值范围参数,可以通过按住[SHIFT]按钮的同时 按下[INC/YES]按钮的方法以10为单位增大数值。若要以 10为单位减小数值,可在按住[SHIFT]按钮的同时按下 [DEC/NO]按钮。

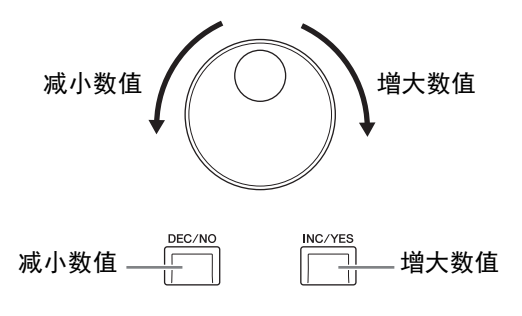

## 命名 (输入字符)

可以自由命名已创建的数据, 如保存到USB存储设备的 演奏组、乐曲和文件。触摸命名参数或将光标移动到命 名参数并按下[ENTER]按钮调出输入字符画面。

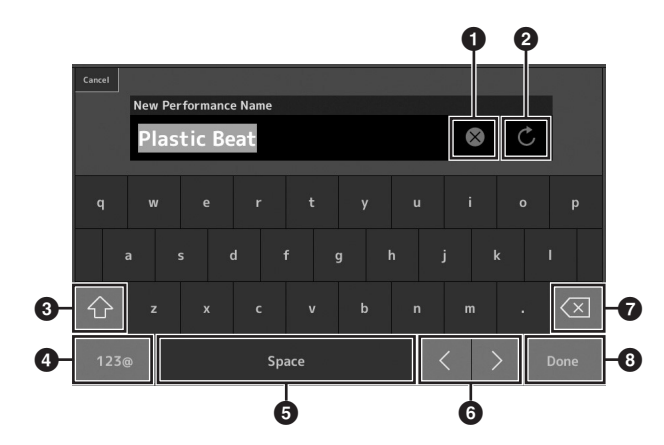

- 1 删除所有字符。
- 2 恢复默认名称。
- 6 在大写和小写字母字符之间切换。
- 4 调出输入数字、标点符号和各种字符的画面。
- 5 在光标位置插入空格 (空白)。(也可以使用[INC/ YES]按钮进行相同操作。)
- 6 移动光标位置。
- **<sup>4</sup>** 删除上一个字符 (退格)。(也可以使用[DEC/NO] 按钮进行相同操作。)
- 6 完成文本输入并关闭画面。

## 使用键盘上的键和数字键盘画面输入

对于某些参数,也可以将LCD用作数字键盘或使用键盘 上的键直接输入数值。在需要输入数字类值的参数时, 激活琴键输入。输入数值时,激活数字键盘输入。触摸 所需参数或移动光标到参数并按下[ENTER]按钮调出有 两个菜单的画面 (如下所示)。

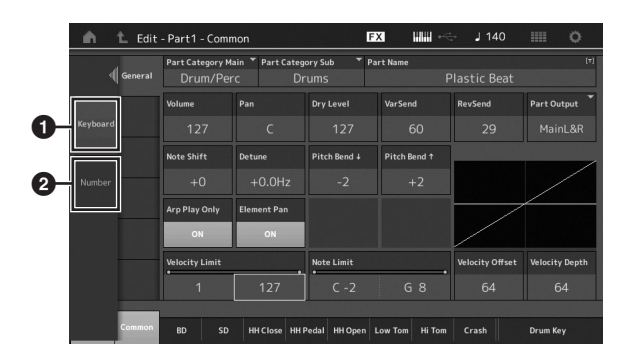

1 启用键盘输入。 可以在键盘上弹奏音符,并输入音符或力度。

2 启用数字键盘输入。

可以使用数字键盘直接输入数字。也可使用数据轮、 [INC/YES]按钮和[DEC/NO]按钮增大或减小输入数 字。

## 数字键盘画面

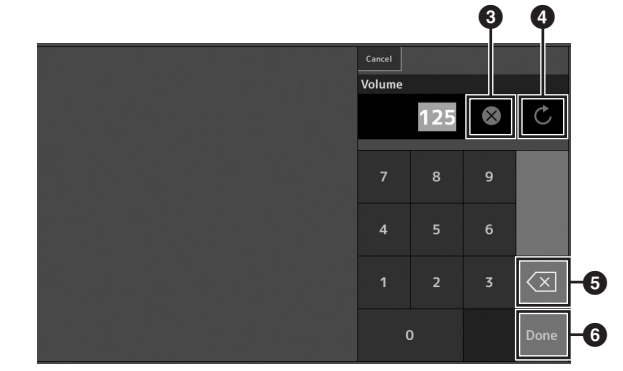

- 6 清除所有数字。
- 4 将值恢复到最后的设置。
- 6 删除最后一位数字。
- 6 完成输入操作并关闭数字键盘画面。

# <span id="page-23-0"></span>选择演奏组

<span id="page-23-1"></span>MODX+有16个声部,基本乐器声音分配到各声部。这些 声音的一组称为 "演奏组"。通过选择合适的演奏组, 根据需要更改声音。

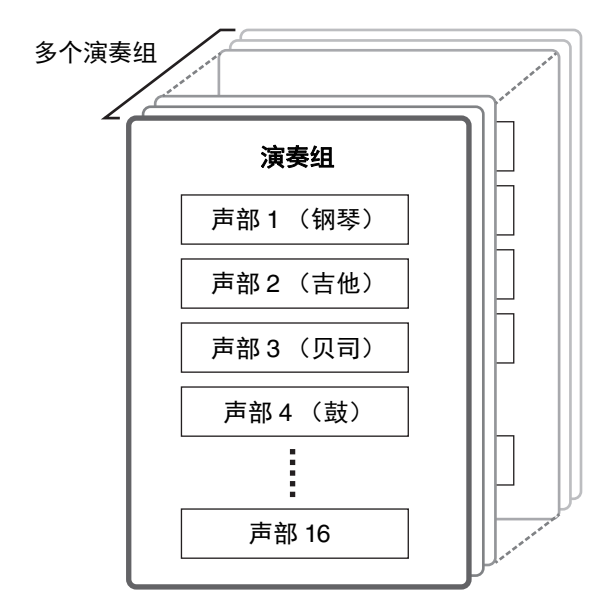

有如下三个声部类型。

#### 标准声部 (**AWM2**)

标准声部 (AWM2)主要是可以在键盘区域内演奏的有 音高的乐器型声音 (钢琴、风琴、吉他、合成器等)。

## 标准声部 (**FM-X**)

标准声部 (FM-X)是强劲的FM合成系统声音。此种声 音通常从键盘弹奏,每个键位采用标准音高发声。

#### 鼓声部

鼓声部主要是分配到单个音符的打击乐/鼓声。

演奏组也可分为如下两组。

#### 单声部演奏组

单声部演奏组仅包含一个声部。如果想要演奏单一乐 器,选择此项。

#### 多声部演奏组

多声部演奏组包含多个声部。如果想要通过叠加和分割 功能演奏多个乐器的声音,选择此项。

本乐器具有用于保存演奏组的库。基本有四种不同类型 的库:预置、用户、资料库和GM。各库所包含的演奏组 和功能如下所述。

### 预置库

预置库包含一整套专用编程的演奏组。自行编辑的演奏 组无法保存在预置库中。

#### 用户库

用户库包含已编辑和存储的演奏组。用户库最初为空。

#### 须知

如果用户库中的演奏组 (用户演奏组) 被覆盖或更换, 该用户演奏组将丢失。当存储已编辑的演奏组时,注意 不要覆盖任何重要的用户演奏组。

#### 资料库

资料库包含已作为资料库添加的演奏组。资料库最初为 空。(可通过导入资料库文件添加资料库。)

#### **GM**库

GM库包含根据GM标准分配的声部。

#### **GM**

GM (通用MIDI)是合成器及音源的音色组织和 MIDI功能的世界标准。主要用来确保任何用特定 GM设备创建的乐曲数据在其他GM设备上聆听都一 样,无关制造商或型号。本合成器中的GM库用于 实现GM乐曲数据的正确播放。请切记,声音效果 可能和原始音源演奏的不完全一致。

这些库各自包含根据演奏组类型划分的演奏组。

## 注

- 有关演奏组的详细信息,请参见参考说明书的PDF文 件的 "基本结构"。
- 有关演奏组列表,请参见单独的PDF形式的Data List。

首次打开本乐器时,预置库的现场设置将显示在顶部显 示屏中。现场设置是可以自由排布演奏组的列表。一页 最多可以排布16个演奏组。可以弹奏从预置现场设置中 选择的各种演奏组。

## <span id="page-24-0"></span>从现场设置中选择演奏组

## **1** 按下**[LIVE SET]**按钮。

将调出现场设置画面。

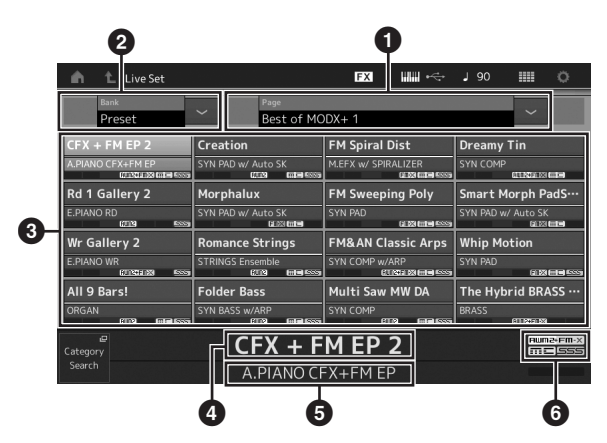

 $\bigoplus$  页面 (通过按下屏幕中的 $\bigl[\Lambda\bigr][\Lambda]$ 切换)

#### 注

也可以使用[SHIFT]和[INC/DEC]或[SHIFT]和[DEC/ NO]切换页面。

2 预置库/用户库 (通过按下屏幕中的[  $\wedge$  ] [  $\vee$  ]切换)

6 演奏组列表

4 启用演奏组名称

6 插槽名称

**6** 标记 (见下表)

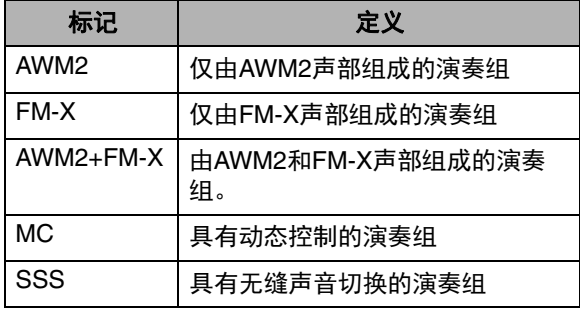

#### 注

- "无缝声音切换"功能可让您在演奏组之间顺畅切 换,不会切掉任何音符。 SSS功能适用于本乐器中 的所有预置库演奏组。但是, SSS仅适用于包含声 部1–4的演奏组,而不适用于使用声部5–16的演奏 组。
- 当 "FM-X"标志画面的背景为渐变色时,表示演 奏组具有智能变形信息。 智能变形功能可让您使用 机器学习在多个FM-X声音之间平滑地变换FM-X声 音。 有关详细说明,请参见参考说明书。
- **2** 在屏幕上触摸所需演奏组。
	- 注 如要重新排列现场设置中已注册演奏组的顺序,请参 见第[35](#page-36-4)页。
- **3** 弹奏键盘。

## <span id="page-24-1"></span>切换演奏组

**1** 按下**[PERFORMANCE (HOME)]**按钮。 显示演奏组播放画面,并且显示当前演奏组名称。

演奏组名称  $\overline{EX}$   $\overline{MN}$   $\leftarrow$  1140 **Plastic Beat**  $\overline{64}$  $64$  $\begin{array}{c} \hline 64 \end{array}$  $\left( \begin{array}{c} 64 \end{array} \right)$  $\begin{array}{c} \boxed{64} \end{array}$  $\begin{pmatrix} 64 \end{pmatrix}$  $\begin{pmatrix} 64 \end{pmatrix}$  $64$  $\frac{D}{CDS}$  Bass<br>Synth  $\frac{1}{\sqrt{2}}$  $\frac{0}{0.23}$  Bass  $\frac{1}{12}$ Pla<sub>)</sub><br>/ Re  $\boxplus$  $\boxplus$  $\boxed{+}$  $\Box$ Muty

**2** 将光标移至演奏组名称并使用数据轮、 **[INC/ YES]**按钮或**[DEC/NO]**按钮选择所需演奏组。

## 注

- 若要以10级快速向前移动演奏组编号,在按住 [SHIFT]按钮的同时按下[INC/YES]按钮。
- 若要以10级减小,进行相反操作,在按住[SHIFT] 按钮的同时按下[DEC/NO]按钮。

## **3** 弹奏键盘。

## <span id="page-25-1"></span><span id="page-25-0"></span>使用分类查找功能

方便地将演奏组分为特定类别,与所在库的位置无关。 根据普通乐器类型或声音特性划分类别。分类查找功能 可让快速找到想要的声音。

## **1** 显示演奏组播放画面时按下**[CATEGORY]**按钮。 将调出分类查找画面。

## 注

可以从触摸演奏组名称时调出的菜单中选择 [Category Search], 打开分类查找画面。

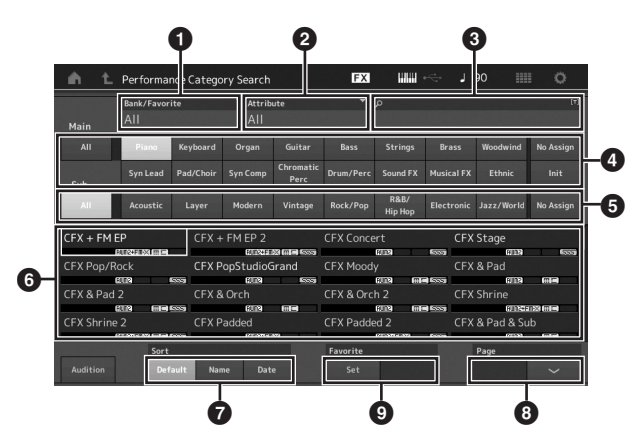

## 1 库

2 属性

## 注

属性是演奏组属性,并根据音源类型或演奏组的 声部排序。

- 6 关键词搜索
- 4 主类别
- 6 子类别
- 6 所选类别的演奏组列表

注

所选演奏组以白色显示,具有单声部的演奏组以 绿色显示,具有多声部的演奏组以蓝色显示。

- **<sup>◆</sup> 用于更改排序**
- **4 用于切换演奏组列表页面**
- **4 从喜爱列表添加或删除**

## **2** 触摸并选择所需主类别 (4)。

## 注

- 通过触摸[Bank] (1) 并从列表中选择所需库类 型,可以过滤演奏组列表。
- 通过触摸[Attribute] (2) 并从列表中选择所需属 性类型,可以过滤演奏组列表。
- 也可以直接调出您喜爱的演奏组。若要进行该操 作,触摸屏幕上的[Set] (2), 提前标记喜爱的演 奏组。
- **3** 触摸并选择所需子类别 (5)。

将调出所选类别的演奏组列表 (6)。

## **4** 触摸所需演奏组。

**5** 触摸**HOME**图标或**EXIT**图标调出所选演奏组。 将关闭分类查找画面。

## 注

您也可以使用[ENTER]按钮、 [EXIT]按钮或 [PERFORMANCE (HOME)]按钮结束选择。

以下所示为类别列表及其面板缩写。

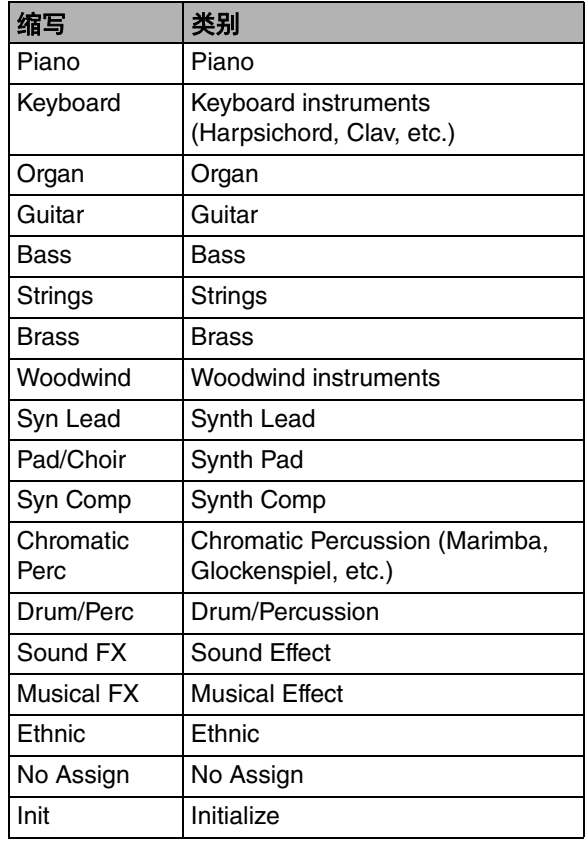

## **6** 弹奏键盘。

## 选择初始化的演奏组

按照以下步骤选择初始化的演奏组。

**1** 在分类查找画面中触摸主类别的**[Init]**。

## **2** 仅初始化的演奏组显示在演奏组列表中。

初始化的演奏组分为三个类别: [Init Normal (AWM2)]用于标准声部(AWM2)、[Init Normal (FM-X)]用于标准声部 (FM-X) 和[Init Drum]用 于鼓声部。

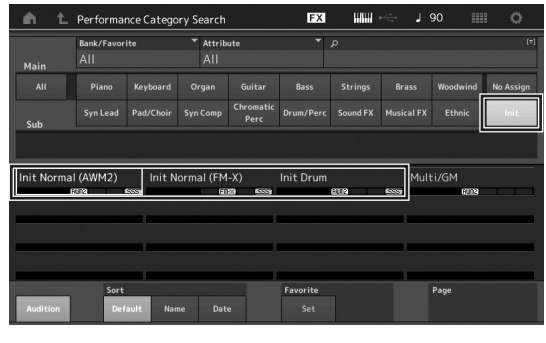

**3** 选择所需演奏组。

## 仅选择单声部演奏组

使用属性功能可以过滤出单声部演奏组。

- **1** 在分类查找画面中触摸**[Attribute]**。
- **2** 从屏幕左侧的菜单中触摸**[Single]**。

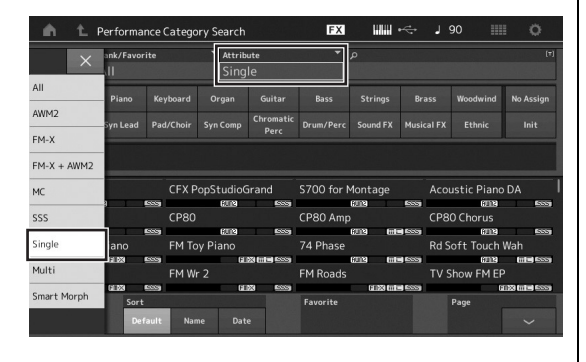

**3** 仅单声部演奏组显示在演奏组列表中,可以 选择所需演奏组。

## <span id="page-26-0"></span>播放试听乐句

可以试听演奏组声音的样本。样本声音是指 "试听乐 句"。

**1** 在分类查找画面中触摸**[Audition]**。 播放当前所选演奏组的样本。

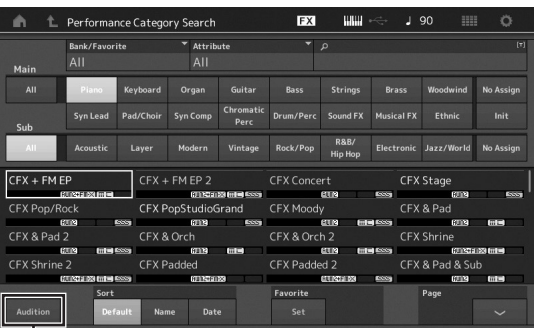

**THE**<br>[Audition]

如果在试听乐句播放期间选择不同的演奏组,试听乐 句将切换到最新选择的演奏组。

## **2** 再次触摸**[Audition]**停止播放。

### 注

- 通过按下前面板上的[AUDITION]按钮, 也可以播 放/停止试听乐句。
- 在显示演奏组画面或现场设置画面时,按下前面板 上的[AUDITION]按钮,可以播放/停止试听乐句。

# <span id="page-27-0"></span>弹奏键盘

<span id="page-27-1"></span>您可以将多个不同的声部混合在一层中,也可在键盘上将其分割,甚至可以设置组合层/分割。每个演奏组最多可以包 含八个不同的声部。演奏键盘前按下[PERFORMANCE (HOME)]按钮。

## <span id="page-27-2"></span>演奏组播放画面

在这种情况下,演奏键盘让显示在显示屏中的演奏组发声。演奏组播放画面中显示的参数简要说明如下。可以通过触 摸画面操作图标。

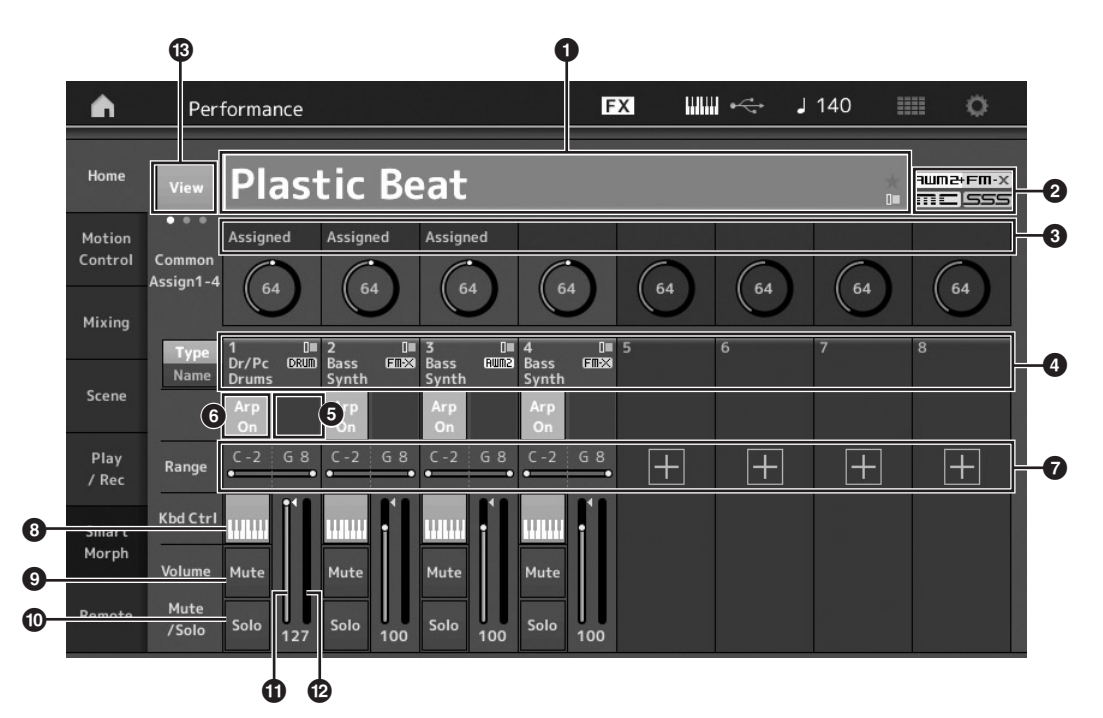

- **4 演奏组名称**
- 2 标记
- 8 分配到旋钮的功能
- 4 声部名称
- 6 打开/关闭声部的动态音序器
- 6 打开/关闭声部的琶音
- **<sup>■ 声部的音高限制**</sup>
- <sup>3</sup> 打开/关闭声部的键盘控制
- 9 打开/关闭声部的静音
- ) 打开/关闭声部的独奏
- **1 声部1–8的音量**
- @ 电平表 (音频输出电平)
- **<sup>6</sup>** 显示或隐藏每个声部的详细信息

## <span id="page-28-0"></span>打开**/**关闭声部

您可以根据需要打开或关闭当前演奏组的八个声部。

## 打开**/**关闭指定声部 (静音功能)

通过使用静音功能可打开/关闭单个声部。

**1** 按下**[PERFORMANCE (HOME)]**按钮。 按钮指示灯点亮,表示各个声部可以打开/关闭。

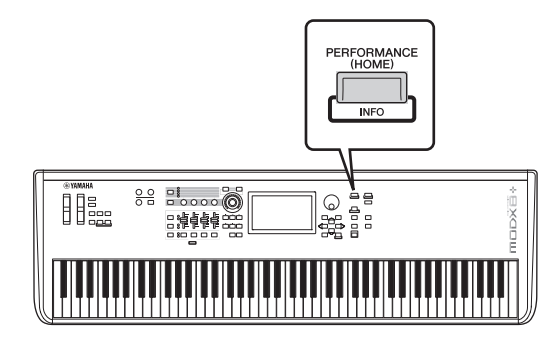

**2** 触摸屏幕上的**[MUTE]**按钮对声部静音。 再次触摸相同按钮,按钮熄灭并取消该声部的静音功 能。可通过触摸多个声部的按钮来打开/关闭各个声

部。

也可以使用[PART SELECT MUTE/SOLO]按钮进行以下 操作使声部静音。

**1** 当演奏组画面显示时,按下**[PART SELECT MUTE/SOLO]**按钮。

在画面上显示声部选择窗口。

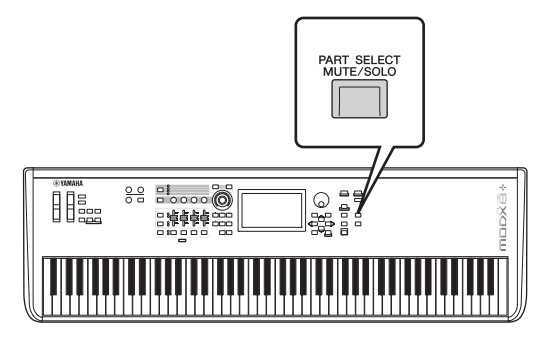

- **2** 触摸声部选择窗口的**[MUTE]**按钮以打开按钮。
- **3** 触摸需要静音声部的数字按钮。字母 "**M**"显示 在按钮上,静音对应声部。 可通过按下多个按钮来打开/关闭多个声部。
- **4** 若要退出静音功能,在选中 "**MUTE**"的状态 下,触摸显示有字母"M"的按钮。 "M"标识消失,退出静音功能。

## 独奏指定声部 (独奏功能)

独奏功能与静音功能相反,可让您立刻独奏某个特定声 部并使其它所有声部静音。

- **1** 按下**[PERFORMANCE (HOME)]**按钮。
- **2** 触摸屏幕上的**[SOLO]**按钮独奏该声部。 [SOLO]按钮点亮,表示启用独奏。再次触摸相同按 钮,按钮熄灭,退出独奏功能。

也可以使用[PART SELECT MUTE/SOLO]按钮进行以下 操作独奏一个声部。

- **1** 当演奏组画面显示时,按下**[PART SELECT MUTE/SOLO]**按钮。 在画面上显示声部选择窗口。
- **2** 触摸需要独奏声部的数字按钮。
- **3** 触摸声部选择窗口的**[SOLO]**按钮以打开按钮。 字母 "S"显示在当前选中的声部上,对应声部独 奏。
- **4** 若要退出独奏功能,在选中 "**SOLO**"的状态 下,触摸显示有字母 "**S**"的按钮。 "S"标识消失,退出独奏功能。

## <span id="page-29-0"></span>使用琶音功能

此功能让您只需在键盘上弹奏音符,即可触发使用当前 声部的节奏模式、片段和乐句。

不仅能够为您提供现场演奏时的灵感和完整的节奏片 段,还可提供各种音乐流派的全格式乐器伴奏声部,用 以轻松制作乐曲。

您可以将所需八个琶音类型分配到各声部并最多同时播 放八个声部的琶音。

您也可以设置琶音播放方式、音符范围、力度范围和演 奏效果,制作您自己原创的律动。

注

有关琶音的详细说明,请参见参考说明书的PDF文件。

## 打开**/**关闭琶音

若要打开或关闭琶音播放,按下面板上的[ARP ON/OFF] 按钮。

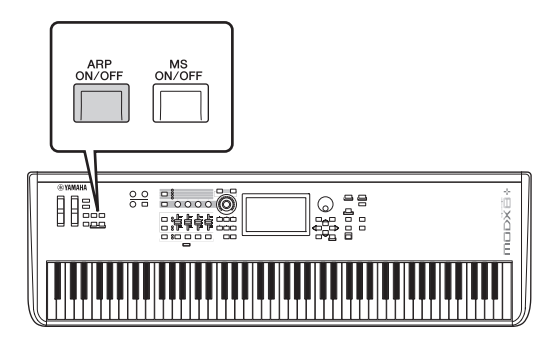

有关在准备期间选择不同琶音类型或在演奏途中切换琶 音的信息,请参见 ["使用场景功能](#page-35-0)"(第[34](#page-35-0)页)。

## <span id="page-29-1"></span>使用动态音序器功能

强劲动态音序器功能可让您根据预先创建的音序通过操 作参数动态更改声音。

该功能根据各个音序 (如外接设备的速度、琶音或节 奏)对更改声音提供实时控制。

您可以对一个序列最多分配八个所需音序类型。 您也可以对一个声部最多设置四个对应动态音序器功能 的序列。最多八个序列可同时用于整个演奏组。 对于动态音序器功能,除了能够设置琶音播放方式之 外,还可以设置力度范围、演奏效果、幅度等,制作您 自己原创的律动。

注

有关动态音序器的详细说明,请参见参考说明书的PDF 文件。

## 打开**/**关闭动态音序器

按下前面板上的[MS ON/OFF]按钮可打开/关闭动态音序 器。

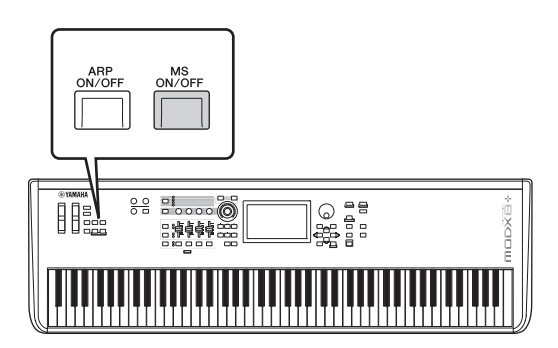

有关在准备期间选择不同动态音序器或在演奏途中切换 动态音序器的信息,请参见 "[使用场景功能"](#page-35-0)(第[34](#page-35-0) [页\)](#page-35-0)。

## <span id="page-30-0"></span>使用控制器更改声音

MODX+提供数量惊人的控制选项。除了传统的弯音轮和调制轮之外,还具有各种特有的实时控制——包括旋钮、超级 旋钮、控制滑杆和可分配开关按钮。

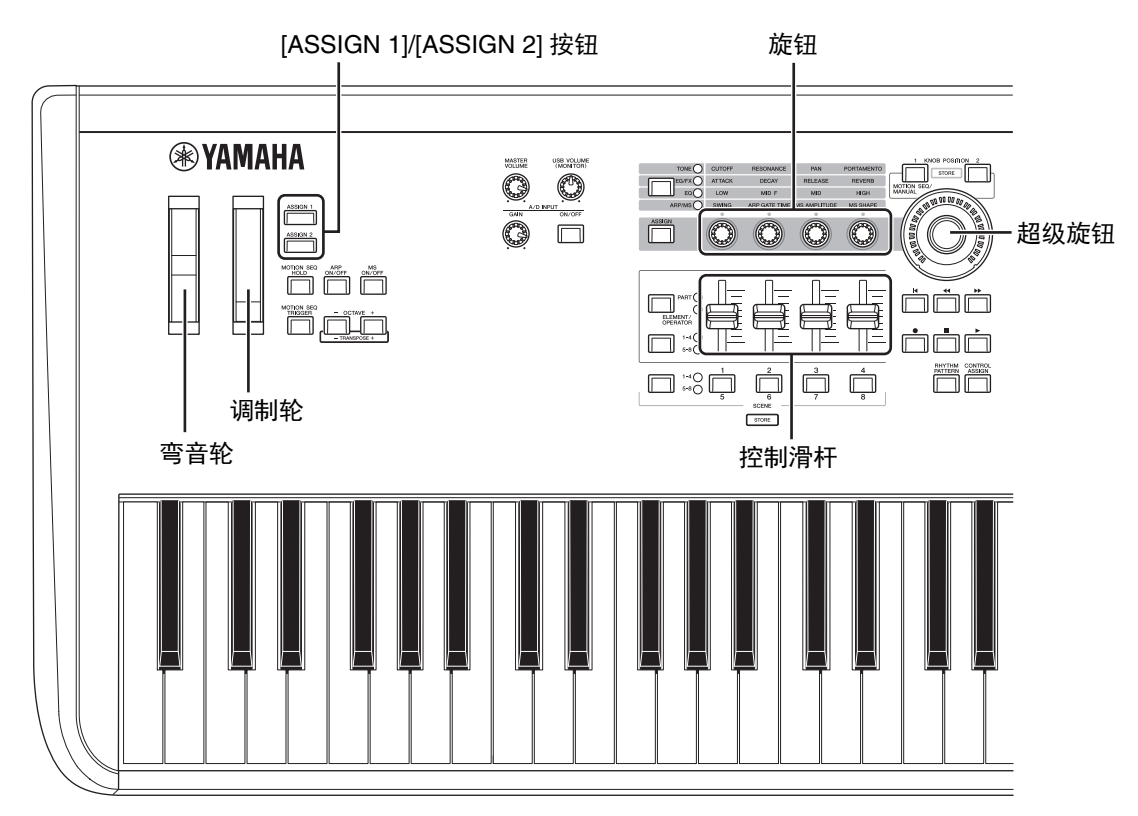

## <span id="page-31-0"></span>使用旋钮更改声音

旋钮1–4 (5–8) 可调节当前演奏组或声部的各个参数,如效果深度、起音/释音特点和音质等。分配到各旋钮的功能可通 过旋钮功能按钮或[ASSIGN]按钮交替选择。基本上有两种方法可以控制声音:控制整个演奏组或控制所需声部。

### <span id="page-31-1"></span>■ 对于控制整个演奏组

将光标从演奏组播放画面移至所需演奏组名称。或者打开[PART SELECT MUTE/SOLO]按钮并选择 "Common" 启用演奏控制状态,然后操作旋钮1–4 (5–8)。

## <span id="page-31-2"></span>■ 对于控制所需声部

将光标从演奏组播放画面移至所需声部名称。或者打开[PART SELECT MUTE/SOLO]按钮, 选择 "1"至 "16" 的任意按钮启用声部控制状态,然后操作旋钮1–4 (5–8)。

**1** 按下旋钮功能**[TONE]/[EG/FX]/[EQ]/[ARP/MS]**按钮或**[ASSIGN]**按钮,使对应要切换功能的按钮点亮。

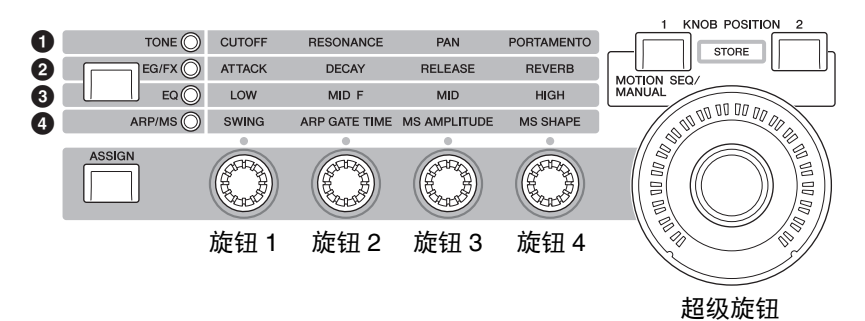

- **1 [TONE]**: 切换到声音设置相关功能
- **2** [EQ/FX]: 切换到包络发生器 (EQ) 和效果设置相关功能
- **3** [EQ]: 切换到均衡器 (EQ) 设置相关功能
- **4 [ARP/MS]: 切换到琶音和动态音序器设置相关功能**

显示当前分配到旋钮1–4 (5–8) 的功能和功能的参数值。

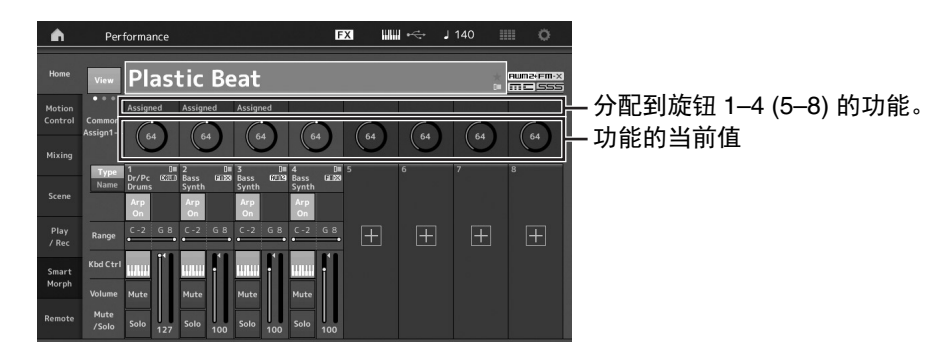

## **2** 弹奏键盘时转动所需旋钮。

对应参数的值改变并且功能/效果应用到声音。

## <span id="page-32-0"></span>使用超级旋钮更改声音

超级旋钮可同时控制分配到旋钮1–4 (5–8) 的功能的所有 参数值。将超级旋钮和动态音序器组合使用可以生成复 杂声音。

超级旋钮始终可用。使用超级旋钮前,无需按下旋钮功 能按钮或[ASSIGN]按钮。

## 超级旋钮设置示例

以下是超级旋钮设置的示例,用于将一层变形的声音添 加至预置的超级旋钮声音。举例来说,对于层,可以从 两个预置的演奏组——原声钢琴和打击板声音中选择, 创造出声音变形。可以添加更加复杂的声音到预置的超 级旋钮。

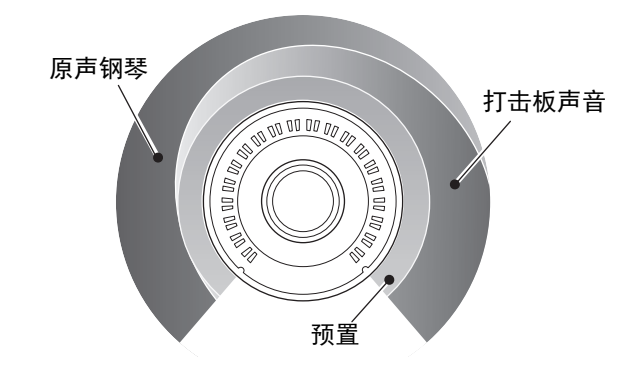

## 分层选择演奏组

## **1** 为声部**1**选择演奏组。

**1-1** 按下[CATAGORY]按钮,选择 "CFX PopStudioGrand"。

## **2** 为声部**2**选择演奏组。

**2-1** 在演奏组播放画面,选择声部2。在按住[SHIFT] 按钮的同时按下[CATAGORY]按钮,选择 "Ethereal"。

## **3** 确认当前设置。

- **3-1** 触摸[Motion Control]选项卡,然后触摸[Overview]选项卡。 显示动态控制概览画面。
- **3-2** 触摸声部的[Common],然后触摸[1]和[2]以确保 没有绿线连接 (换句话说,没有分配任何内容) 至可分配旋钮6和7。 若要查看旋钮5至8的状态,根据需要按下 [ASSIGN]按钮。

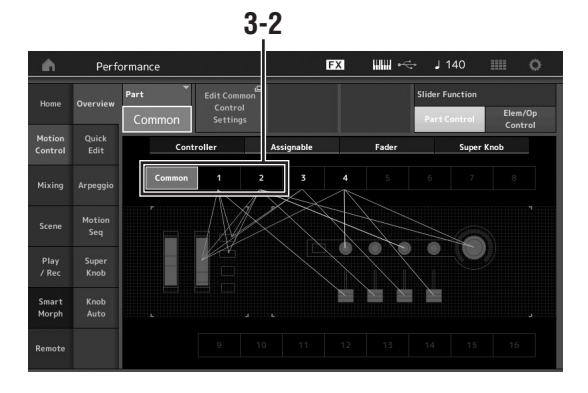

## **4** 为声部**1**设置乐器参数。

- **4-1** 触摸[Super Knob]选项卡。 显示动态控制超级旋钮画面。
- **4-2** 触摸[Edit Super Knob]按钮。 显示用于通用/音频编辑的控制分配画面。
- **4-3** 触摸[+]按钮。 如果不显示[+]按钮,触摸[>]按钮进入第2页,然 后触摸[+]按钮。

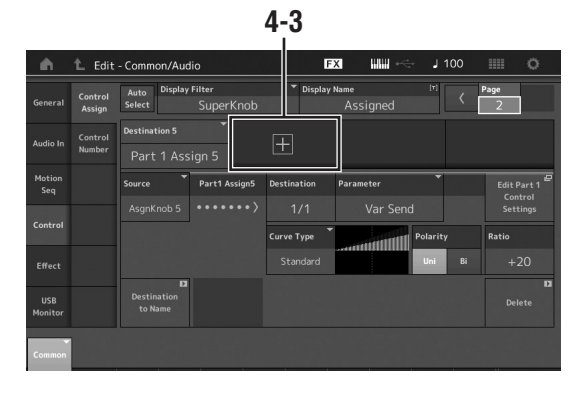

目的地6已添加。

**4-4** 在[Destination 6]选项卡中,将源设为 "Asgn Knob 6", 将[Destination6]设为 "Part 1 Assign 6"。

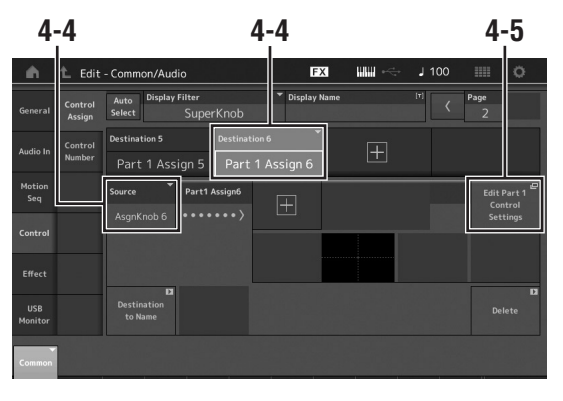

- **4-5** 触摸[Edit Part1 Control Settings]按钮。 显示用于音素通用编辑的控制分配画面。
- **4-6** 触摸[+]按钮。 如果不显示[+]按钮,触摸[>]按钮进入第2页,然 后触摸[+]按钮。
- **4-7** 触摸[Destination 10]选项卡,从声部参数中选择 音量。

**4-8** 如有需要,调整其他参数。 至此,设置曲线极性 (Polarity) 至 "Bi", 设 ————————————————————<br>置曲线率 (Ratio)至 "+63"。

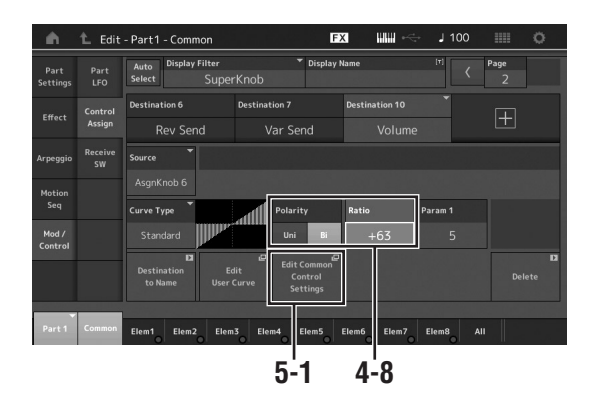

## **5** 为声部**2**设置乐器参数。

- **5-1** 触摸[Edit Common Control Settings]按钮。 显示用于通用/音频编辑的控制分配画面。
- **5-2** 触摸[+]按钮。 目的地7已添加。
- **5-3** 在[Destination 7]选项卡中,将源设为 "Asgn Knob 7", 将[Destination 7]设为 "Part 2 Assign 7"。
- **5-4** 触摸[Edit Part2 Control Settings]按钮。 设置与声部1相同的参数。 至此,设置曲线极性 (Polarity) 至 "Bi", 设 置曲线率 (Ratio)至 "-64"。

设置完成。

## ■ 如需进一步调整

• 触摸[Edit Common Control Settings]按钮,在 Destination 6 和7之前切换,调整Curve Type或 Ratio。

或

• 按下KNOB POSITION [1],当超级旋钮转动至最左 侧时,转动旋钮6和7进行设置,并同时按下 [SHIFT]和KNOB POSITION [1]以存储设置。接 着,按下KNOB POSITION [2],当超级旋钮转动至 最右侧时,再次转动旋钮进行设置,并同时按下 [SHIFT]和KNOB POSITION [2]以存储设置。

## 确认超级旋钮设置

本部分包括确认通过超级旋钮的操作更改参数值的步 骤。

- **1** 按下**[PERFORMANCE (HOME)]**按钮。 按钮点亮,表示可以为所有声部进行通用设置。
- 2 在[View]按钮关闭时, 按下[ASSIGN]按钮选择通 用分配**1-4**或通用分配**5-8**。 当选中分配1–4时按钮点亮;当选中分配5–8时按钮 闪烁。

显示当前分配到旋钮1–4 (5–8) 的功能和参数值。

## **3** 演奏键盘时转动超级旋钮。

同时更改所有相关参数值,所有分配的设置应用至声 音。

注

有关旋钮分配和超级旋钮设置的详细说明,请参见参 考说明书的PDF文件。

## 确认分配至超级旋钮的参数

若要确认分配至超级旋钮的参数,打开超级旋钮画面。

- **1** 当显示演奏组播放画面时,触摸画面左侧的 **[Motion Control]**选项卡。
- **2** 触摸画面左侧的**[Super Knob]**选项卡。 显示超级旋钮画面。
- **3** 在超级旋钮画面,触摸**[Edit Super Knob]**。 显示控制分配画面。

您可以在一个页面中查看超级旋钮的详细信息。如有 需要, 进行调整。

## 注

首先触摸画面左侧的[Control]选项卡,然后触摸[Control Assign]选项卡,可从演奏组编辑画面打开控制分配画。

#### <span id="page-34-1"></span>使用踏板控制器控制超级旋钮

您可以用踏板控制器 (FC7)控制超级旋钮。

- **1** 将踏板控制器 (**FC7**)连接到**FOOT CONTROLLER [1]/[2]**插孔。
- **2** 将光标移至演奏组播放画面上的演奏组名 称,然后按下**[EDIT]**按钮。
- **3** 触摸屏幕左侧的**[Control]**选项卡  **[Control Number]**选项卡。
- **4** 将 "**Foot Ctrl 1**"或 "**Foot Ctrl 2**"设置为 "**Super Knob**"**——**具体视连接踏板控制器 (FC7) 的插孔而定。

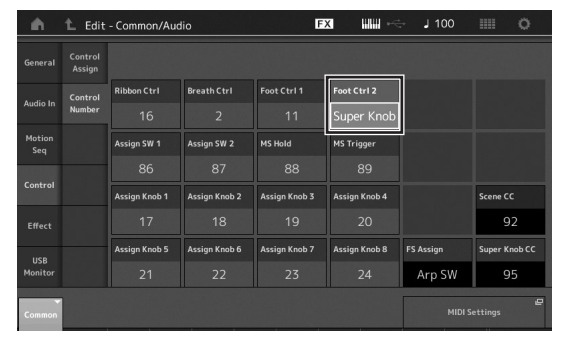

## <span id="page-34-0"></span>混音

每个混音最多可以包含16个声部,并且可以对每个声部 创建独立的混音。您可以调节每个声部的各个混音相关 参数:音量、声像等。

## 混音的基本步骤

**1** 触摸演奏组播放画面左侧的**[Mixing]**选项卡。 显示混音画面。

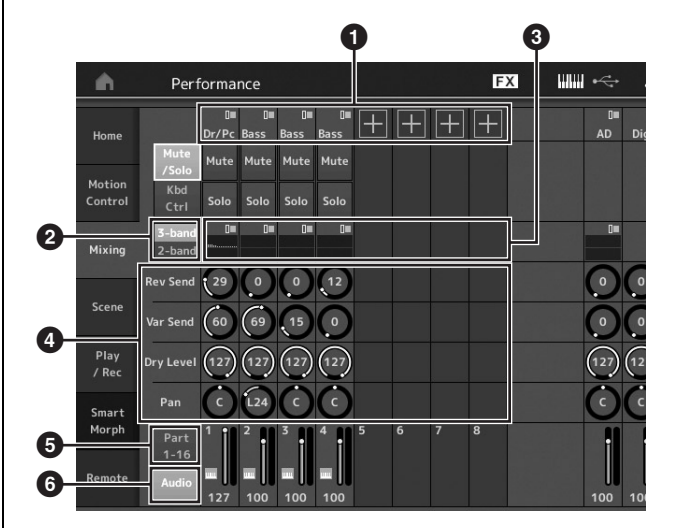

- 1 各声部的主类别
- **2** 在3频段EQ/2频段EQ之间切换画面
- **3** 各声部的EQ设置
- 4 各声部的参数值
- 5 更改声部1–16的画面
- 6 更改音频声部 (不显示声部9–16)的画面
- **2** 按下**[PART SELECT MUTE/SOLO]**按钮  **[1]– [16]**按钮选择想要调节参数值的声部。

#### 注

通过触摸屏幕上的[Audio] (6),显示音频声部。您 可以设置与从A/D INPUT [L/MONO]/[R]插孔输入的 音频数据 (AD部分)和从IUSB TO HOSTI端子输入 的音频数据 (数字部分) \*相关的参数。

\*设备端口中设置为 "Digital L/R"的音频数据

## **3** 将光标移至各声部的参数并通过转动数据轮更改 参数值。

### 注

- 有关更多详细参数设置,按下混音画面中的[EDIT] 按钮打开编辑画面。
- 有关混音参数和混音编辑的详细说明,请参见参考 说明书的PDF文件。

## <span id="page-35-0"></span>使用场景功能

您可以将琶音类型、动态音序器类型和声部参数值等所 有参数设置作为"场景"存储在一起。有八个场景,您 可以按下[SCENE]按钮进行选择。 对于播放单个演奏组时,同时大幅更改琶音类型和动态 音序器类型很有用。

## 更改场景设置

**1** 触摸演奏组播放画面左侧的**[Scene]**选项卡。 显示场景画面。

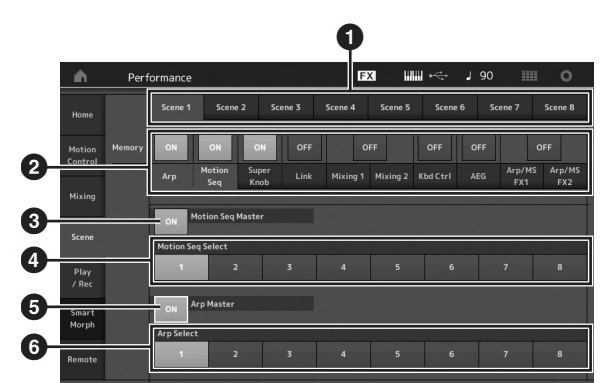

- $\bullet$  在场景1-8之间切换
- 2 打开/关闭各场景的功能
- <sup>3</sup> 打开/关闭所有声部的动态音序器
- 4 当前所选场景的动态音序器类型
- **5 打开/关闭所有声部的琶音**
- 6 当前所选场景的琶音类型
- 注

仅当在部分2选择 "Arp"和 "Motion Seq"时,才 会显示部分3至部分6 (参见上图)。

## **2** 根据需要设置场景**1–8**。

当打开功能、动态音序器类型或琶音类型的 [Memory]时,对应的功能信息将自动保存到当前所 选的[SCENE]按钮。通过按下SCENE [1]–[8]按钮之 一,将切换场景1–8,并且恢复各场景的存储信息。

## 注

您也可以从任何其他操作画面更改场景设置。使用旋 钮从其他设置画面更改参数或使用之前已分配参数的 控制滑杆从场景设置画面更改参数后,在按住 [SHIFT]按钮的同时按下SCENE [1]–[8]按钮之一存储 设置。

## **3** 根据需要存储演奏组 (第**[37](#page-38-3)**页)。

## 须知

如果您在未存储已编辑演奏组的情况下选择另一个演 奏组或关闭电源,则清除对场景所作的所有编辑操 作。
# 创建自己的现场设置

现场设置适用于现场演奏组环境,可让您在所需演奏组中即时切换。只需将喜爱的演奏组归在一起,即可创建自己的 现场设置。

## 将演奏组注册到现场设置

按照以下说明将演奏组存储到现场设置。

须知

- **•** 将当前正在编辑的演奏组存储到现场设置之前,先存 储演奏组 (第**[37](#page-38-0)**页)。
- **•** 如果在未存储已编辑演奏组的情况下选择另一个演奏 组或关闭电源,则清除所有编辑操作。
- **1** 选择要使用的演奏组。
- **2** 按住**[SHIFT]**按钮并按下**[LIVE SET]**按钮。 显示现场设置画面。

#### 现场设置画面

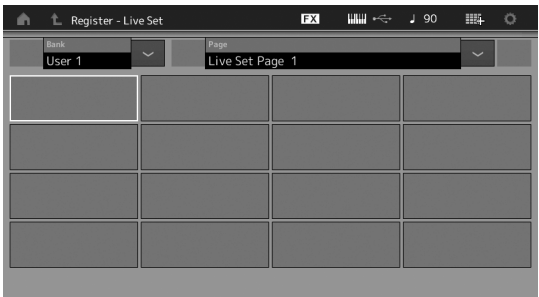

#### **3** 触摸其中一个插槽。将当前所选的演奏组注册到 该插槽。

注册到插槽中的演奏组 空插槽

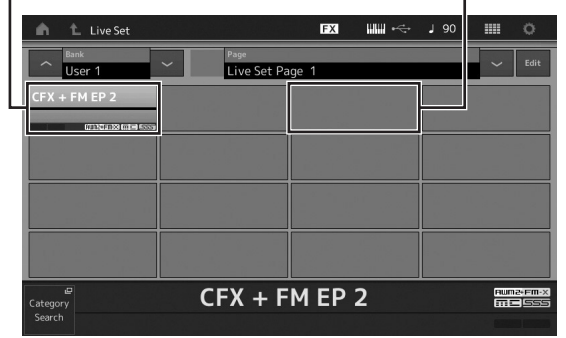

## 分类现场设置中已注册的演奏组

可在现场设置编辑画面上更改注册到现场设置的演奏组 的顺序。

- **1** 显示现场设置画面时按下**[EDIT]**按钮。 显示现场设置编辑画面。 (如果预置库/资料库的现场设置已打开,将不会显示 现场设置编辑画面。)
- **2** 选择包含要移动的演奏组的插槽并触摸屏幕上的 **[Swap]**。

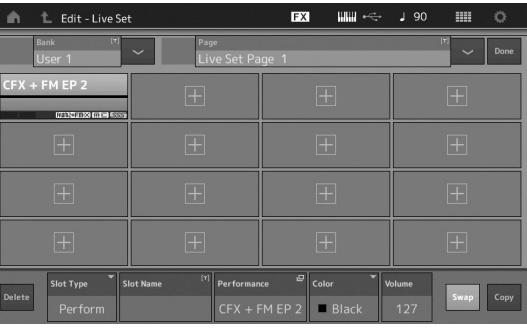

## [Swap]点亮,既可以更改插槽。

## **3** 选择所需目的地插槽。

原始插槽和目的地插槽相互切换。

## 创建自己的现场设置

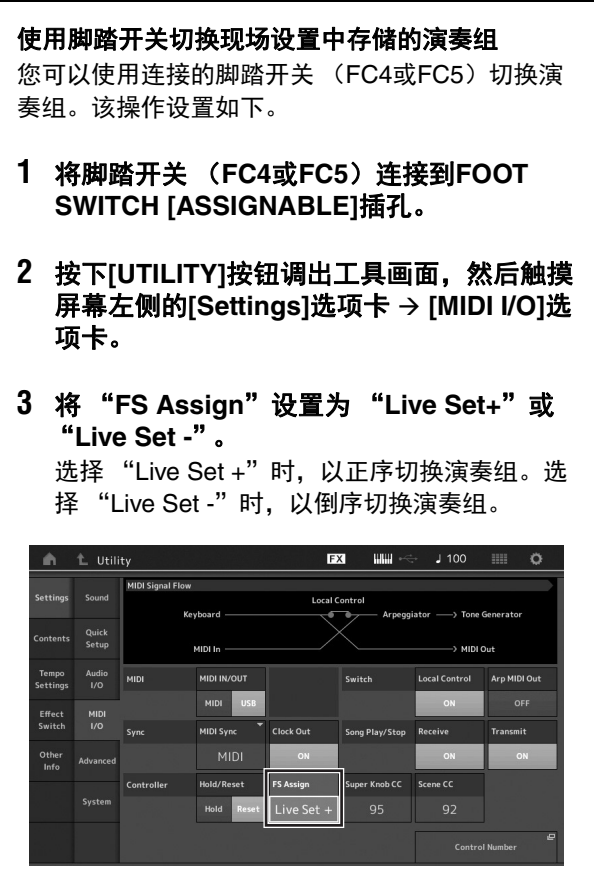

# 编辑设置

本乐器具有各种针对声部、演奏组、效果和琶音的编辑画面。本章节说明如何通过组合多个声部创建原创演奏组。

## 演奏组编辑

"演奏组编辑"是指通过更改组成演奏的参数的演奏组 创建过程。可以在演奏组编辑画面进行此操作。

## 编辑演奏组的基本操作

- **1** 将光标移至演奏组播放画面上的演奏组名称,然 后按下**[EDIT]**按钮。
- **2** 触摸屏幕左侧的**[General]**选项卡编辑演奏组。

#### 演奏组编辑画面

### L Edit - Common/Audio **EXE utu**  $1.140$ Tg Flag<br>FM-X + AWM2  $\alpha$ lotii<br>Sec Assign 1 Mode **USB**  $Dr/PC 049$

## <span id="page-38-0"></span>存储演奏组 (存储)

编辑后,将演奏组存储到内存。 按下[STORE]按钮存储演奏组。

#### 须知

- **•** 选择另一个演奏组或关闭电源时,已编辑的演奏组将 丢失。
- **•** 如果覆盖用户库中的演奏组,将被永久删除。当存储 已编辑的演奏组时,注意不要覆盖任何重要的用户演 奏组。重要数据务必保存在连接到**[USB TO DEVICE]** 端口的**USB**闪存。有关保存的详细说明,请参见第**[60](#page-61-0)** [页](#page-61-0)。

注

演奏组编辑期间,可以使用[PART SELECT MUTE/ SOLO]按钮选择任何所需声部并编辑所选声部。

## **1** 按下**[STORE]**按钮调出存储画面。

正在存储新演奏组

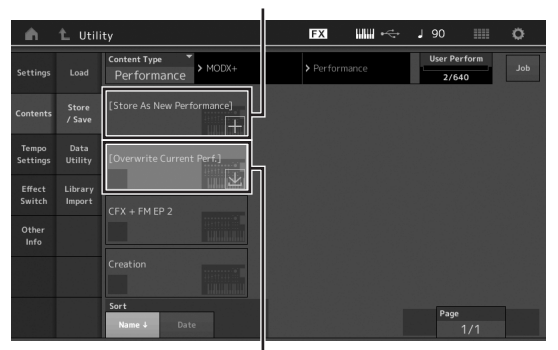

之前存储的演奏组

## **2** 设置存储演奏组的目的地。

若要存储新编辑的演奏组,触摸[Store As New Performance]部分中的 "+"。

#### 注

若要覆盖之前存储的演奏组,触摸[Overwrite Current Perf.]或要覆盖的演奏组。

**3** 显示文本输入画面。输入已存储演奏组的名称。 有关输入字符的详细说明,请参见 "基本操作和显

示画面"中的 "命名 (输入字符)"(第[21](#page-22-0)页)。

## **4** 选择文本输入画面上的 "**Done**"实际执行存储 操作。

### 注

如果正在覆盖之前存储的文件,步骤2之后会出现确 认画面。选择 "YES"执行存储操作。

## 声部编辑

"声部编辑"是指通过更改组成声部的参数的声部创建 过程。可以在音素通用/键通用/操作器通用编辑画面和音 素/键/操作器编辑画面进行此操作。可用的实际参数因声 部类型而异。

## 标准声部 (**AWM2**)编辑

标准声部 (AWM2) (具有音高的乐器声音) 最多可包 含八个音素。音素是声部的基础,是最小单位。有两种 类型的标准声部 (AWM2)编辑画面:用于编辑所有八 个音素通用设置的音素通用编辑画面和用于编辑单个音 素的音素编辑画面。

通过将各个参数 (效果、 EG等)应用到乐器声音 的波形创建音素。本乐器的标准声部 (AWM2)最 多包含八个音素。

## 标准声部 (**FM-X**)编辑

标准声部 (FM-X) (分配的FM-X声音) 最多可包含八 个操作器。有两种类型的标准声部 (FM-X)编辑画面: 用于编辑所有八个操作器通用设置的操作器通用编辑画 面和用于编辑单个操作器的操作器编辑画面。

FM-X的缩写 "FM"代表 "频率调制",是使用一 个波形的频率调制另一个波形从而产生全新波形的 特殊音源系统。通过MODX+的八个 "操作器"产 生波形。产生基本波形的操作器是"载波", 调制 这些波形的操作器是 "调制器"。八个操作器均可 用作载波或调制器。通过更改操作器组合的方式并 控制电平和包络等其他参数调制,能够以高度复杂 的方式生成层次丰富的声音。

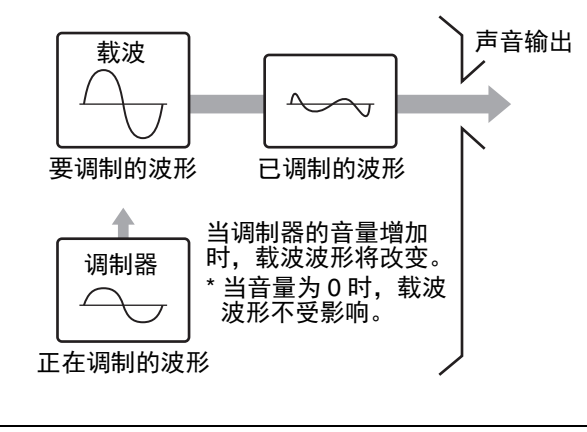

## 鼓声部编辑

有两种类型的鼓声部编辑画面:用于编辑应用到所有鼓 键设置的键通用编辑画面和用于编辑单键设置的键编辑 画面。

鼓声部主要是分配到单键的打击乐/鼓声。通过更改 分配的声音类型以及调节音高和EQ,可以创建多个 鼓声部。 本乐器的鼓声部最多包含73键。

## 声部编辑的基本操作

**1** 将光标移至想要在演奏组播放画面上编辑的声 部,然后按下**[EDIT]**按钮。

也可以使用[PART SELECT MUTE/SOLO]按钮选择 一个声部。

**2** 触摸屏幕左侧的**[Part Settings]**选项卡 **[General]**选项卡编辑所需声部。

#### ■ 对于标准声部 (AWM2)

对于音素通用编辑,触摸音素的[Common]选项卡。 对于音素编辑,从[Elem1]-[Elem8]选项卡中按下要编 辑音素的对应数字按钮。

#### ■ 对于鼓声部

对于键通用编辑,按下鼓键的[Common]选项卡。 对于键编辑,按下要编辑鼓声部 (BD、 SD等)的对 应选项卡。

使用[BD]–[Crash]选项卡可以切换各个乐器声音 (分 配到C1至C#2)的键。若要选择分配到C1至C#2以外 的键,打开画面上的 "Keyboard Select"并弹奏分 配到要编辑键的音符。

#### 对于标准声部 (**FM-X**)

对于操作器通用编辑,触摸操作器的[Common]选项 卡。

对于操作器编辑,从[OP1]–[OP8]选项卡中按下要编 辑操作器的对应数字按钮。

## 注

有关声部参数的详细说明,请参见参考说明书的PDF 文件。

## ■ 音素通用编辑画面

表示启用音素通用编辑画面。

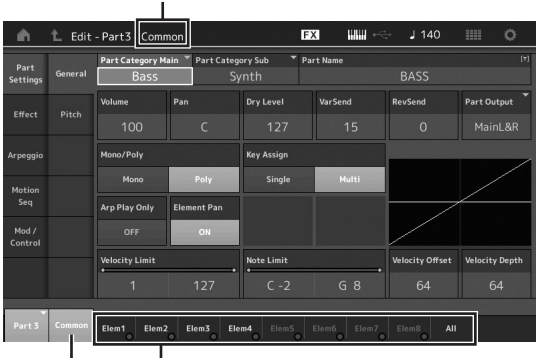

在音素通用编辑和音素编辑之间切换。

画面结构与键/操作器通用编辑画面相同。

#### ■ 音素编辑画面

表示启用音素编辑画面。

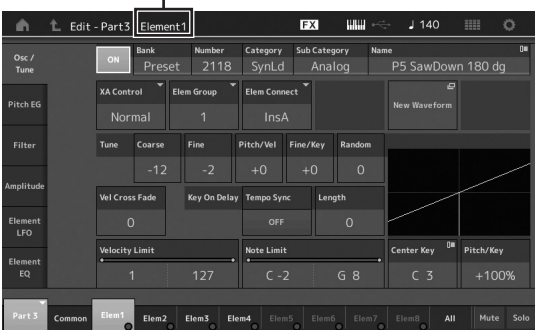

画面结构与键/操作器编辑画面相同。

**3** 根据需要存储演奏组。

## 声部效果编辑

本乐器具有各种类型的效果,可在键盘演奏的所选声部 中加入变化和混响。只需更改应用到预置声部的效果类 型,即可立刻呈现不同声音。以下说明介绍如何设置应 用到声部的效果类型和相关参数,然后将设置作为用户 演奏组存储。

- **1** 将光标移至演奏组播放画面上要编辑的声部,然 后按下**[EDIT]**按钮。
- **2** 触摸音素**[Common]**按钮。
- **3** 触摸屏幕左侧的**[Effect]**选项卡  **[Routing]**选项 卡。

显示用于音素通用编辑的效果画面。

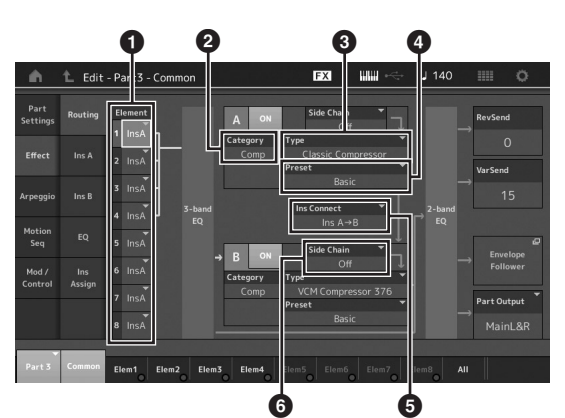

- 1 各音素/键的输出
- **2** 插入效果A的类别
- **3** 插入效果A的类型
- **4 插入效果A的预置**
- 6 插入效果A和B之间的连接方法
- 6 侧链/调制器的选择
- 4 设置各音素/键的输出 (1)。
- **5** 选择对应插入效果**A**的参数 (效果类别 (2)、 效果类型 (3) 和效果预置 (3))。
- **6** 设置插入效果**A**和**B**之间的连接方法 (5)。
- **7** 设置插入效果**B**的侧链**/**调制器 (6)。

#### 注

侧链/调制器使用来自一个音轨的输出控制不同音轨 中的效果。可以指定用于启用功能的效果类型,使非 选声部的输入信号或音频输入信号能够控制指定效 果。

根据效果类型不同,此触发器称为 "侧链"或 "调 制器"。

## **8** 触摸屏幕左侧的**[Ins A]**选项卡。

显示用于编辑步骤4中所选效果参数的画面。

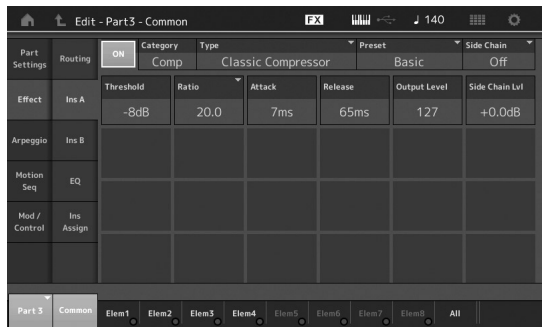

#### **9** 根据需要设置参数。

精确编辑每个效果类型的参数可缩小所需要声音的范 围。

#### 比较功能

比较功能可在刚编辑的声音和原始、未编辑状态之 间切换,以便试听编辑效果。

显示编辑画面时按下[EDIT]按钮, 使[EDIT]按钮闪 烁。在此状态下,编辑之前的声音设置将暂时保 留,以便比较。再次按下[EDIT]按钮可以返回原始 状态。

### **10** 使用相同操作编辑插入效果**B**。

### **11** 根据需要存储演奏组。

## 声部如何分配到演奏组

默认情况下 (出厂时), 预置库中提供演奏组的各种类 型。对于某些演奏组,由于非常复杂,用户可能无法立 即明白如何弹奏或使用。在本章节中,您将了解创建演 奏组的典型方法,随后您便能掌握播放和使用演奏组的 方法。本章节包含典型的四个声部分配。

演奏组结构 みんこうしょう くろいろ くろう くろう うちのう

此方法可让您通过按下任意音符同时弹奏多个 (两个或 更多)声部。

例如:通过合并两个相似声部 (如两个不同的弦乐声 部,每个声部的起音速度不同)创建更加浑厚的声音。

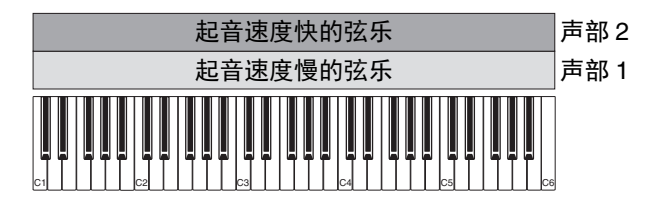

演奏组结构 按音符范围进行分区

此方法可让您用左手和右手弹奏不同的声部。通过如下 所示分别将弦乐声部分配到较低范围并将笛管分配到较 高范围,您可以用左手弹奏弦乐伴奏,同时用右手弹奏 笛管旋律。

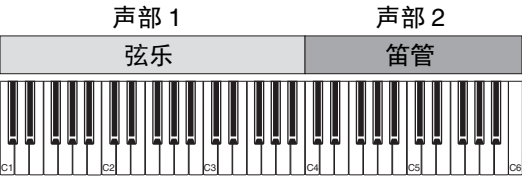

## 演奏组结构 按力度范围进行分区

此方法可让您根据弹奏力量 (力度)触发不同声部。在 以下示例中,以低力度弹奏音符将触发起音速度慢的弦 乐声音。以中等力度弹奏音符将触发起音速度快的弦乐 声音。以高力度弹奏音符将触发管弦乐齐奏。

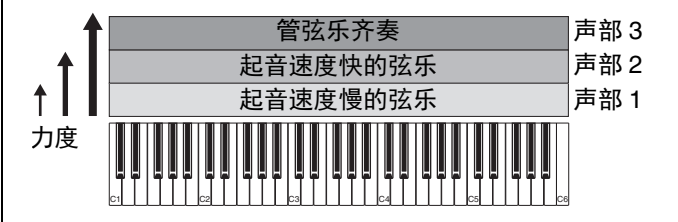

## 演奏组结构 しょうしょう 使用琶音

使用此方式,您可独自弹奏一个乐队的所有声部。通过 MODX+,您可以在演奏中分配不同的琶音类型至八个声 部的每一个。例如,可以分配四种不同的琶音类型至四 个声部,如下图所示,在键盘低音范围内演奏贝司琶 音,在中高音范围内演奏吉他和钢琴琶音,在键盘所有 范围内演奏鼓琶音。然后,只需弹奏键盘上的适当区 域,您可以添加全动态伴奏至演奏中。

另外, 可以从画面[Motion Control] → [Arpeggio]更改琶 音类型分配,这样就可以为乐曲的前奏、主歌、副歌和 尾声设置不同琶音。

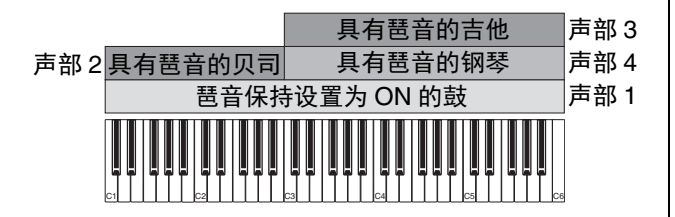

使用或组合上述4种方式可创建种类丰富的演奏组。默认 情况下,已通过以上方法创建预置库中存储的多个演奏 组。试着使用各种演奏组并判断每种演奏组使用何种方 式。

## 通过合并声部创建演奏组

在预置库中查看预编制的演奏组之后,尝试创建原创演 奏组。在本章节中,我们将通过合并两个声部创建演奏 组。

## 选择演奏组

为了演示,我们将钢琴声音分配到声部1。

- **1** 将光标移至演奏组播放画面上声部**2**的声部名称, 并在按住**[SHIFT]**按钮的同时按下**[CATEGORY]** 按钮选择所需声音。 显示声部分类查找画面。
- **2** 从演奏组列表中选择**[Full Concert Grand]**。
- **3** 按下**[EXIT]**按钮。

## 同时弹奏数个声部 (层)

尝试通过将喜爱的声部分配到声部2组合两个声部。

**1** 将光标移至演奏组播放画面上声部**2**的声部名称, 并在按住**[SHIFT]**按钮的同时按下**[CATEGORY]** 按钮选择所需声音。

### **2** 弹奏键盘。

声部1 (钢琴)和声部2 (上述选择的声音)在一层 中同时响起。

#### **3** 按下**[EXIT]**按钮。

接下来,让我们用左手和右手弹奏不同声部。

## 分割

音符范围在键盘低音区时将一个声部分配到声部1,音符 范围在键盘高音区时将另一个声部分配到声部2, 如此即 可用左手和右手弹奏不同的声部。

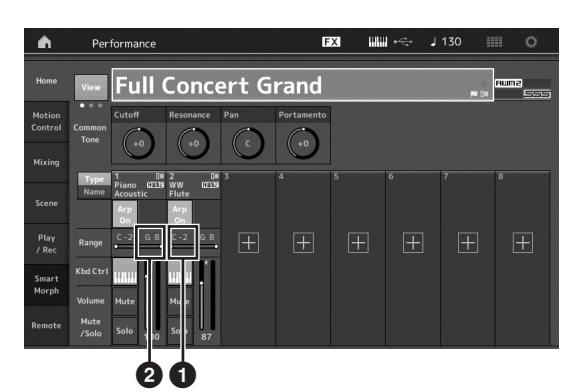

- 1 音高下限 (该声部范围的最低音符)
- 2 音高上限 (该声部范围的最高音符)
- 1 触摸声部1的音高上限 (2)或将光标移至20并 按下**[ENTER]**按钮。
- **2** 触摸屏幕左侧的**[Keyboard]**菜单将其打开。
- **3** 按下对应键设置声部**1**的最高音符。 声部1的Range部分中的音符编号改变。
- 4 触摸声部2的音高下限 (1)或将光标移至1+ 按下**[ENTER]**按钮
- **5** 按下对应键设置声部**2**的最低音符。 声部2的Range部分中的音符编号改变。
- **6** 触摸屏幕左侧的**[Keyboard]**菜单将其关闭。

#### **7** 弹奏键盘。

用左手弹奏的音符发出钢琴声部 (声部1)的声音, 用右手弹奏的音符发出所选其他声部 (声部2)的声 音。

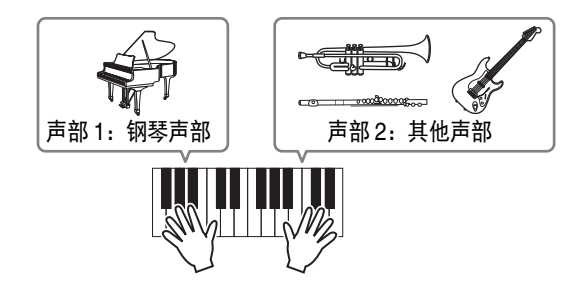

- **8** 按下滑杆功能**[PART]/[ELEMENT/OPERATOR]** 按钮选择 "**PART**"。
- **9** 使用控制滑杆**1**和**2**调节声部**1**和**2**的音量。

## 将分割声部的音符范围更改为低一个八度

将声部2的音符范围更改为低一个八度。

- **1** 将光标移至声部**2**并按下**[EDIT]**按钮进行声部编 辑。
- **2** 触摸屏幕左侧的**[Part setting]**选项卡  **[Pitch]** 选项卡。

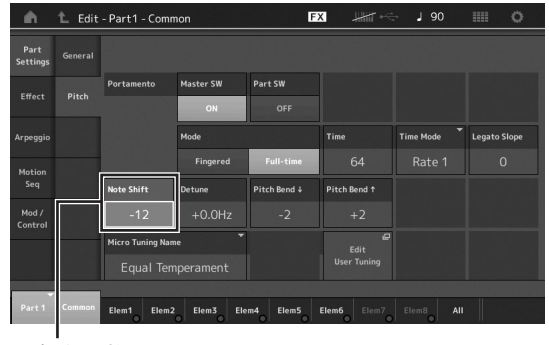

- **3** 选择 "**Note Shift**"调节音高。 以半音为单位切换音高。设置 "-12"可使音符范围 低一个八度。
- **4** 弹奏键盘。

## 改变每个声部的琶音设置

试着改变每个声部的琶音设置。您可将最适合所需音乐 风格的节奏或伴奏模板分配到演奏组。

- **1** 将光标移至声部**1**并按下**[EDIT]**按钮调出音素通用 编辑画面。
- **2** 触摸屏幕左侧的**[Arpeggio]**选项卡  **[Common]** 选项卡 (画面顶部附近)。

显示用于设置所有琶音类型的通用琶音参数画面。 请注意,琶音Hold参数和琶音类型选择一样有用。当 此参数设置为 "on"时, 即使放开音符键, 琶音播 放仍将继续。当鼓声音分配到声部,并且无论是否保 持音符均要持续播放琶音 (节奏模板)时, 此参数 应设置为 "on"。

音高切换

[Common] 选项卡

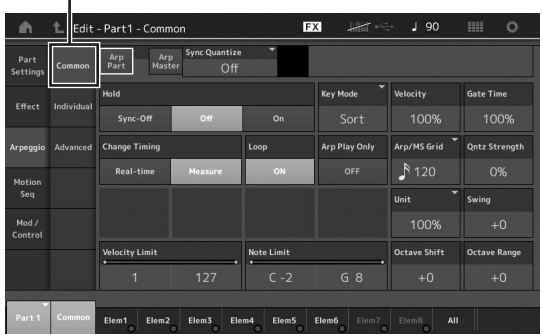

- **3** 触摸**[Individual]**选项卡调出各琶音类型的设置画 面。
- **4** 触摸琶音类型并选择屏幕左侧的**[Category Search]**菜单。(或者,可以按下**[CATEGORY]**按 钮。)

类别决定乐器类型,而子类别决定音乐类型。 琶音类型包括乐曲每个乐章的变形,如前奏、主歌、 副歌、合唱和衔接段。弹奏键盘,试听琶音,选择一 个喜欢的类型。

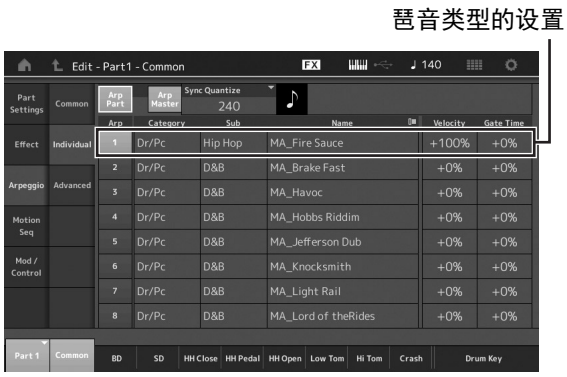

继续操作并根据需要以相同的方法分配其他琶音类 型。

**5** 根据需要存储演奏组。

## 使用节奏模式

[Rhythm Pattern]按钮可轻松将节奏声部添加至当前演奏 组。

通过结合节奏模式和包络跟随器,可以进一步修改模式 组。

在此作为示例,我们介绍如何添加节奏模式"8Z Trance Basics 1"至演奏组 "Supertrance"中,以及如何通过 包络跟随器修改声音。

## 添加节奏声部 (简单方法)

- **1** 选择需要的演奏组用于添加节奏声部。 此处选择 "Supertrance"。
- **2** 按下**[RHYTHM PATTERN]**按钮。 显示节奏模式画面。

当声部1至8的所有声部都处于使用中时,显示信息 "Part Full"(声部已满),节奏模式无法被添加。

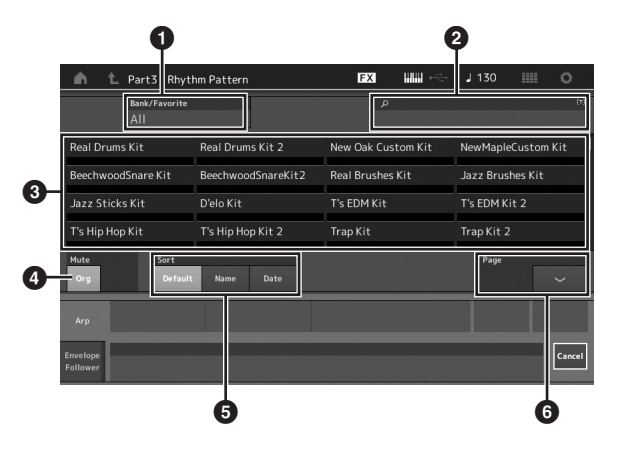

- 1 库/喜爱
- 2 名称搜索
- 8 组选择
- 4 静音
- 6 分类
- 6 切换页面

#### **3** 从节奏模式列表中触摸想要使用的节奏模式组。

此处,触摸 "8Z Trans Basics1"。 一个节奏声部被添加。

**4** 弹奏键盘,节奏模式开始播放。

**5** 按下**[PERFORMANCE(HOME)]**按钮或**[EXIT]**<sup>按</sup> 钮设置节奏模式。

节奏模式画面关闭。

注

您也可以触摸HOME图标确认选择。

- **6** 若要停止节奏模式,按下**[ARP ON/OFF]**按钮或 **[**J**]** (停止)按钮。
	- 注

您也可以通过触摸画面上的[Arp Hold On]按钮停止节 奏模式。

## 设置包络跟随器

包络跟随器是一种从输入信号中提取波形包络 (或振幅 包络)的功能,然后使用该包络作为控制器来修改声 音。例如,通过将一个节奏模式分配给声部,然后将该 声部的包络跟随器设置为一个 "源",其他声部的声音 也将相应地被修改。当播放某个乐器声音的同时,想要 降低其他乐器的音量时,该功能对此类自动"闪避"特 别有用。

**1** 触摸节奏模式画面底部的**[Envelope Follower]**<sup>选</sup> 项卡。

显示包络跟随器画面。

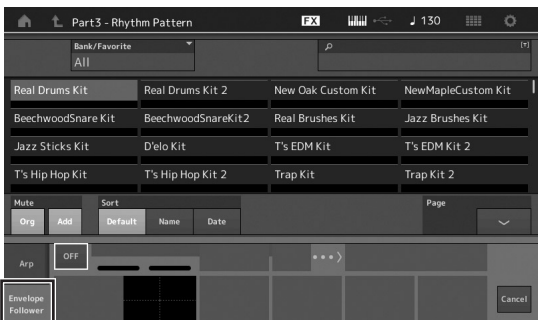

### **2** 将包络跟随器开关设为 "**ON**"。

在此,可以弹奏键盘,试听包络跟随器启动后的声 音。

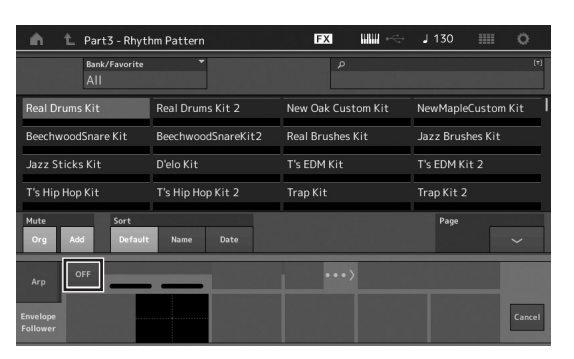

### **3** 根据需要调整设置。

在本示例中,设置曲线极性 (Polarity)至 "Bi", 曲线率 (Ratio)至 "-63",增益 (Gain)至 "- 12dB"。

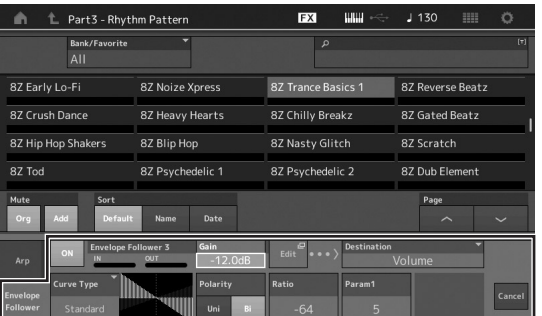

对于其他参数的设置,触摸屏幕中的[EDIT]按钮,打 开包络跟随器设置画面。

当想要更改节奏模式组或琶音类型时,按下[RHYTHM PATTERN]按钮返回节奏模式画面。即便已选择新组或 琶音类型,包络跟随器的设置仍将保留。

# 录音和播放

您可以将MODX+上的演奏录制为MIDI数据 (乐曲或模板)保存到内部存储器,或录制为音频数据保存到插入乐器的 USB闪存中。

# 术语

## 乐曲

本乐器上的乐曲与MIDI音序器上的乐曲实际是相同的, 并且在录制数据结束时播放自动停止。MODX+最多可以 存储128首乐曲。

## 音轨

音轨是音序器上的存储位置,可存储您的音乐演奏 (由 MIDI事件组成)数据。 MODX+提供16个音轨, 与16个 混音声部对应。

#### 实时录制

当随节拍器弹奏时,本乐器录制演奏组数据。实时录制 有三个可用方法: Replace、 Overdub和Punch In/Out。

- Replace可让您用新数据覆盖已录制的音轨,删除之前 录制的数据。
- Overdub可让您将更多数据添加到已包含数据的音轨 ——将新的音符录制在之前音符之上。
- Punch In/Out可让您有选择性地重新录制音轨的指定部 分。

## 模板

模板是一组序列,用于在每个场景上重复相同的表演 (例如前奏、主歌、桥段和尾声)。录制每个场景的表演 并将其组合起来,您可以高效地创作乐曲,并在现场表 演中灵活播放。

对于MODX+,每个模板最多可以录制8个场景16个音 轨,最多可以保存128个模板。

# **MIDI (乐曲) 录音**

本乐器具有2种音序器类型 (乐曲和模板)用于将键盘 演奏录制为MIDI数据。此功能允许您立即存储即兴创 作、创意和演奏的乐句。 您可以使用DAW软件创建完整 复杂的多乐器编曲和完整乐曲。

乐曲音序器可录制整首乐曲,模板音序器通过组合为每 个场景录制的单独 "基础"演奏来创作整首乐曲。

本章节说明如何使用乐曲音序器录制乐曲。有关模板录 制和模板音序器的更多信息,请参见参考说明书。

## 录制到音轨

在本节中,您将了解如何通过将声部录制到音轨1来录制 键盘演奏。但是,首先需要设置用于录制的MODX+。

**1** 触摸演奏组播放画面左侧的**[Play/Rec]**选项卡。 显示录制画面。

## **2** 触摸屏幕左侧的**[MIDI]**选项卡。

**3** 按下**[**I**]** (录音)按钮。 显示录音设置画面。

#### 注

或者,您只需按下演奏组画面中的[●] (录音)按 钮,立即执行步骤1–3。

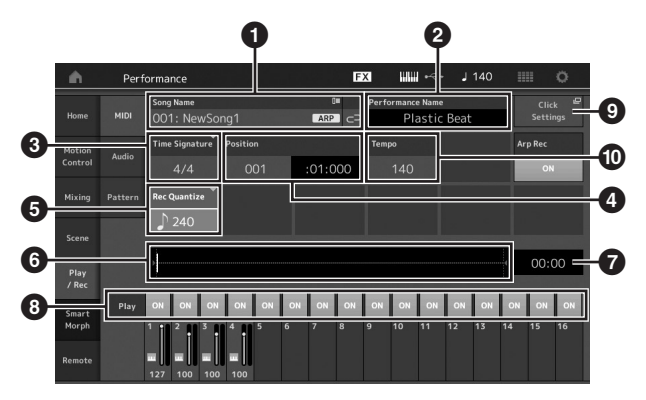

- ❶ 乐曲名称
- 2 当前所选的演奏组名称
- $\bigcirc$  拍号 (拍子)
- 4 位置 (录制/播放的起始位置)

## 6 量化

- 6 对应整个音序的位置
- 6 整个音序的录制时间
- **4** 各音轨播放打开/关闭
- **4 快捷方式至速度设置画面**

**<sup>1</sup>** 改变速度

## **4** 在录音设置画面中设置下列参数。

- **4-1** 将光标移至Time Signature (拍子)(❸),然 后设置值。对于本示例,将其设置为 "4/4"。
- 4-2 在Record Quantize (<sup>6</sup>) 中将量化设置为 "240 (8th note)"。此项方便实用的功能可让您 在录音时自动实时量化音符 (或 "清理"其节 拍)。量化将音符事件的时序与最接近的节拍对 准。通常,应设置音符中最小音符值 (如果从 乐谱弹奏)。
- **5** 完成录制设置后,按下**[**R**]** (播放)按钮开始录 制。

按下[▶] (播放) 按钮, 然后在计时后开始录制。

**6** 弹奏结束后,按下[■] (停止)按钮停止录制。 如果弹错音符, 按下[■] (停止) 按钮, 然后再次录 制。

#### 以节拍录制

按照下列步骤在MIDI录音期间使用节拍。

**1** 按下**[UTILITY]**按钮并触摸屏幕上的**[Tempo Settings]** (或如果可用,触摸**[Click Settings]**按 钮)调出速度设置画面。将 "**Mode**"设置为 "**Rec**"。

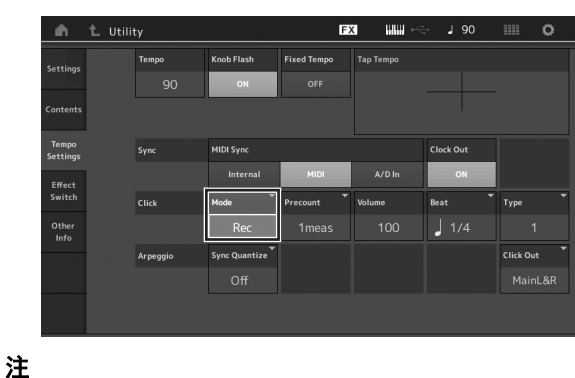

…<br>设置为"Rec/Play"时,节拍在MIDI录音和播放期 ndgivid<br>间发出声音。设置为 "Always"时,节拍始终发出 声音。

### 重录乐曲的指定部分 (**Punch In/Out**)

使用Punch In/Out录制方法仅录制音轨的指定部分。 如果设置开始点 (Punch In) 和结束点 (Punch Out),然后从乐曲的开头开始录制,将仅在Punch In和Punch Out点之间进行实际录制。在以下八小节 示例中,仅重录第三至第五小节。

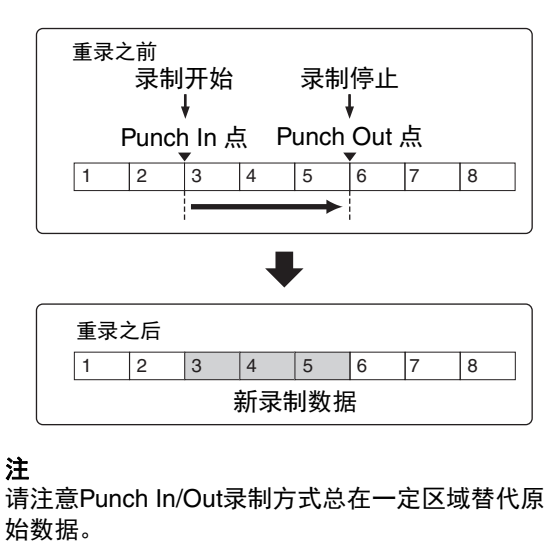

若要在上述情况中执行Punch In/Out录制,需要预 先在录音设置画面上设置以下参数。

- <sup>1</sup> "Record Type": "punch"
- **2** Punch In: 003:01 从该点关闭录制音轨的播放,且键盘演奏将被录 制到音轨。
- **3** Punch Out: 006:01 在该点结束录制,且开始正常播放录制音轨。

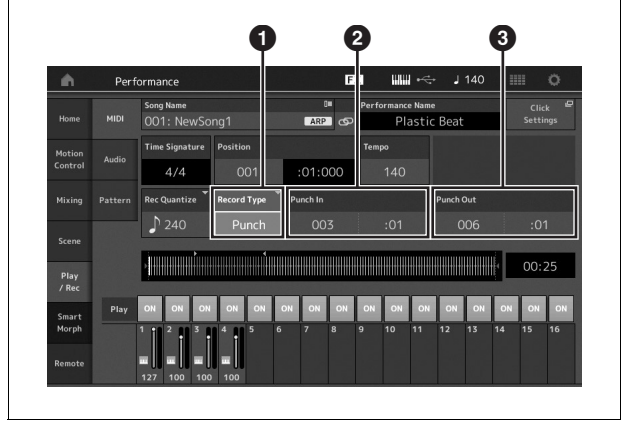

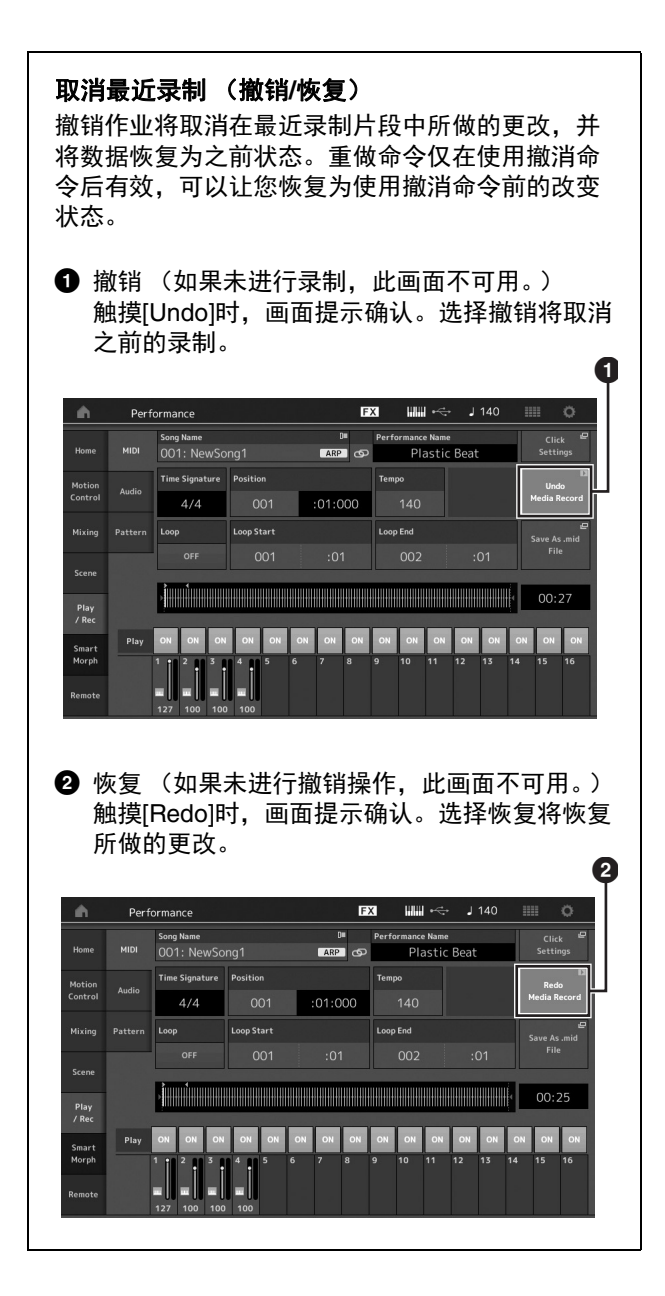

## 播放乐曲

在本章节中,您将了解如何在播放录制乐曲时使用方便 的静音/独奏功能。

## 乐曲播放

### 1 按下<sup>[▶] (播放) 按钮开始播放乐曲。</sup>

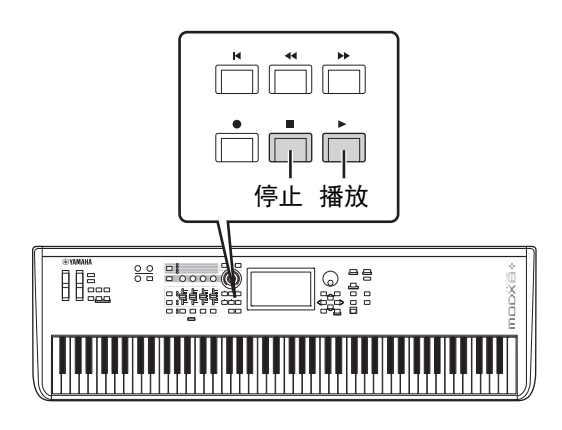

注

若要调节乐曲的音量,使用[MASTER VOLUME]旋 钮。

## 2 按下[■] (停止) 按钮停止乐曲。

## 调节各声部的音量

您可以使用控制滑杆调节四个声部的音量。

[PART]/[ELEMENT/OPERATOR] 按钮

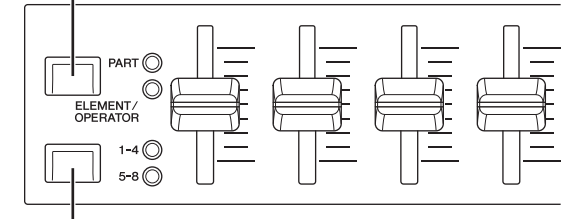

滑块选择 [1–4] [5–8] 按钮

首先按下[PART]/[ELEMENT/OPERATOR]按钮选择声 部,然后按下滑杆选择[1-4] [5-8]按钮, 就可以更改声 部5–8的音量。

除了滑杆之外,旋钮1–4 (5–8) 可用于实时影响乐曲播放 的声部设置。有关详细说明,请参见参考说明书的PDF 文件。

## 将您的演奏录制为音频

MODX+上的演奏可作为WAV格式 (44.1-kHz, 24位,立 体声)音频文件录制到USB闪存。录制电平固定,最多可 以持续录制74分钟 (假定USB存储设备可用存储空间充 足)。

#### 须知

录制、播放期间或正在保存录制的音频文件时,切勿关 闭**MODX+**。此时关闭**MODX+**可能导致无法继续访问 **USB**闪存。

- **1** <sup>将</sup>**USB**闪存连接到**MODX+**的**[USB TO DEVICE]** 端口。
- **2** 触摸演奏组播放画面左侧的**[Play/Rec]**选项卡。 显示录制画面。
- **3** 触摸屏幕左侧的**[Audio]**选项卡。
- 4 按下<sup>[●] (录音)按钮设置音频录音。</sup> 显示录音设置画面。

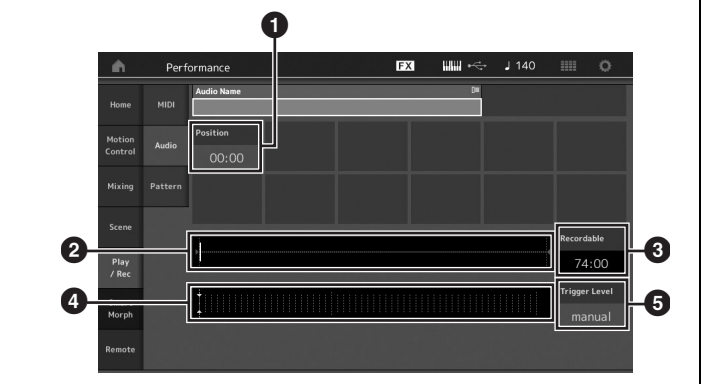

1 播放位置

- 2 整个音频数据中的当前播放位置
- 8 可用录制时间
- 4 电平表
- 6 触发电平

## 5 设置所需触发电平 (6)。

如果将触发电平设置为 "manual", 只要按下[▶] (播放) 按钮, 即开始录制。如果设置了1-127之间 的数值,则当播放音量超出时,自动开始录制。此处 设置的电平将在电平表 (4) 中以蓝色的三角形表 示。为获得最佳效果,应将此参数设置为可能的最低 值以捕捉整体信号,但是不能低到录制干扰噪音。

## **6** 按下**[▶**] (播放)按钮。

如果已将触发电平设置为 "manual", 按下[▶] (播 放) 按钮之后, 立即开始录制。录制时, [●] (录 音)按钮将以红色点亮,而[▶] (播放) 按钮将以绿 色点亮。如果已设置1和127之间的值作为触发电平, 只要播放音量超过该值,自动开始录制。

- **7** 弹奏键盘。 如果将触发电平设置为1和127之间的值,只要播放 音量超过该值,自动开始录制。
- **8** 弹奏结束后,按下**[**J**]** (停止)按钮。 录制的音频文件将保存在所选设备中。

# 播放音频文件

如下所述, MODX+可以播放来自USB闪存的音频文件 (.wav),无论是由乐器本身创建,还是来自其他源。

- **1** <sup>将</sup>**USB**闪存连接到**MODX+**的**[USB TO DEVICE]** 端口。
- **2** 触摸演奏组画面左侧的**[Play/Rec]**选项卡 **[Audio]**选项卡。
- **3** 触摸 "**Audio Name**",然后选择屏幕左侧的 **[Load]**菜单。
- **4** 选择源**USB**闪存和文件夹。
- **5** 选择**USB**闪存上的所需文件 (**.wav**)执行加载操 作。

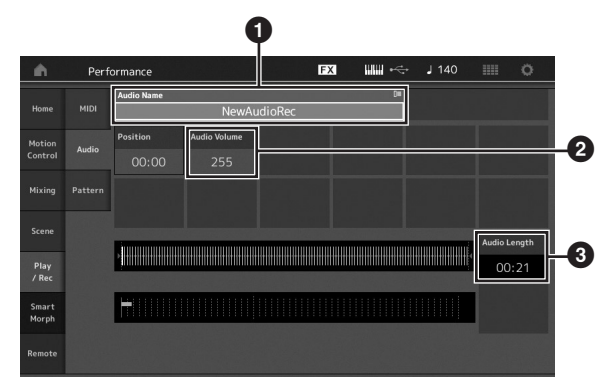

- 1 音频名称
- 2 音频音量
- 6 音频长度
- **6** 按下**[▶**] (播放)按钮。 音频文件开始播放。
- **7** 将光标移至 "**Audio Volume**"(2),然后使用 数据轮调节播放音量。
- **8** 按下「■1 (停止)按钮停止播放。 注 请切记,音频播放期间,也可以在键盘上弹奏所选的 演奏组。

# 用作主控键盘

主控键盘功能最多可在每个演奏组中分配八个独立的区域,用作主控键盘控制器。 可以通过与现场设置组合使用,随时调出用于控制外接MIDI设备的设置。因此,现场演奏时也可以按顺序更改并控制 外接MIDI音源。

# 用作主控键盘的设置**——**分区

将MODX+用作主控键盘时,最多可以将键盘分为八个独 立的区 (称为 "分区")。不同的MIDI通道以及旋钮和 控制滑杆的不同功能可分配到各个分区。由此通过一个 键盘即可同时控制内置复合音色音源的多个声部,或在 多个不同通道上控制外接MIDI乐器的演奏组以及本合成 器的内置演奏组——使用MODX+可有效进行多个键盘的 工作。可以设置八个分区相关的参数并存储设置。

首先,通过激活分区设置将MODX+设为主控键盘。

- **1** 按下**[UTILITY]**按钮调出工具画面。
- **2** 触摸屏幕左侧的**[Settings]**选项卡  **[Advanced]** 选项卡。
- **3** 触摸**[Zone Master]**将其打开。

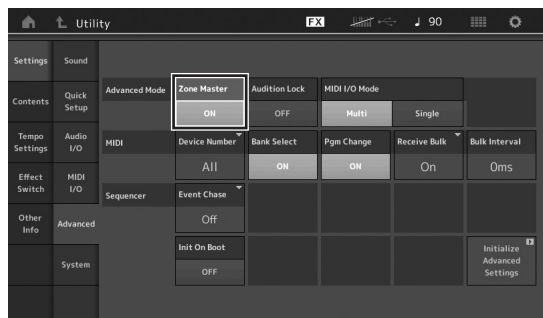

**4** 按下**[EXIT]**按钮。 存储设置并返回前一画面。 接下来,根据主控键盘 (分区)对各个演奏组进行设 置。

- **1** 按下**[PERFORMANCE** (**HOME**) **]**按钮调出演 奏组播放画面。
- **2** 将光标移至当前所选演奏组的所需声部并按下 **[EDIT]**按钮进行编辑。
- **3** 触摸屏幕左侧的**[Part Settings]**选项卡  **[Zone Settings]**选项卡。
- **4** 触摸**[Zone]**将其打开。
- **5** 设置分区相关参数,如**MIDI**发送通道和音符限 制。

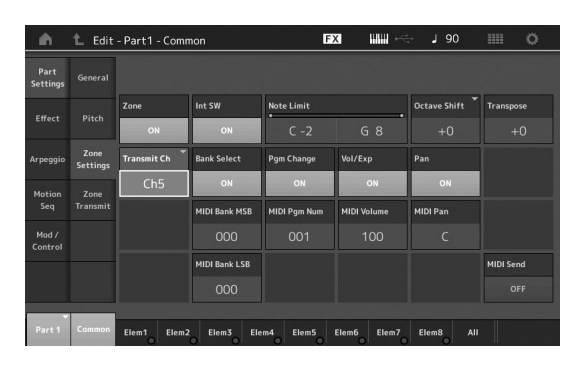

**6** 触摸**[Zone Transmit]**选项卡根据需要设置发送开 关。

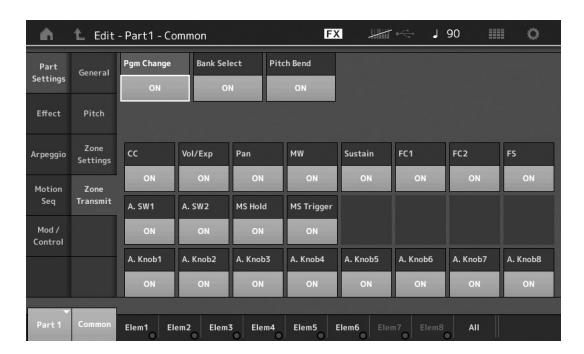

完成设置后,按下[STORE]按钮存储演奏组。

有关分区设置的详细信息,请参见参考说明书的PDF文 件。

# 连接麦克风或音频设备

# 随着**A/D INPUT [L/MONO]/[R]**插孔 输入的声音弹奏键盘

可以将A/D输入声 (如通过麦克风、 CD播放机或合成器 的声音)作为音频输入声部进行分配。音量、声像和效 果等各参数可设置到此声部,且与键盘演奏的声音一起 输出。

- **1** 确保关闭本乐器的电源并将**A/D INPUT [GAIN]**<sup>旋</sup> 钮设置到最小。
- **2** 将音频设备或麦克风连接到后面板的**A/D INPUT [L/MONO]/[R]**插孔。

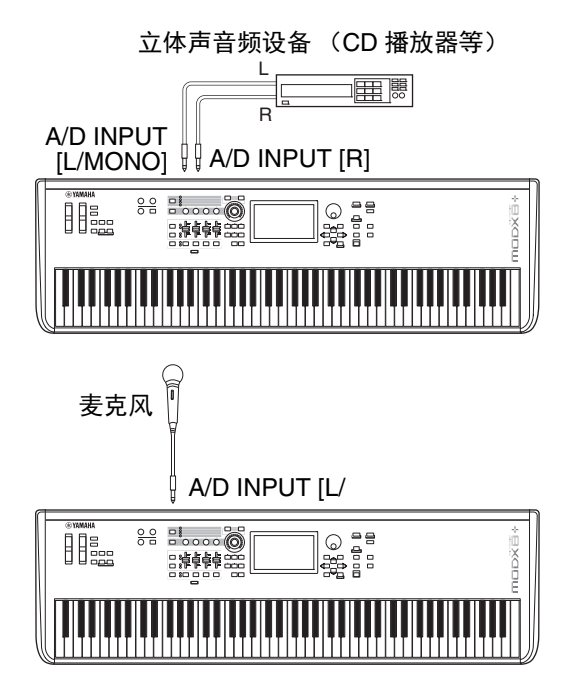

#### 注

推荐使用标准动态麦克风。(本乐器不支持幻象供电 的电容麦克风。)

- **3** 打开连接的音频设备,然后打开**MODX+**。
- **4** 按下**[UTILITY]**按钮调出工具画面,然后触摸屏幕 左侧的**[Settings]**选项卡  **[Audio I/O]**选项卡。

**5** 根据连接到**A/D INPUT [L/MONO]/[R]**插孔的各 个设备设置 "**Mic/Line**"参数。 连接麦克风等低输出电平的设备时,将此参数设置为

"Mic"。连接高输出电平的设备 (如合成器键盘、 CD播放机、便携式音乐播放器)时,将此参数设置 为 "Line"。

**6** 按下**A/D INPUT [ON/OFF]**按钮使其指示灯点亮。 此设置启用来自连接的音频设备的输入音频信号。

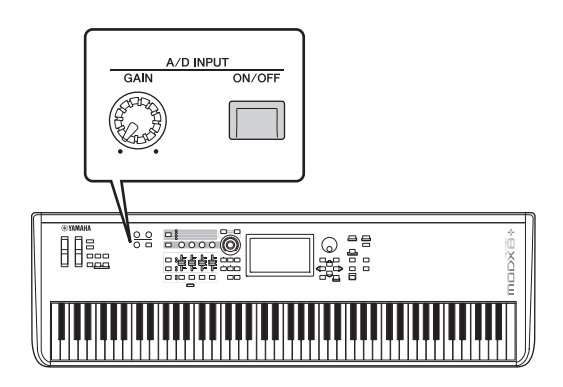

## **7** 使用**[GAIN]**旋钮调节输入电平。

#### 注

使用[GAIN]旋钮调节输入电平,使PEAK LED指示灯 仅在输入声最响时短暂点亮。

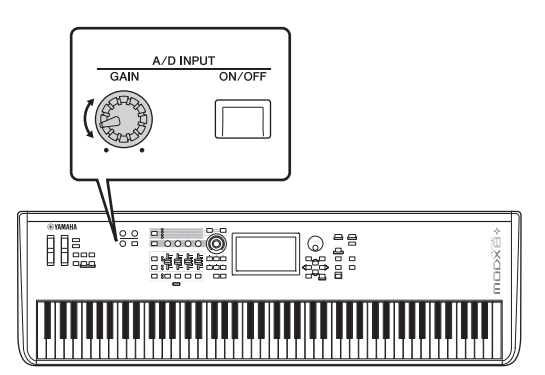

**8** 按下**[PERFORMANCE (HOME)]**按钮,然后选择 所需演奏组。

当对着麦克风唱歌或播放音频设备时,弹奏键盘。

# 进行全局系统设置

可以在工具画面设置各个参数。特别是可以通过触摸[Settings]选项卡设置应用到本乐器整个系统的参数。一旦按下 [EXIT]按钮返回原始画面,即会激活在工具画面所做的更改。本章节说明与整个系统设置相关的一些功能。

## 设置自动启动任务

可以决定打开电源时自动调出哪个画面:现场设置画面 或演奏组播放画面。

- **1** 按下**[UTILITY]**按钮调出工具画面,然后触摸 **[Settings]**选项卡  **[System]**选项卡。
- **2** <sup>在</sup>**[Power on Mode]**中,选择 "**Live Set**"(现 场设置画面)和卡槽编号或 "**Perform**"(演奏 组播放画面)作为启动画面。

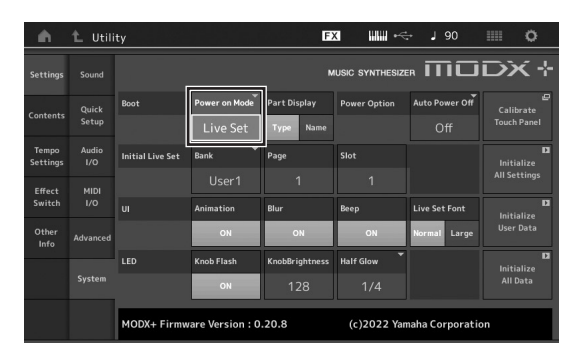

**3** 按下**[EXIT]**按钮。

存储设置并返回前一画面。

## 设置按钮指示灯

可以控制按钮指示灯变暗。

- **1** 按下**[UTILITY]**按钮调出工具画面,然后触摸 **[Settings]**选项卡  **[System]**选项卡。
- **2** 将 "**Half Glow**"设置为 "**Off**"、"**1/4**"或 "**1/2**"。

选择 "Off"时, 变暗功能关闭。 选择 "1/4"时,微弱点亮状态下的按钮亮度降低为 完全点亮状态的25%。此亮度水平适合舞台等黑暗环 境。 选择"1/2"时,微弱点亮状态下的按钮亮度降低为 完全点亮状态的50%。此亮度水平适合难以分辨按钮

状态 (微弱点亮或熄灭)的明亮环境 (如室外)。

## **3** 按下**[EXIT]**按钮。

存储设置并返回前一画面。

# 打开**/**关闭各种功能

可以通过触摸工具画面上的[System]选项卡设置各种功 能。

## 打开**/**关闭动画

可以如下打开/关闭屏幕的动画状态。

- **1** 按下**[UTILITY]**按钮调出工具画面,然后触摸 **[Settings]**选项卡  **[System]**选项卡。
- **2** 在 "**Animation**"中选择 "**ON**"或 "**OFF**"打 开或关闭动画。

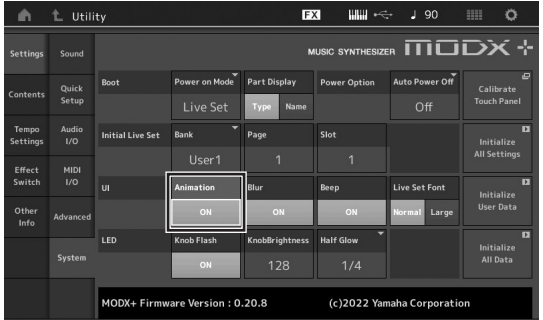

**3** 按下**[EXIT]**按钮。

存储设置并返回前一画面。

## 打开**/**关闭画面模糊效果

选择任一画面时,之前选择的画面变模糊。可以如下打 开/关闭此功能。

- **1** 按下**[UTILITY]**按钮调出工具画面,然后触摸 **[Settings]**选项卡  **[System]**选项卡。
- **2** 将 "**Blur**"设置为 "**ON**"或 "**OFF**"打开或关 闭模糊效果。
- **3** 按下**[EXIT]**按钮。 存储设置并返回前一画面。

#### 进行全局系统设置

## 打开**/**关闭提示音

可以如下打开/关闭提示音 (确认操作、菜单/参数选择 等)。

- **1** 按下**[UTILITY]**按钮调出工具画面,然后触摸 **[Settings]**选项卡  **[System]**选项卡。
- **2** 将 "**Beep**"设置为 "**ON**"或 "**OFF**"打开或 关闭提示音。
- **3** 按下**[EXIT]**按钮。 存储设置并返回前一画面。

## 打开**/**关闭超级旋钮的闪烁

在默认设置中,超级旋钮以当前节拍闪烁。可以如下打 开/关闭闪烁状态。 当关闭时, 超级旋钮保持持续点亮。

- **1** 按下**[UTILITY]**按钮调出工具画面,然后触摸 **[Settings]**选项卡  **[System]**选项卡。
- **2** 在 "**Knob Flash**"中选择 "**ON**"或 "**OFF**" 打开或关闭闪烁。

## 触摸面板校正

如果触摸面板偶尔发生不响应或响应不稳定,可能需要 校正触摸面板。

**1** 按住**[UTILITY]**按钮并按下**[PART SELECT MUTE/SOLO]**按钮。

显示工具画面,已选择[Calibrate Touch Panel]。

## **2** 按下**[ENTER]**按钮。

**3** 白色方格出现。触摸方格校正触摸面板,并继续 触摸后续白色方格直至操作完成。

注

或者, 可以触摸[UTILITY] → [Settings] → [System]调 出系统设置画面并触摸[Calibrate Touch Panel]。

## 更改主调音

可以调节MODX+的调音。进行合奏时此功能很有用,可 以配合其他无法轻易调音的乐器 (如钢琴)的音高。

**1** 按下**[UTILITY]**按钮调出工具画面,然后触摸 **[Settings]**选项卡  **[Sound]**选项卡。

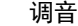

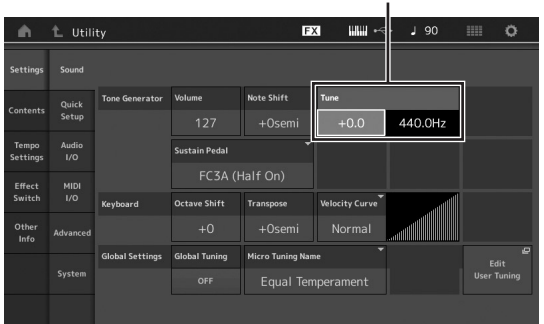

- **2** 选择 "**Tune**"并使用数据轮更改参数。 在此示例中,我们将值从 "440 Hz"更改为 "442 Hz"。由于调音参数以音分 (1音分=半音的1/100) 为单位进行调节,右侧显示以赫兹为单位的对应值。 转动数据轮将值更改为 "+8.0"。根据需要使用调谐 器进行更加精确的调音。
- **3** 按下**[EXIT]**按钮。 存储设置并返回前一画面。

## 更改力度曲线

这五个曲线确定根据如何根据键盘演奏实际强度来产生 及传送力度。画面中显示的图形表示力度响应曲线。 (横线表示接收到的力度值 (弹奏力度);竖线表示传 送到内部/外部音源的实际力度值。)

**1** 按下**[UTILITY]**按钮调出工具画面,然后触摸 **[Settings]**选项卡  **[Sound]**选项卡。

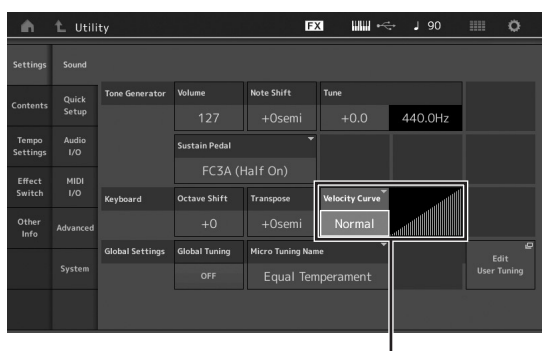

力度曲线

### **2** 从画面左侧的弹出菜单中选择 "**Velocity Curve**"并根据需要更改曲线设置。

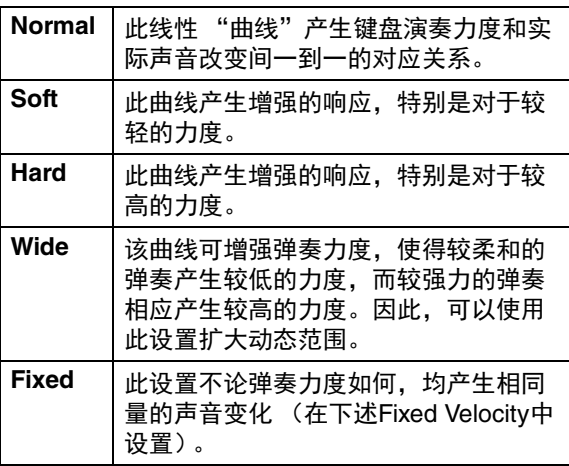

# 当力度曲线的参数设置为 "**Fixed**"时

弹奏音符的力度固定为此处的设置值。

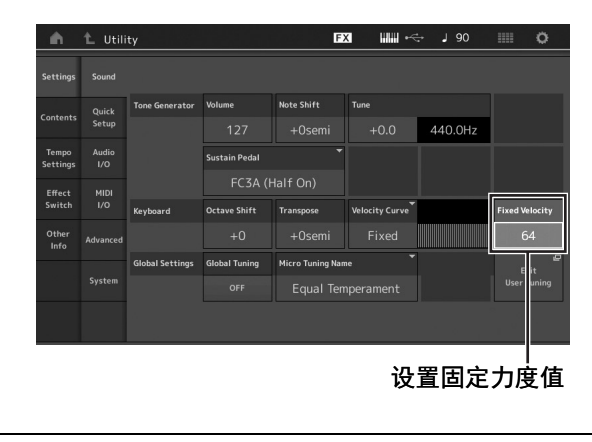

**3** 按下**[EXIT]**按钮。

存储设置并返回前一画面。

## 设置本地控制打开**/**关闭

本地控制通常设置为打开;但是在某些情况下 (与 计算机和音序器程序配合使用时),可能要将其关 闭,使键盘不弹奏内置声部,但在键盘上弹奏音符 时, 仍通过MIDI OUT端口传送适当的MIDI信息。 此外,在本乐器中恰当处理输入的MIDI信息。

- **1** 按下**[UTILITY]**按钮调出工具画面并触摸屏幕 左侧的**[Settings]**选项卡 **[MIDI I/O]**选项 卡。
- **2** 将 "**Local Control**"设为 "**ON**"或 "**OFF**"。

## **3** 按下**[EXIT]**按钮。

存储设置并返回前一画面。

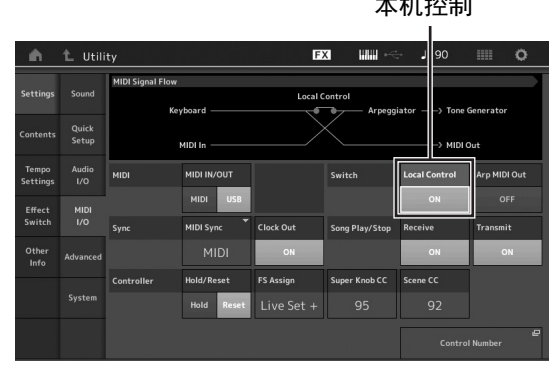

本机控制

# 更改现场设置的字体大小

如果现场设置画面或类别搜索画面上的字符很小且难以 阅读,可以加大显示字符的大小。 通过[UTILITY]按钮 → [Settings]选项卡 → [System]选项 卡 → "Live Set Font"调出设置画面。 有关详细说明,请参见参考说明书。

# <span id="page-55-1"></span>连接外接**MIDI**乐器

您可以使用市售的MIDI电缆或USB电缆连接外接MIDI设备。 允许您从MODX+控制外接MIDI设备,或使用外接MIDI键 盘或音序器播放MODX+的音源。

本章节说明在连接外接MIDI设备时按预期使用设备所需的设置。有关特定连接示例的详细说明,请参见参考说明书。

# 连接外接**MIDI**设备 (**MIDI [IN]/ [OUT]**端口)

使用MIDI [IN]和[OUT]端口连接外接MIDI设备时,必须正 确设置以下两个与MIDI发送/接收相关的设置才能如预期 操作设备。

## <span id="page-55-0"></span>**MIDI IN/OUT**

决定是通过MIDI [IN]、 [OUT]端口还是[USB TO HOST] 端口处理与外接设备的MIDI通信。

通过[UTILITY]按钮 → [Settings]选项卡 → [MIDI I/O]选项 卡 → "MIDI IN/OUT"调出设置画面。

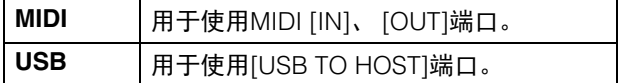

## 注

对于通过[USB TO DEVICE]端口连接的外接MIDI设备, 无论此设置如何, MIDI通信始终可用。

## **MIDI I/O Mode**

决定与外接MIDI设备通信时哪个声部数据通过哪个通道 发送或接收的规则。

通过[UTILITY]按钮 → [Settings]选项卡 → [Advanced]选 项卡 "MIDI I/O Mode"调出设置画面。

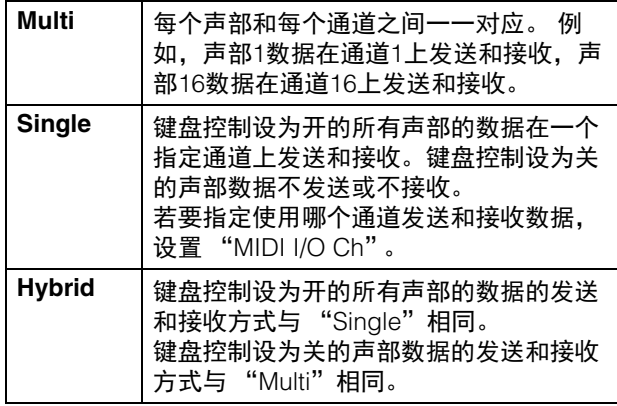

# 连接外接**MIDI**设备 (**[USB TO DEVICE]**端口)

您可以将外接MIDI设备 (如MIDI键盘)连接到[USB TO DEVICE]端口,并将其视为内置于MODX+的键盘。

## **MIDI**设备可用

- **USB**类兼容**MIDI**设备 USB MIDI键盘等
- **•** 已确认兼容性的**Yamaha MIDI**设备 CP1、 CP4/40 STAGE、 CP88/73、 MODX、 MONTAGE、 MOTIF XF、 MOXF、 MX、 reface、 YC

#### 须知

**[USB TO DEVICE]**端口的额定值为**5 V/500 mA**以下。请 勿连接高于额定值的**USB**设备,否则可能造成本乐器的 损坏。

## 关于**MIDI**通信的特别说明

与通过[USB TO DEVICE]端口连接的设备进行MIDI通 信,遵循特殊规则允许设备像内置键盘一样工作。

- MIDI通信仅为单向 (从外接MIDI设备发送并由 MODX+接收)。
- 无论 "MIDI IN/OUT"、"MIDI I/O Mode"和"MIDI I/O Ch"设置如何,接收所有MIDI数据。
- 对于键盘控制设为开的声部,共享在所有相应通道上 接收的数据。 例如,当声部1到3的键盘控制设为开 时,从通道1到3中的任何一个接收的数据将发送到所 有声部1到3。
- 键盘控制设为关的各声部仅接收对应通道的数据。
- 只有当"MIDI I/O Mode"为"Single"时,某些特定 控制变更信息会发送到 "MIDI I/O Ch"设置指定的通 道,不会中继到各声部,作为通用参数接收。在这方 面,与通过MIDI [IN]、 [OUT]端口和[USB TO HOST] 端口进行通信的方式相同。 有关适用的控制变更信息 的详细信息,请参见参考说明书的 "MIDI I/O Mode" 章节。

# 使用连接的计算机

<span id="page-56-0"></span>将MODX+连接到计算机,可以使用计算机上的DAW或音序软件制作原创乐曲。

#### 注

缩写DAW (数字音频工作站)指的是用于录音、编辑和混合音频及MIDI数据的音乐软件。主要的DAW应用程序为 Steinberg Cubase、 Logic、 Ableton Live和ProTools。

# 连接计算机

将MODX+连接到计算机时,需要使用USB线缆和 Yamaha Steinberg USB Driver。按照下列说明进行操 作。请注意,通过USB线缆可传送音频数据和MIDI数 据。

**1** 请从我们的网站下载最新**Yamaha Steinberg USB Driver**。

单击Download按钮之后,对压缩文件进行解压缩。

https://download.yamaha.com/

进入Support网页 (或点击 "Firmware/Software") 后,输入相应的型号名称。

## 注

- 从以上网站上也可找到系统要求的相关信息。
- Yamaha Steinberg USB Driver可能会修订及更新, 恕不另行通知。请务必在上述网站查看和下载最新 版本。
- **2** <sup>将</sup>**Yamaha Steinberg USB Driver**安装到计算 机。

有关安装的说明,请参见下载的文件包中附带的在线 安装指南。将本乐器连接到计算机时,如下所示将 USB线缆连接到本乐器的[USB TO HOST]端口和计 算机的USB端口。

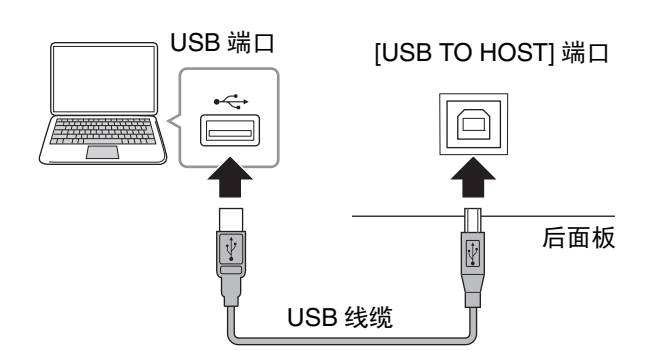

- **3** 按下**[UTILITY]**按钮调出工具画面。
- **4** 触摸画面左侧的**[Settings]**选项卡  **[MIDI I/O]**<sup>选</sup> 项卡。

## **5** 将 "**MIDI IN/OUT**"设置为 "**USB**"。

务必启用本乐器的[USB TO HOST]端口。

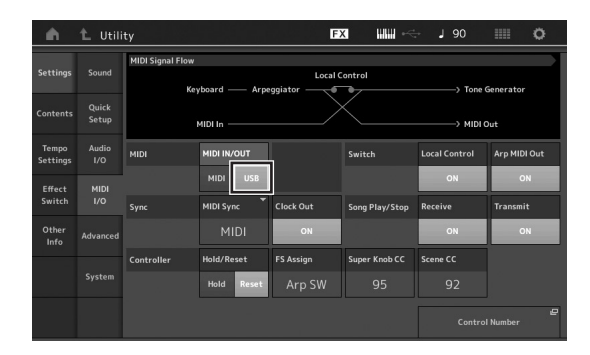

## **6** 根据个人偏好进行音频数据的输入和输出设置。

可以从[UTILITY] → [Settings] → [Audio I/O]更改设 置。

使用快速设置功能更改音频和MIDI数据相关参数,调 出专用编程的预置即可对计算机/音序器相关的不同 应用程序快速配置MODX+。

要执行该操作,触摸画面左侧的[Settings]选项卡  $\rightarrow$ [Quick Setup]选项卡调出快速设置画面。

触摸[Store Current Settings]可以将所需设置存储到 任意1至3快速设置。

## 注

有关快速设置功能可设置的参数的详细信息,请参见 参考说明书的PDF文件。

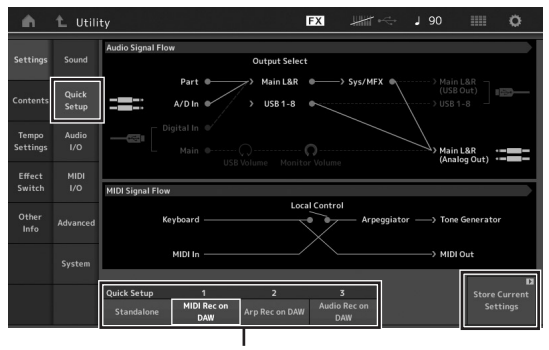

快速设置 1 至 3

#### 使用**[USB TO HOST]**端口时的注意事项

将计算机连接至[USB TO HOST]端口时, 务必遵循 以下要点,从而避免计算机死机和数据损坏或丢 失。

须知

- **•** 请使用**AB**型**USB**连接线。请勿使用**USB 3.0**连接 线。
- **•** 在打开**/**关闭乐器电源或者插入**/**拔下**[USB TO HOST]**端口的**USB**线缆之前执行下列操作。
	- **-** 关闭计算机上任何打开的应用软件。
	- **-** 确保本乐器没有数据传输出来。(只有弹奏键盘 或播放乐曲时才有数据传送。)
- **•** 当计算机连接到本乐器时,在以下操作步骤之 间,您必须等待**6**秒钟以上时间:**(1)** 关闭本乐器 电源,然后再次打开,或**(2)**交替连接**/**断开**USB**线 缆。

如果计算机或乐器死机,重新启动应用程序软件或 计算机系统,或者关闭乐器电源再打开。

#### 音频通道

MODX+的音频信号可输出到[USB TO HOST]端口 和OUTPUT [L/MONO]/[R]插孔。 在连接计算机时,使用[USB TO HOST]端口。在此 情况下,最多可使用10个音频通道 (5个立体声通 道)。如下进行输出至通道分配:  $[EDIT] \rightarrow [Part]$ Settings] → [General] 画面中的 "Part Output"。

MODX+的音频信号可从[USB TO HOST]端口和A/D INPUT [L/MONO]/[R]插孔输入。

最多可将4个通道 (2个立体声通道)的音频输入到 [USB TO HOST]端口。在混音画面或演奏组编辑画 面中设置输出电平。信号输出到OUTPUT [L/MONO]/[R]插孔 (2个通道)。此外,最多2个音 频通道 (1个立体声通道)可输入到A/D INPUT [L/MONO]/[R]插孔。信号发送到MODX+的A/D输入 部分。有关更多详细说明,请参见参考说明书的 PDF文件。

#### 各**MIDI**端口的用途

当本乐器通过[USB TO HOST]端口连接到计算机 时,计算机会识别三个不同用途的MIDI端口。 对于MODX+,各MIDI端口的用途如下所述。根据 应用在计算机端选择对应的端口。

## 端口**1**:用于本乐器的音源部分和计算机之间的通 信

如果想在计算机上播放本乐器的音源,或者希望计 算机接收来自本乐器的演奏信息,在计算机上选择 端口1。

### 端口**2**:用于**DAW**远程功能

如果想使用本乐器远程控制DAW软件,在计算机上 选择端口2。 有关如何设置和使用DAW远程功能的 详细信息,请参见参考说明书。

#### 端口**3**:用于将本乐器用作**USB-MIDI**音频接口

如果想通过本乐器的MIDI [IN]/[OUT]端口将没有 USB端口的外接MIDI设备连接到计算机,在计算机 上选择端口3。

当 "MIDI IN/OUT" (第[54](#page-55-0)页) 设置为 "USB" 时,本乐器的MIDI [IN]/[OUT]端口直连到端口3,并 断开与音源部分的连接。

## 注

- 这些端口仅在"MIDI IN/OUT"(第[54](#page-55-0)页)设置 为"USB"时有效。
- 各端口可处理16通道的MIDI数据。

# 使用计算机制作乐曲

通过将MODX+与MODX+连接的计算机上的DAW软件组 合使用,您可充分利用以下功能及应用。

- 将MODX+演奏的MIDI录音和音频录音录制到DAW软 件。
- 使用MODX+音源从DAW软件播放乐曲。

本章节中概述了在连接完成 (第[55](#page-56-0)页)后将计算机上的 DAW软件与MODX+组合使用的方法。

## 将**MODX+**上的演奏作为**MIDI**数据录制到计 算机 (不录制琶音播放)

通过此方法,可将MODX+上的演奏仅作为MIDI数据录 制到DAW中。请切记,无法录制琶音播放。

## 设置**MODX+**

- **1** 按下**[UTILITY]**按钮调出工具画面。
- **2** 触摸画面左侧的**[Settings]**选项卡  **[Quick Setup]**选项卡调出快速设置画面。
- **3** 选择 "**Quick Setup**"的 "**1 (MIDI Rec on DAW)**"。

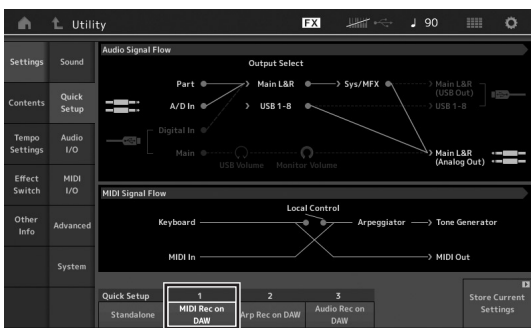

**4** 按下**[EXIT]**按钮选择想要录制的演奏组。

## 设置**DAW**软件

**1** <sup>在</sup>**DAW**软件上将**MIDI Thru**设置为 "**on**"。 通过将MIDI Thru设置为 "on",弹奏键盘所产生的 并发送到计算机的MIDI数据将返回到MODX+。如下 示例所示,根据录制音轨的设置,从MODX+发送然 后通过MIDI通道1录制到计算机的MIDI数据将通过 MIDI通道3从计算机返回到MODX+。因此, MODX+ 的音源将使弹奏键盘产生的MIDI数据发出如同通道3 中的MIDI数据一样的声音。

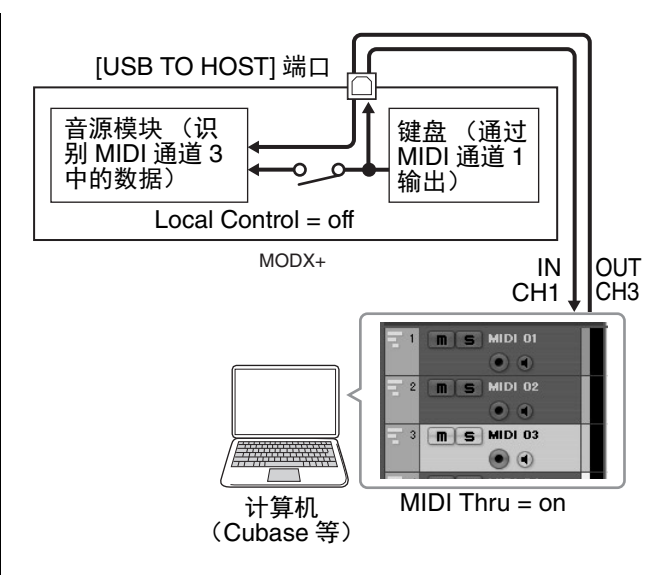

## **2** <sup>将</sup>**MODX+**演奏录制到**DAW**软件中。

## 将**MODX+**上的演奏作为**MIDI**数据录制到计 算机 (录制琶音播放)

通过此方法,可将MODX+上的琶音播放作为MIDI数据 录制到DAW中。

## 设置**MODX+**

- **1** 按下**[UTILITY]**按钮调出工具画面。
- **2** 触摸画面左侧的**[Settings]**选项卡  **[Quick Setup]**选项卡调出快速设置画面。
- **3** 选择 "**Quick Setup**"的 "**2 (Arp Rec on DAW)**"。

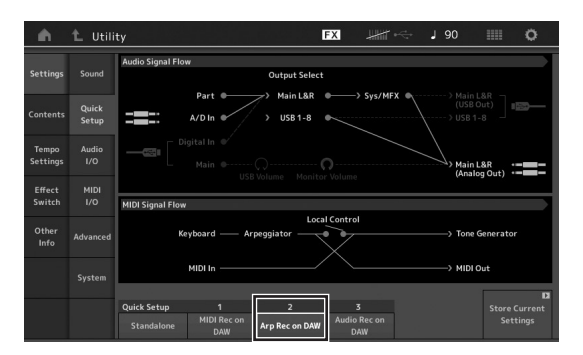

## **4** 按下**[EXIT]**按钮选择想要录制的演奏组。

## 设置**DAW**软件

遵照 "将MODX+上的演奏作为MIDI数据录制到计算机 (不录制琶音播放)"中的相同操作。

## 将**MODX+**用作音源从计算机播放乐曲

以下说明为如何将本乐器用作MIDI音源的方法。在这种 情况下,从计算机上的DAW软件发送实际的MIDI音序数 据,让您充分利用MODX+的动感声音,另一优点是不使 用软件合成器从而节省计算机的处理功耗。

## 设置**MODX+**

- **1** 选择要编辑的演奏组。
- **2** 触摸演奏组播放画面上的**[Mixing]**选项卡调出混 音画面。
- **3** 根据需要设置**1–16**声部的混音。

## 设置**DAW**软件

- **1** 将用于弹奏**MODX+**的音轨的**MIDI**输出端口设置 为**MODX+**的端口**1**。
- **2** <sup>将</sup>**MIDI**数据输入到计算机上**DAW**软件的各音轨。 MIDI音轨对应部分的音源设置将在MODX+的混音画 面上进行。

## 从**MODX+**控制**DAW**软件 (**DAW**远程功 能)

通过USB线缆将MODX+连接到计算机时,可以使用 MODX+远程控制计算机上的DAW软件。 有关如何设置和使用的详细信息,请参见参考说明书。

# 备忘录

# 保存**/**加载数据

工具画面中提供了在MODX+和连接至[USB TO DEVICE]端口的USB闪存之间传送整个系统设置和数据 (如演奏组和 现场设置)的工具。

本章节说明如何将本乐器用户存储器中的所有数据作为 "User"文件保存/加载。

# <span id="page-61-0"></span>保存设置到**USB**闪存

- **1** <sup>将</sup>**USB**闪存连接到本乐器的**[USB TO DEVICE]**<sup>端</sup> 口。
- **2** 按下**[UTILITY]**按钮调出工具画面,然后触摸画面 左侧的**[Contents]**选项卡  **[Store/Save]**选项 卡。
- **3** 将 "**Content Type**"设置为 "**User File**"。

选择内容类型

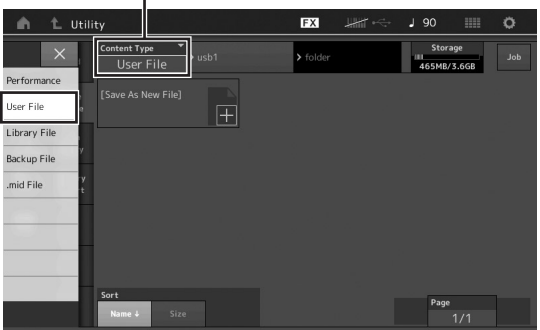

## **4** 选择所需**USB**闪存目录。

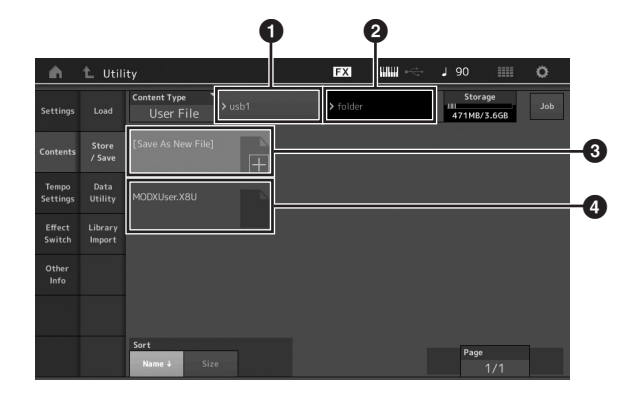

- 1 父文件夹
- **2** USB闪存中的存储目的地文件夹
- 3 新存储目的地
- 4 现有文件
- **5** 触摸**[Save As New File]**中的 "**+**"。 注 若要覆盖现有文件,触摸文件名。

**6** 显示文本输入画面。输入要存储的文件名。 有关输入名称的详细说明,请参见 "基本操作和显 示画面"中的 "命名 (输入字符)"(第[21](#page-22-0)页)。

**7** 触摸文本输入画面上的**[Done]**以实际执行存储操 作。 注 若要覆盖现有文件,在提示确认的画面上选择 "YES"。

## 从**USB**闪存加载设置

#### 须知 加载操作将覆盖本乐器中已存在的数据。重要数据务必 保存在连接到**[USB TO DEVICE]**端口的**USB**闪存。

- **1** <sup>将</sup>**USB**闪存连接到本乐器的**[USB TO DEVICE]**<sup>端</sup> 口。
- **2** 按下**[UTILITY]**按钮调出工具画面,然后触摸画面 左侧的**[Contents]**选项卡  **[Load]**选项卡。
- **3** 将 "**Content Type**"设置为 "**User File**"。
- **4** 选择所需**USB**闪存文件夹。
- **5** 选择要执行加载操作的存储器文件 (扩展名: **.X8U**)。

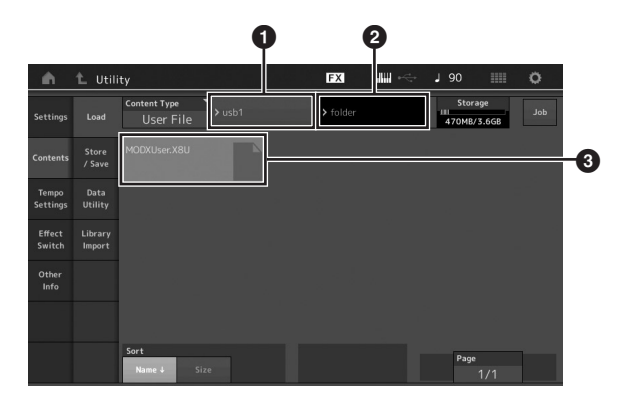

- **4 源USB闪存**
- **2** USB闪存中的源文件夹
- 8 现有文件

## 使用**[USB TO DEVICE]**端口时的注意 事项

本乐器内置[USB TO DEVICE]端口。当连接USB设备到 该端口时,一定要小心操作USB设备。使用时请遵循下 述重要注意事项。

#### 注

有关使用USB设备的详细信息,请参见USB设备的使用 说明书。

## 兼容的**USB**设备

- USB闪存 (\*1)
- USB类兼容MIDI设备 (\*2)
- 已确认兼容性的Yamaha MIDI设备 (\*2)

USB集线器、计算机键盘、鼠标等其它USB设备无法使 用。

尽管USB设备1.1到3.0版本均可在本乐器上使用,但数据 从USB载入或保存到USB的时间长度取决于数据类型或 乐器状态。

\*1) 本乐器未必支持市场上所有的USB闪存。此外, Yamaha并不保证能够兼容您所购买的USB闪存。在 购买用于本乐器的USB闪存之前,请访问下面网站的 兼容设备列表确认设备的兼容性:

<https://download.yamaha.com/>

进入Support网页并点击 "Documents and Data", 输入乐器的型号名称并点击 "Search"。

\*2) 有关可使用的MIDI设备和相关设置以及设备在连接时 如何工作的详细信息,请参见 "连接外接MIDI乐器" (第[54](#page-55-1)页)。

#### 须知

**[USB TO DEVICE]**端口的额定值为**5 V/500 mA**以下。请 勿连接高于额定值的**USB**设备,否则可能造成本乐器的 损坏。

#### 连接**USB**设备

将USB设备连接到[USB TO DEVICE]端口时, 确保设备 上的接口适用且连接方向正确。

#### 须知

- **•** 请勿在播放**/**录制、文件管理 (如保存、复制、删除和 格式化操作)或访问**USB**设备的过程中,断开或连接 **USB**设备。否则可能造成乐器操作的 "死机"或**USB** 设备和数据的操作中断。
- **•** 连接然后断开**USB**设备时 (反之亦然),确保**2**个操作 之间相隔几秒钟。

## 使用**USB**闪存

将本乐器连接到USB闪存后,您可以将创建的数据保存 到相连的设备上,也可以从相连设备读取数据。

### 可使用的**USB**闪存的最大数量

[USB TO DEVICE]端口上只能连接一个USB闪存。

#### <span id="page-62-0"></span>格式化**USB**闪存

您只能用本乐器格式化USB闪存 (第[61](#page-62-0)页)。在其它设 备上格式化USB闪存可能无法正确操作。

#### 须知

格式化操作将覆盖以前已有的数据。确保要格式化的 **USB**闪存不含重要数据!

#### 注

有关如何格式化USB闪存的详细说明,请参见参考说明 书的PDF文件。

## 保护数据 (写保护)

为防止误删除重要的数据,请使用每个USB闪存的写保 护功能。当向USB闪存保存数据的时候,确定已禁用了 写保护功能。

#### 关闭本乐器

关闭本乐器时,确保乐器没有通过播放/录制、文件管理 (如保存、复制、删除和格式化操作)等操作访问USB 闪存。否则可能造成USB闪存出错和数据中断。

# **SHIFT**功能列表

### 本乐器上的某些重要功能和操作可通过便捷的面板控制快捷方式执行。 只需在按住[SHIFT]按钮的同时按下所示按钮 (如下) 即可。

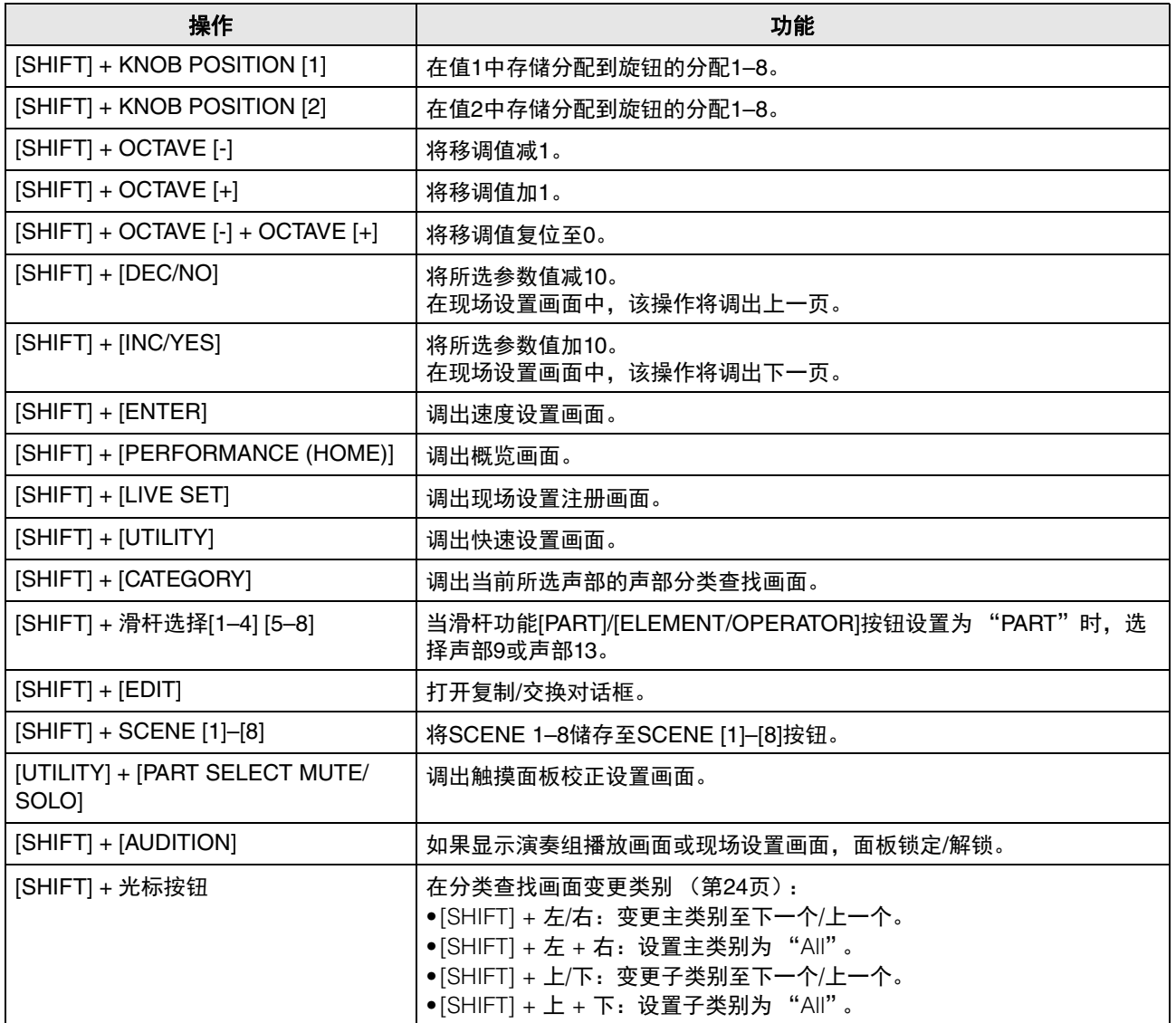

# 画面讯息

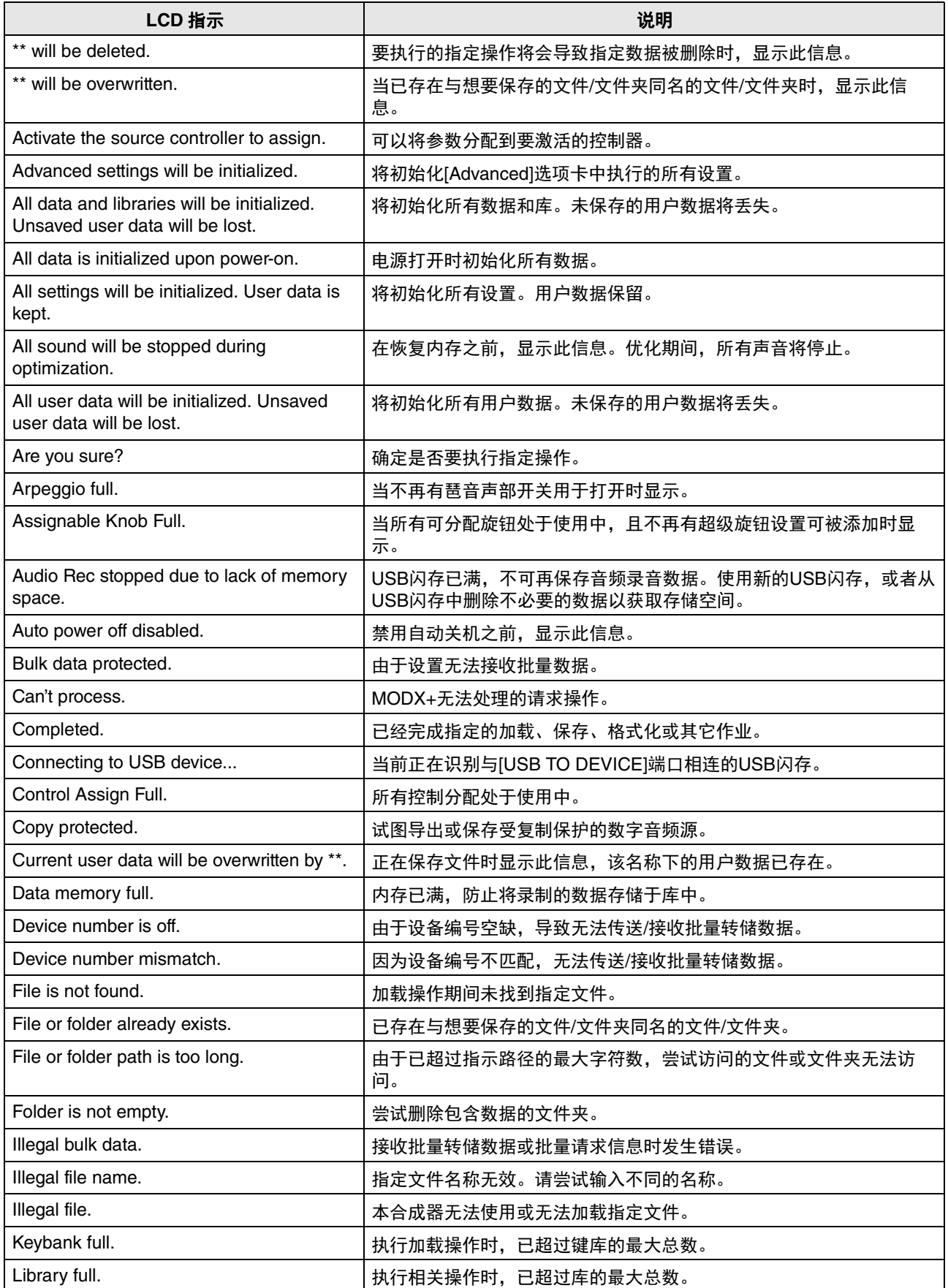

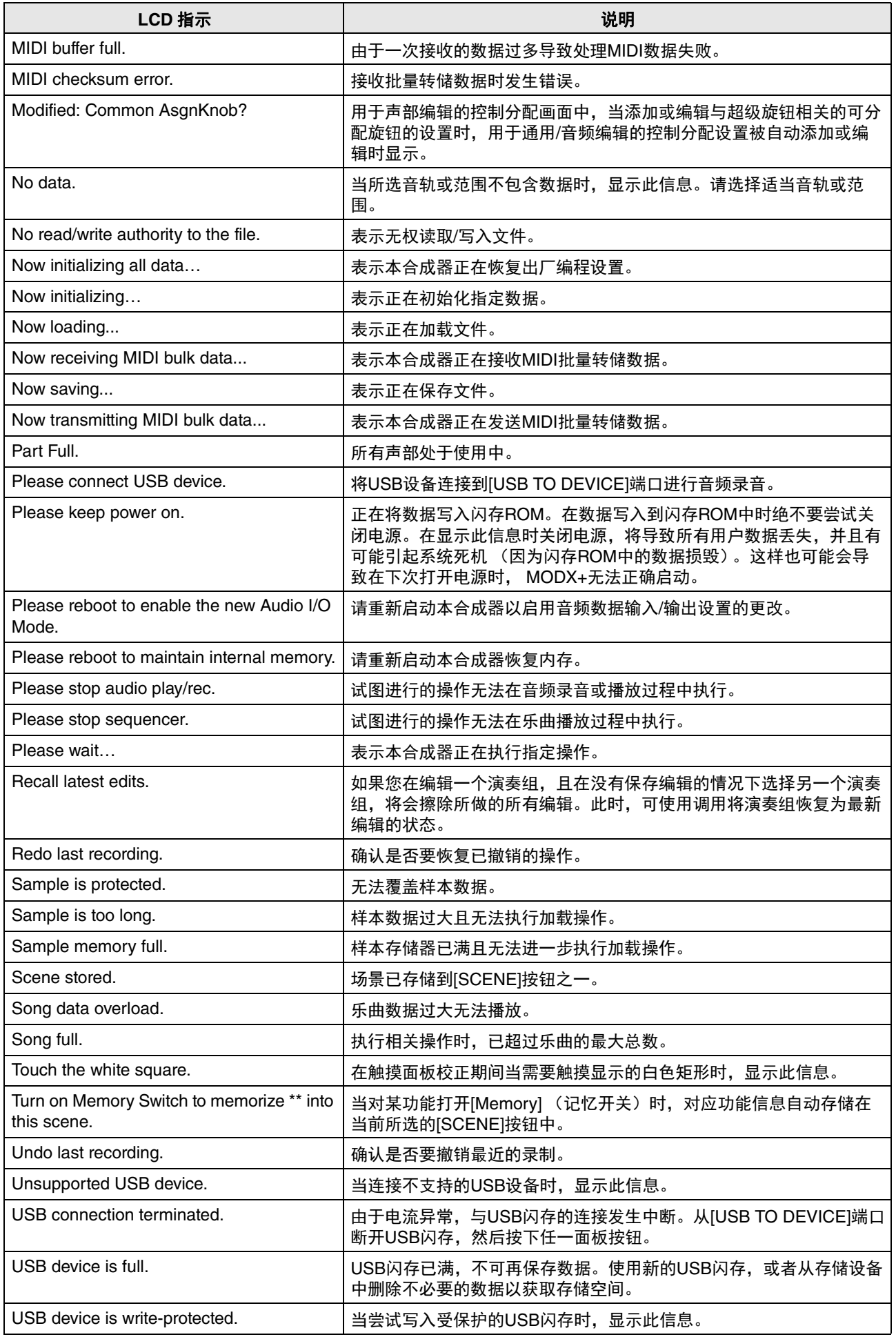

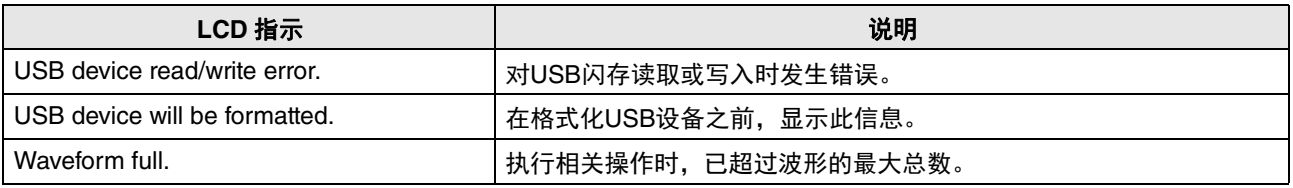

# 故障排除

没有声音?声音失常?当出现类似此类的问题时,请先查看下列要点,再确定本产品是否出现故障。在将您的数据备 份到USB闪存 (第[19](#page-20-0)页)后执行数据初始化 (第[60](#page-61-0)页)可解决很多问题。如果问题依然存在,请咨询您所在地的 Yamaha经销商。

#### 触摸面板无法正确响应。

■ 您在触摸面板上触摸点是否与下方画面中目标项目正确对齐? 校正触摸面板。

 $[UTILITY] + [PART SELECT MUTE/SOLO] \rightarrow [ENTER]$ 

 $[UTILITY]$   $\rightarrow$  [Settings]  $\rightarrow$  [System]  $\rightarrow$  [Calibrate Touch Panel]

#### 没有声音。

- ■是否所有滑杆均设置到适合音量 (0 或最小值除外)?
- ■MODX+ 是否通过音频线正确连接到相关外接设备 (如放大器、扬声器、耳机)? 由于 MODX+ 没有内置扬声器,因此需要外接音频系统或一副立体声耳机才可正确监听 (第 [18](#page-19-0) 页)。
- ■是否已开启本合成器和连接的外接设备的电源?
- ■是否已进行了所有适当音量的设置 —— 包括本合成器上主音量和任何已连接外接设备上的音量? 当踏板控制器与 [FOOT CONTROLLER] 插孔相连时,踩下踏板控制器。
- ■是否将本地控制参数设置为关闭? 当本地控制参数设置为关闭时,即使弹奏键盘,也不会发出声音。

 $[UTILITY] \rightarrow [Settings] \rightarrow [MIDI I/O] \rightarrow$  "Local Control"

- ■是否选择了空白声部? 如果是,将任意声音分配到该声部或选择其他声部。
- ■是否打开了各声部的静音开关? 当静音开关打开时,即使弹奏键盘,也不会发出声音。 [PERFORMANCE (HOME)] 声部 "Mute" [APART SELECT MUTE/SOLO] → "Mute" 声部选择
- ■是否关闭了各声部的键盘控制? [PERFORMANCE (HOME)] 声部 "Kbd Ctrl"
- ■是否打开了各声部的 "Arp Play Only"参数? 当此参数打开时,对应声部仅通过琶音播放发出声音。 [PERFORMANCE (HOME)] → 声部选择 → [EDIT] → [Part Settings] → [General] → "Arp Play Only" [PERFORMANCE (HOME)] → 声部选择 → [EDIT] → [Arpeggio] → [Common] → "Arp Play Only"
- ■使用外接控制器时, MIDI 音量或 MIDI 表情设置是否过低?
- 效果与滤波器设置是否合话? 如果使用滤波器,试着改变截止频率。某些截止设置有可能会过滤掉所有声音。  $[PERFORMANCE (HOME)] \rightarrow [EDIT] \rightarrow [Effect]$ [PERFORMANCE (HOME)] → 声部选择 → [EDIT] → [Effect]
- 标准声部 (AWM2)和鼓声部时 IPERFORMANCE (HOME)] → 声部选择 → IEDITI→ 音素 / 键选择 → IFilterl
- 标准声部 (FM-X) 时 [PERFORMANCE (HOME)] → 声部选择 → [EDIT] → 操作器选择 → [Pitch/Filter]
- ■是否选择了 "Vocoder"作为声部的插入效果类型? 如果是,将与 A/D INPUT [L/MONO]/[R] 插孔相关的参数设置为合适的值,然后在将声音输入到 MODX+ 已连接的麦 克风的同时弹奏键盘。确认后面板上的 A/D INPUT [GAIN] 旋钮是否设置到最小位置。 ■音量或表情设置是否过低? • 标准声部 (AWM2)和鼓声部时 • 标准声部 (FM-X) 时 ■音素开关、音高限制、力度限制和力度偏移值等参数设置是否合适? • 标准声部 (AWM2)和鼓声部时 • 标准声部 (FM-X) 时 ■是否打开了声部各音素 / 操作器的静音开关? ■ 如果是标准声部 (FM-X), 载波电平是否设置为 "0"? ■是否关闭了各声部的输出参数? **A/D INPUT**插孔无声音输出。 ■ 是否打开了麦克风的开关? ■ 确认麦克风类型。务必使用动圈式麦克风。 ■麦克风或音频设备和本乐器之间的线缆是否正确连接? ■ A/D INPUT [GAIN] 旋钮是否转到最小? ■ A/D INPUT [ON/OFF] 按钮是否打开? [EDIT] → 声部选择 → 音素 / 键 / 操作器 [Common] → [Effect] → [Routing] [UTILITY] → [Settings] → [Sound] → 音源 "Volume"  $[EDIT] \rightarrow [General] \rightarrow "Volume"$ [EDIT] → 声部选择 → 音素 / 键 / 操作器 [Common] → [Part Settings] → [General] → "Volume" [EDIT] → 声部选择 → 音素 / 键 / 操作器 [Common] → [Part Settings] → [General] → "Dry Level" [EDIT] → 声部选择 → 音素 / 键选择 → [Amplitude] → [Level/Pan] → "Level" [EDIT] → 声部选择 → 操作器选择 → [Level] "Level" [EDIT] → 声部选择 → 音素 / 键 / 操作器 [Common] → [Part Settings] → [General] [EDIT] → 声部选择 → 音素 / 键选择 → [Osc/Tune] [EDIT] → 声部选择 → 音素 / 键 / 操作器 [Common] → [Part Settings] → [General]  $[EDIT] \rightarrow \bar{B}$ 部选择  $\rightarrow$  各音素 / 操作器的静音开关 [EDIT] → 声部选择 → 操作器选择 → [Level] "Level" [EDIT] → 声部选择 → 音素 / 键 / 操作器 [Common] → [Part Settings] → [General] → "Part Output"
- ■确认 A/D INPUT [L/MONO]/[R] 的连接状态是否符合 "Mono/Stereo"参数。  $[EDIT] \rightarrow [Audio In] \rightarrow [Mixing] \rightarrow A/D In$  "Input Mode"
- ■确认 "Mic/Line"参数是否设置为话当的值。 当相连设备 (如麦克风)的输出电平较低时,将此参数设置为 "Mic"。当相连设备 (如合成器键盘、 CD 播放机) 的输出电平较高时,将此参数设置为 "Line"。

 $[UTILITY] \rightarrow [Settings] \rightarrow [Audio I/O] \rightarrow "A/D Input"$ 

■A/D 输入声部的音量设置是否太低?

 $[EDIT] \rightarrow [A$ udio In]  $\rightarrow [Mixing] \rightarrow A/D$  In "Volume"

■效果设置是否合适?  $[EDIT] \rightarrow [A$ udio In]  $\rightarrow [R$ outing]

- ■A/D 输入声部的输出设置是否正确?  $[UTILITY] \rightarrow [Settings] \rightarrow [Audio I/O] \rightarrow Output$
- ■确认是否选择了声码器效果。 当选择声码器作为当前声部的插入效果时,视参数设置而定,从 A/D INPUT [L/MONO]/[R] 插孔输入的音频信号可能 不会发出声音。

**IEDITI → 声部选择 → 音素 / 键 / 操作器 [Common] → IEffect] → IRouting]** 

#### 持续不停播放。

- 当 [ARP ON/OFF] 按钮打开时,按下此按钮使其熄灭。
- ■在乐曲画面中时, 按下 [■] (停止)按钮。
- 当继续发出延迟等效果声时, 确认效果设置或重新选择演奏组。
- ■当继续发出节拍声时,确认以下参数设置。将此参数设置为 "always"以外的设置, 无论音序器状态如何, 此设置 均会始终播放节拍声。

 $[UTILITY] \rightarrow [Tempo \; Settings] \rightarrow Click$  "Mode"

#### 声音失真。

- ■效果设置是否合适? 在某些设置下使用效果有可能会产生失真。 [EDIT] → 声部选择 → 音素 / 键 / 操作器 [Common] → [Effect]
- ■滤波器设置是否合适? 过高的滤波器共鸣设置可导致失真。
- 标准声部 (AWM2)和鼓声部时  $|ED|T| \rightarrow \bar{F}$ 部选择  $\rightarrow$  音素 / 键选择  $\rightarrow$  [Filter]
- 标准声部 (FM-X) 时 [EDIT] → 声部选择 → 音素 / 键 / 操作器 [Common] → [Pitch/Filter]
- 是否将下列任何音量参数设置过高以至于产生削波?

 $[UTILITY]$   $\rightarrow$  [Settings]  $\rightarrow$  [Sound]  $\rightarrow$  音源 "Volume"

 $[UTILITY] \rightarrow [Setting] \rightarrow [Audio I/O] \rightarrow "Output"$ 

 $[EDIT] \rightarrow [General] \rightarrow "Volume"$ 

[EDIT] → 声部选择 → 音素 / 键 / 操作器 [Common] → [Part Settings] → [General] → "Volume"

- 标准声部 (AWM2)和鼓声部时 [EDIT] → 声部选择 → 音素 / 键选择 → [Amplitude] → [Level/Pan] → "Level"
- 标准声部 (FM-X) 时 [EDIT] → 声部选择 → 操作器选择 → [Level] "Level"

#### 声音被切除。

■整个声音 (通过键盘播放和乐曲 / 声部 / 琶音播放) 是否超过 MODX+ 的最大复音数 (AWM2 为 128, FM-X 为 128) ?

#### 每次只有一个音符发声。

■当发生此情况时, 将当前模式中的 Mono/Poly 参数设置为 "mono"。 若要演奏和弦,将此参数设置为 "poly"。 [EDIT] → 声部选择 → 音素 / 键 / 操作器 [Common] → [Part Settings] → [General] → "Mono/Poly"

## 音高或音程错误。

- 各声部的主调音参数是否设置为 "0"以外的其它值?  $[UTLITY] \rightarrow [Setting] \rightarrow [Sound] \rightarrow \exists \overline{m}$  "Tune"
- ■各声部的音高切换参数是否设置为 "0"以外的其它值?
- 标准声部 (AWM2)和鼓声部时 [EDIT] → 声部选择 → 音素 / 键 / 操作器 [Common] → [Part Settings] → [Pitch] → "Note Shift" [EDIT] → 声部选择 → 音素 / 键 / 操作器 [Common] → [Part Settings] → [Pitch] → "Detune"
- 标准声部 (FM-X) 时 [EDIT] → 声部选择 → 音素 / 键 / 操作器 [Common] → [Pitch/Filter] → [Pitch] → "Note Shift" [EDIT] → 声部选择 → 音素 / 键 / 操作器 [Common] → [Pitch/Filter] → [Pitch] → "Detune"
- 当声部产生错误音高时, 是否从微调参数中选择了合适的调音系统?
- 标准声部 (AWM2)时 [EDIT] → 声部选择 → 音素 / 键 / 操作器 [Common] → [Part Settings] → [Pitch] → "Micro Tuning Name"
- 标准声部 (FM-X) 时 [EDIT] → 声部选择 → 音素 / 键 / 操作器 [Common] → [Pitch/Filter] → [Pitch] → "Micro Tuning Name"
- 当声部产生错误音高时, LFO 音高调制深度是否设置过高?
- 标准声部 (AWM2) 时 [EDIT] → 声部选择 → 音素选择 → [Element LFO] → "Pitch Mod"
- 标准声部 (FM-X) 时 [EDIT] → 声部选择 → 音素 / 键 / 操作器 [Common] → [Mod/Control] → [2nd LFO] → "Pitch Modulation"
- 当声部产生错误音高时, 粗调和微调设置是否合话?
- 标准声部 (AWM2) 和鼓声部时 [EDIT] → 声部选择 → 音素 / 键选择 → [Osc/Tune] → "Coarse"  $[EDIT] \rightarrow \bar{E}$ 部选择  $\rightarrow$  音素 / 键选择  $\rightarrow$   $[Osc/Tune]$   $\rightarrow$  "Fine"
- 标准声部 (FM-X)时 **IEDITI → 声部选择 → 操作器选择 → IForm/Freql → "Coarse"** [EDIT] → 声部选择 → 操作器选择 → [Form/Freq] → "Fine"
- ■当声部似乎产生错误音高时, 控制器的目的地是否设置为 "Pitch"? [EDIT] → 声部选择 → [Mod/Control] → [Control Assign] → "Destination"

#### 无效果。

- ■是否关闭了效果开关?  $[UTILLITY] \rightarrow [Effect Switch]$
- 变奏发送或混响发送是否设置为 "0"以外的其它值? IEDITI → 声部选择 → 音素 / 键 / 操作器 [Common] → IEffect] → IRoutingl → "Var Send" [EDIT] → 声部选择 → 音素 / 键 / 操作器 [Common] → [Effect] → [Routing] → "Rev Send"
- ■变奏返回或混响返回是否设置为 "0"以外的其它值?  $[EDIT] \rightarrow [Effect] \rightarrow [Routing] \rightarrow "Var Return"$  $[EDIT] \rightarrow [Effect] \rightarrow [Routing] \rightarrow 'Rev Return'$

#### 故障排除

■ 是否所有音素 / 键的插入效果输出参数均已设置为效果设置中的 "thru"? [EDIT] → 声部选择 → 音素 / 键 / 操作器 [Common] → [Effect] → [Routing] → "Element 1–8"

- ■系统效果情况下,是否任何或所有效果类型已设置为 "No Effect"?
- ■插入效果情况下,是否任何或所有效果类型已设置为"Thru"?
- 确认插入开关参数是否正确设置。 [EDIT] → 声部选择 → 音素 / 键 / 操作器 [Common] → [Effect] → [Ins A]/[Ins B]
- ■是否超过应用插入效果的声部数量? 对于声部 9-16,您可以将插入效果至多应用至四个声部。 [EDIT] → 声部选择 → 音素 / 键 / 操作器 [Common] → [Effect] → [Ins Assign]

#### 无法启动琶音。

- ■确认 [ARP ON/OFF] 按钮为打开还是关闭。
- 计算琶音开关已打开的声部数量。 您最多可以同时播放八个声部的琶音。
- ■音高限制和力度限制等琶音相关参数是否正确设置? [EDIT] → 声部选择 → 音素 / 键 / 操作器 [Common] → [Arpeggio] → [Common]
- 琶音类型参数是否设置为 "off"? [EDIT] → 声部选择 → [Arpeggio] → [Individual] → "Name"
- 确认琶音开关参数。 如果当前声部的参数设置为关闭,即使 [ARP ON/OFF] 按钮打开,也不会通过键盘演奏触发琶音播放。 [PERFORMANCE (HOME)] → 声部选择 → "Arp On"
- ■[Arp Bypass] 按钮是否设置为 "on"?  $[UTILITY]$   $\rightarrow$  [Effect Switch]

#### 无法停止琶音。

■ 当释放琴键时如果琶音播放不停止,将 Arpeggio Hold 参数设置为 "off"。 [EDIT] → 声部选择 → 音素 / 键 / 操作器 [Common] → [Arpeggio] → [Common] → "Hold"

#### 即使按下[▶] (播放) 按钮也无法开始播放乐曲。

■所选的乐曲是否确实包含数据?

## 无法录制乐曲。

■是否有足够的自由存储空间用于录制? MODX+ 存储器最多可以录制 128 首乐曲。如果存储器已满, 则无法录制更多内容。

#### 计算机与**MODX+**之间的数据通信不能正常工作。

- 确认计算机上的端口设置是否恰当。
- ■确认 MIDI IN/OUT 参数是否已设置为恰当的值。

 $[UTLITY] \rightarrow [Settinas] \rightarrow [MID] I/O] \rightarrow MIDI$  "MIDI IN/OUT"
#### **MIDI**批量转储数据传送**/**接收不能正常工作。

- ■接收批量转储参数是否设置为关闭? 将接收批量转储参数设置为打开。  $[UTILTY] \rightarrow [Settings] \rightarrow [Advanced] \rightarrow MIDI$  "Receive Bulk"
- ■当接收通过批量转储功能传送并且录制在外接MIDI设备中的MIDI批量数据时,需要将MIDI设备编号设置为与传送时 相同的值。

 $[UTILLITY] \rightarrow [Settings] \rightarrow [Advanced] \rightarrow MIDI$  "Device Number"

当传送无法正常工作时,连接至 MODX+ 的 MIDI 乐器设备编号是否与设备编号参数匹配?

 $[UTILITY] \rightarrow [Settings] \rightarrow [Advanced] \rightarrow MIDI$  "Device Number"

#### 无法将数据保存至**USB**闪存。

- USB 闪存是否使用了写保护? (要保存数据, 必须将写保护设置为关闭。)
- ■USB 闪存上的可用空间是否充足? 在目录画面中,将设备设置为 USB 闪存。确认画面右上方所示的 USB 闪存当前可用 (未使用) 的存储量。  $[UTLITY]$   $\rightarrow$   $[Contents]$   $\rightarrow$   $[Load]/[Store/Save]$
- Yamaha 是否保证特定 USB 闪存的操作? 有关详情,请参见第 [61](#page-62-0) 页。

#### 在画面中,有一些黑点 (未点亮)或白点 (始终点亮)。

■这些点是 LCD 屏幕偶发的坏像素点;不影响操作。

# 技术规格

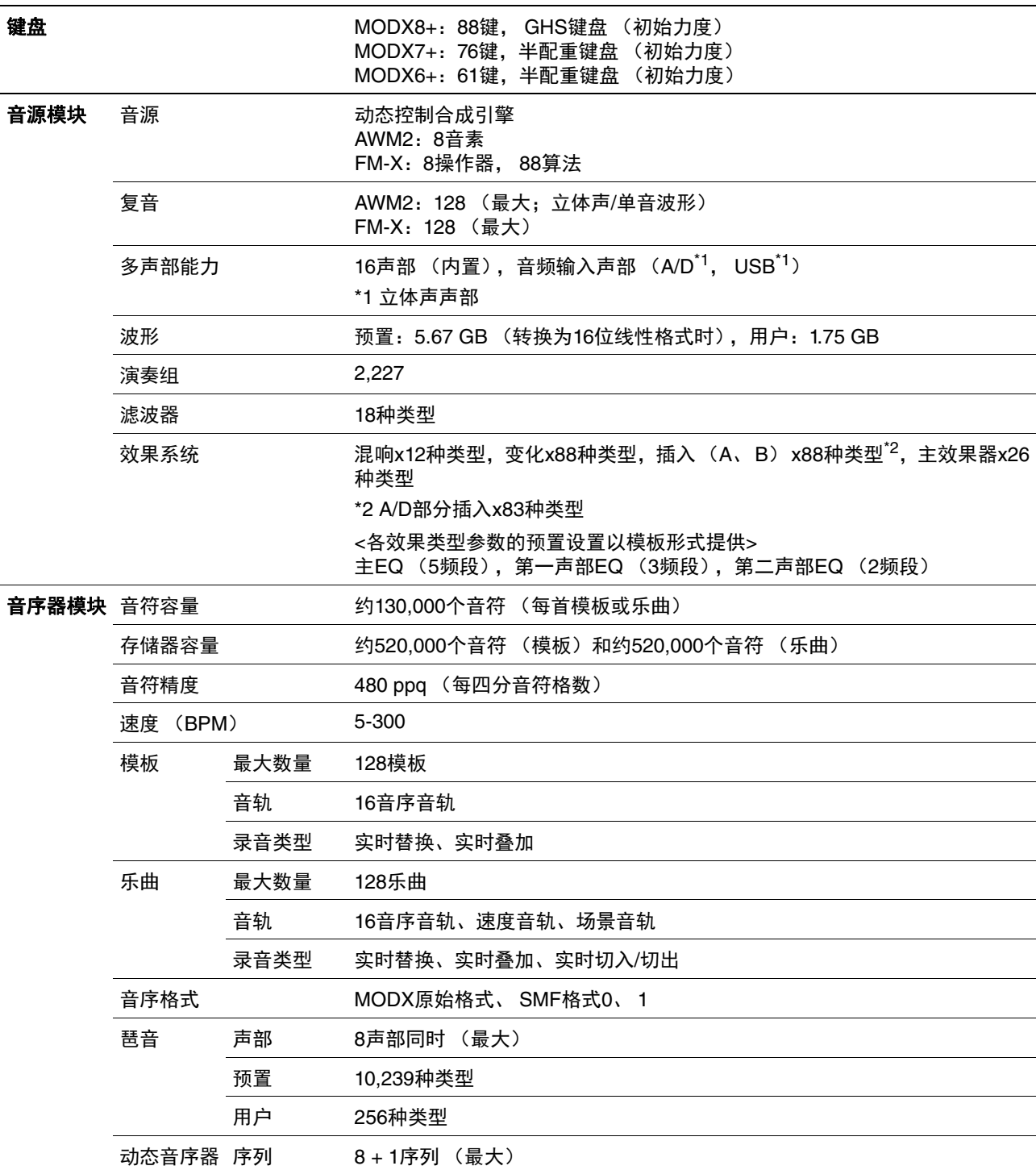

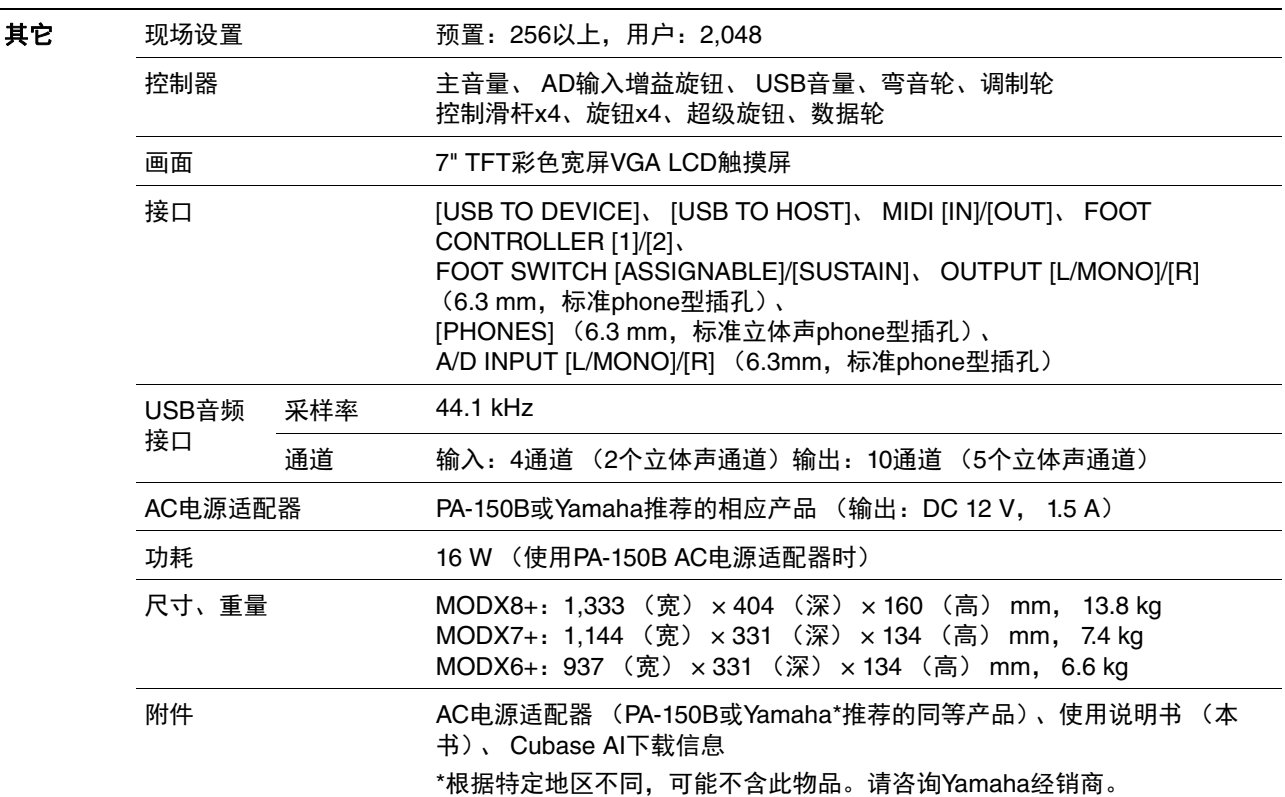

\*本使用说明书的内容为出版时最新的技术规格。请至Yamaha网站下载最新版本的使用说明书。技术规格、设备或选 购配件在各个地区可能会有所不同,因此如有问题,请与当地Yamaha经销商确认。

#### **GNU GENERAL PUBLIC LICENSE**

#### **GNU LESSER GENERAL PUBLIC LICENSE**

#### 关于源代码分发的注意事项

在产品最终出厂后的3年内,您可以通过写信到以下地址向Yamaha索取经GNU General Public License或GNU Lesser General Public License授权的本产品任何部分的源代码。

DMI Strategy Planning Group, DMI Division Digital Musical Instruments Division YAMAHA Corporation 10-1 Nakazawa-cho, Naka-ku, Hamamatsu, 430-8650, JAPAN

源代码将免费提供,但是,本公司可能会要求您支付给Yamaha交付源代码所需的成本。

- 请注意,本公司对于由Yamaha (或Yamaha授权单位)以外的第三方对本产品的软件所进行的变动 (添加/删除) 而造成的任何损失概不承担责任。
- 请注意重新使用Yamaha发布的不受专利权限制的源代码是不允许的,而无论如何, Yamaha不会承担任何责任。
- 源代码可从下列地址下载: https://download.yamaha.com/sourcecodes/synth/

# 索引

### $\boldsymbol{\mathsf{A}}$

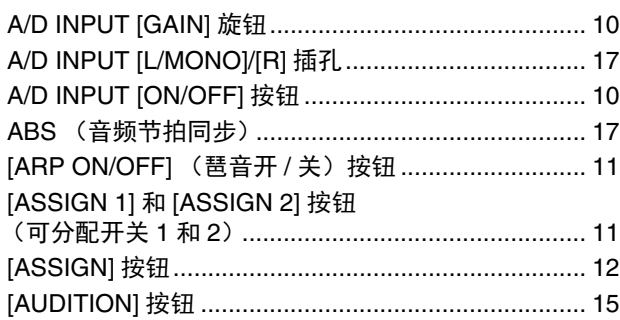

### $\overline{\mathbf{B}}$

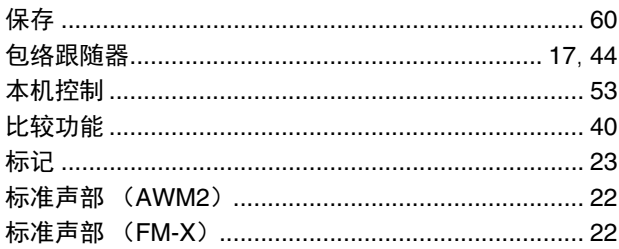

### $\mathbf c$

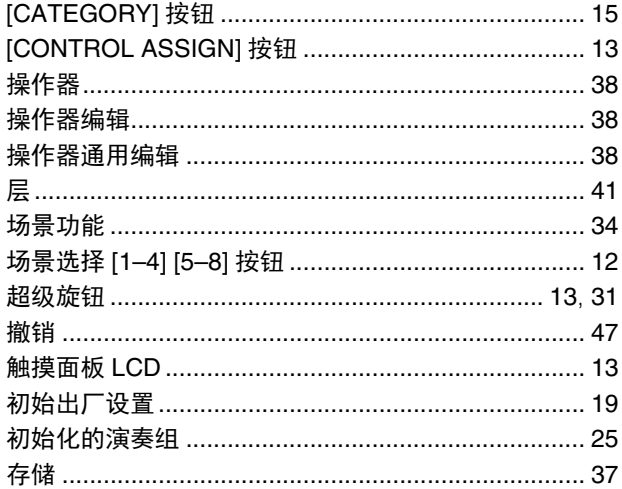

### D

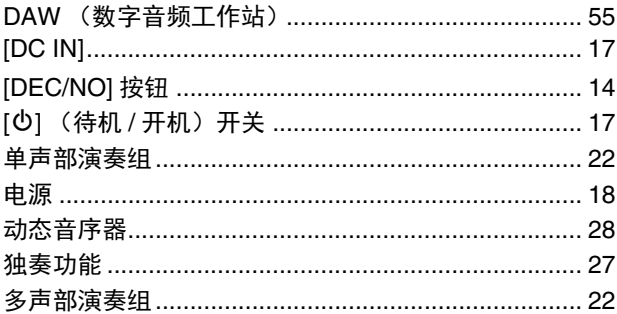

### $\mathsf E$

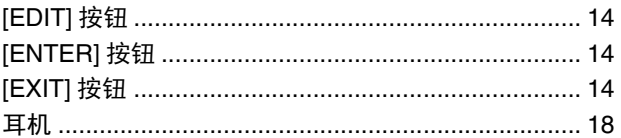

#### $\mathsf F$

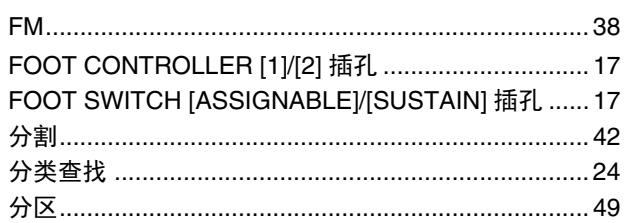

# G

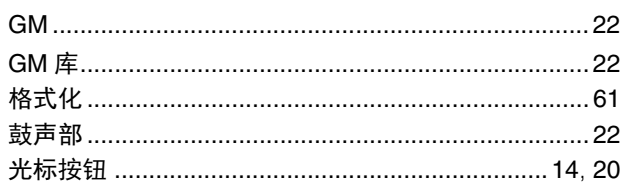

#### $\mathbf H$

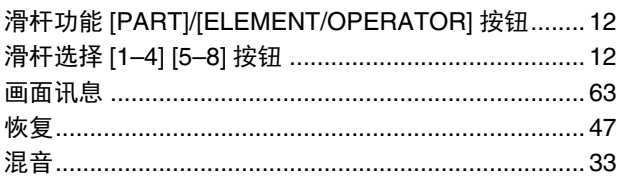

# $\mathbf{I}$

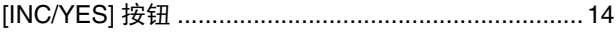

#### $\mathsf J$

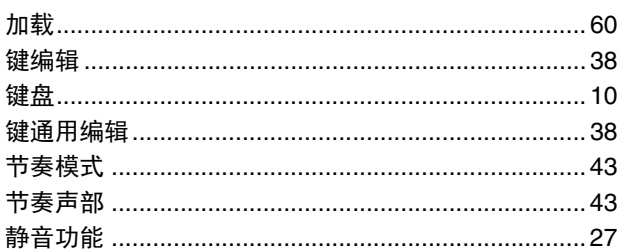

## $\mathsf{K}$

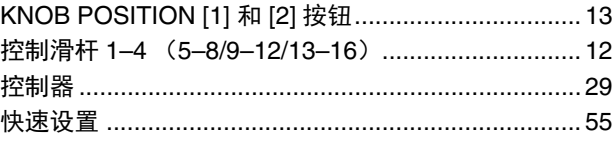

#### $\mathsf{L}% _{0}\left( \mathsf{L}_{0}\right) ^{\ast }=\mathsf{L}_{0}\left( \mathsf{L}_{0}\right) ^{\ast }$

### $\mathsf{M}$

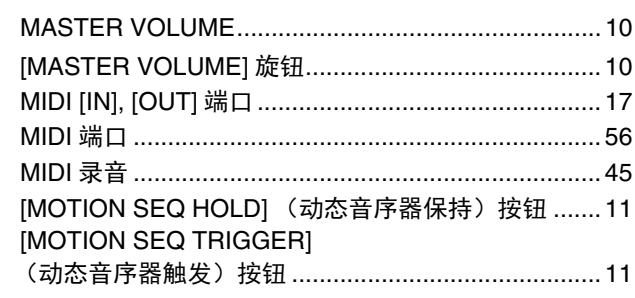

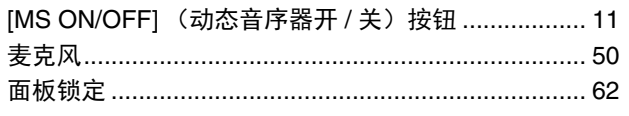

## $\circ$

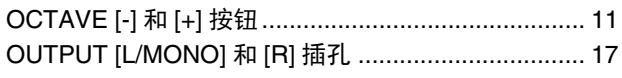

#### $\mathsf{P}$

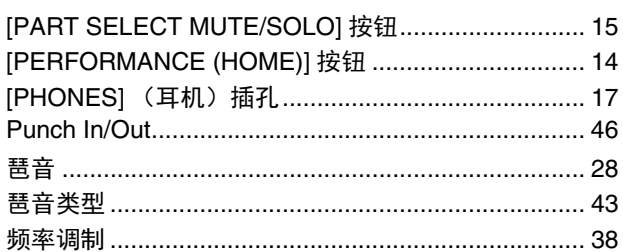

# $\mathbf Q$

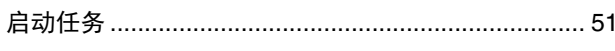

# $\overline{\mathbf{R}}$

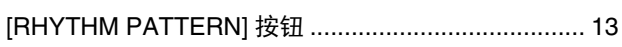

## $\mathsf{s}$

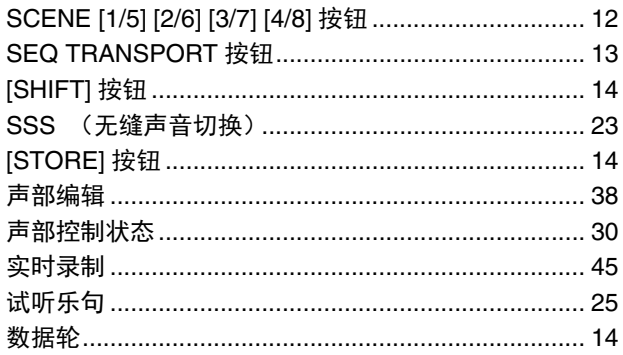

#### $\mathbf T$

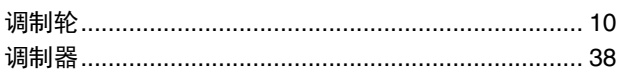

## $\cup$

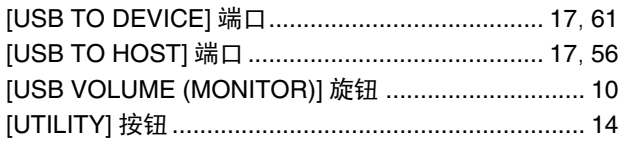

#### W

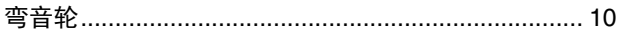

### $\mathbf{x}$

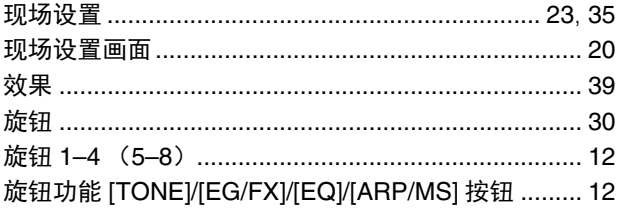

#### $\mathbf Y$

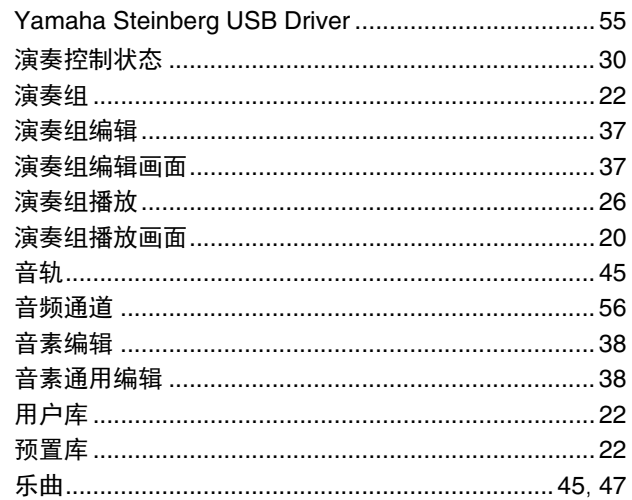

# $\mathsf{z}$

l.

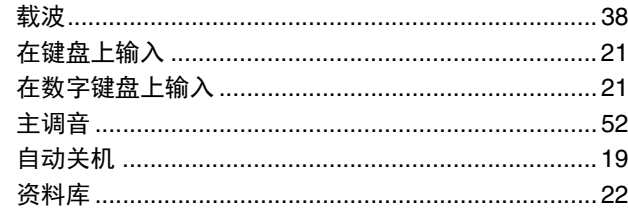

# 备忘录

# 备忘录

雅马哈乐器音响(中国)投资有限公司 上海市静安区新闸路1818号云和大厦2楼 客户服务热线:4000517700 公司网址: http://www.yamaha.com.cn

**<sup>78</sup>** VFC6950 স൶φཟ⍛㔅⎄ᢶᵥᔶਇ॰⍔ᓣ䐥ਭ 厂名: 天津雅马哈电子乐器有限公司

Yamaha Global Site **https://www.yamaha.com/**

Yamaha Downloads **https://download.yamaha.com/**

> Manual Development Group © 2022 Yamaha Corporation 2022 ᒪ 2 月 ਇ 行 CSTY-A0

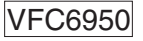